# Ton Head Share

### TopShare Portfolio Manager

© 2002 - 2010 Merenito Pty Ltd ACN 101 296 888

### **TopShare Portfolio Manager**

### © 2002 - 2010 Merenito Pty Ltd ACN 101 296 888

All rights reserved. No parts of this work may be reproduced in any form or by any means - graphic, electronic, or mechanical, including photocopying, recording, taping, or information storage and retrieval systems - without the written permission of the publisher.

Products that are referred to in this document may be either trademarks and/or registered trademarks of the respective owners. The publisher and the author make no claim to these trademarks.

While every precaution has been taken in the preparation of this document, the publisher and the author assume no responsibility for errors or omissions, or for damages resulting from the use of information contained in this document or from the use of programs and source code that may accompany it. In no event shall the publisher and the author be liable for any loss of profit or any other commercial damage caused or alleged to have been caused directly or indirectly by this document.

Printed: December 2009 in (whereever you are located)

### **Table of Contents**

|          | roreword                                | U  |
|----------|-----------------------------------------|----|
| Part I   | Introduction                            | 2  |
| 1        | About Topshare                          | 2  |
|          | Legal statement                         |    |
|          | License types                           |    |
| Part II  | Installation                            | 6  |
| 1        | Initial installation                    | 6  |
| 2        | Quick start                             | 9  |
| 3        | Registration                            | 11 |
|          | System requirements                     |    |
|          | Topshare and internet firewalls         |    |
| Part III | Things you should know                  | 14 |
| 1        | The Evaluation form                     | 14 |
| 2        | The main Topshare form                  | 15 |
| 3        | Using Reports in TopShare               |    |
| 4        |                                         |    |
| 5        | Using dates in Topshare                 |    |
| 6        | Dealing with numbers                    |    |
| -        | Selecting Company or Owner              |    |
| Part IV  | Special features                        | 34 |
| 1        | Subscription data service               | 34 |
| 2        | Automatic updates                       | 35 |
| 3        | Automatic Snapshot System               |    |
| 4        | Price Alerts and Trendlines             |    |
|          | Valuations                              |    |
| Part V   | Reference (menus and forms)             | 41 |
| 1        | The File menu                           | 42 |
|          | The data snapshot form                  |    |
|          | The Import form                         |    |
|          | The Export form                         |    |
|          | Backup/restore  Download current prices |    |
|          | Database options (advanced) - New       |    |
|          | Database options (advanced) - Open      |    |
|          | Check for Topshare update               |    |
|          | Exit                                    | 53 |

| 2 | The New Data menu                              | 54  |
|---|------------------------------------------------|-----|
|   | The Buy form                                   | 54  |
|   | The Sell form                                  | 57  |
|   | The Prices form                                | 60  |
|   | EOD data (online)                              | 61  |
|   | EOD data (from file)                           | 63  |
|   | EOD data (manual)                              | 64  |
|   | EOD data (from clipboard)                      | 64  |
|   | Historical prices (from clipboard)             | 66  |
|   | Historical prices (from file)                  |     |
|   | The Bonus Issue form                           |     |
|   | The Merge/Demerge/Takeover form                |     |
|   | The Convert form                               |     |
|   | The Split / Consolidate form                   |     |
|   | The New Dividend form                          |     |
|   | Normal company dividend                        |     |
|   | Trust distribution or multiple income category |     |
|   | Dividend Reinvestment                          |     |
| _ | Capital return                                 |     |
| 3 | The Edit menu                                  | 88  |
|   | The Change ASX form ("Convert shares")         | 88  |
|   | Edit Dividend or DRP                           | 90  |
|   | Edit one distribution / DRP                    |     |
|   | Edit multiple distributions (redistribute)     |     |
|   | Edit Buy order                                 | 97  |
|   | Edit Sell order                                |     |
|   | Edit Conversions                               |     |
|   | Edit Split/Consolidation                       |     |
|   | Edit Merge/Demerge/TO                          |     |
|   | Watchlist                                      |     |
|   | The Setup form                                 |     |
|   | The Preferences form                           |     |
|   | Advanced                                       |     |
|   | The Edit Database form                         |     |
| 4 | The Subscription Data menu                     | 113 |
|   | Download                                       | 113 |
|   | Check status                                   | 114 |
| 5 | The Charts menu                                | 115 |
|   | Price chart                                    | 115 |
|   | Portfolio chart                                | 118 |
| 6 | The Reports menu                               | 120 |
|   | Holdings report                                |     |
|   | Buy/Sell transaction report                    |     |
|   | Full transaction report (single stock)         |     |
|   | Taxation report                                |     |
|   | Cash flow report                               |     |
|   | Trading Summary report                         |     |
|   | Dividends report                               |     |
| 7 | The View menu                                  |     |
| • |                                                |     |
|   | Assessable CG details                          |     |
|   | Trading accounts                               |     |
|   | Transactions                                   | 138 |

|         | Portfolio returns                              | 141 |
|---------|------------------------------------------------|-----|
|         | Stock summary                                  | 143 |
| 8       | The Tools menu                                 | 146 |
|         | Change/Set Password                            |     |
|         | Advanced database use                          |     |
|         | Update Companies from ASX                      | 149 |
|         | Customise Income Categories                    | 151 |
|         | Customise toolbuttons                          | 153 |
|         | Maintain portfolios / holdings                 | 155 |
|         | Maintenance   Synchronise Tables               | 159 |
|         | Maintenance   Delete last auto-update download | 160 |
|         | License manager                                | 161 |
| Part VI | Additional information                         | 164 |
| 1       | Glossary                                       | 164 |
| 2       | Database Tables                                | 164 |
| 3       | Error messages                                 | 169 |
|         | Startup errors                                 | 169 |
|         | Synchronise Tables errors                      |     |
|         | Other errors                                   |     |
|         | Index                                          | 173 |

## Part

### 1 Introduction

### 1.1 About Topshare

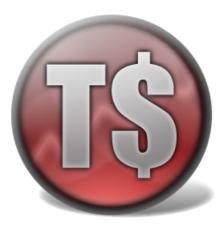

### Thank you for choosing Topshare

TopShare Portfolio Manager is a computer program that is specifically designed to help you manage one or more share portfolios.

It keeps track of share purchases and sales, helps you with tax calculations, and helps you understand how well your portfolio is performing in terms of dividends, taxation and capital growth.

TopShare Portfolio Manager is specifically designed for share investments in the Australian context and can handle instalment warrants, share splits and consolidations, dividend reinvestment plans (DRPs) and bonus issues. It provides guidance about taxation liabilities from dividends and sales - however, you should always consult a taxation accountant to be certain of your tax situation.

TopShare Portfolio Manager is primarily designed for two types of investors. Firstly, those whose focus is building and managing a long-term, income-producing portfolio, will value Topshare's ability to track portfolio performance, monitor income, simplify taxation reporting and record transactions. Secondly, active traders will find Topshare's ability to track purchases and sales, including the disposal of parcels by multiple sales on separate occasions, greatly simplifies their taxation record keeping.

TopShare Portfolio Manager can manage several individual portfolios for multiple owners.

In designing TopShare Portfolio Manager we have recognised that over time you will devote many hours to entering data for purchases, sales, dividends and prices, and it is critical that this investment in time is protected. Therefore we have provided an automatic Snapshot system which protects you from accidental data loss. This means you can easily recover from database corruption caused by unexpected power loss, or accidentally deleting critical information. In addition to this automated system, there is also a separate Backup/Restore function that operates under your full control. For full protection, you must use this (or an external Backup program) to save backups to removable media, and preferably store them off-site.

While there is a generous range of graphs and charts available in TopShare Portfolio Manager, these all have the focus of helping you understand and manage your portfolio. This software does **not** calculate any of the indicators used by technical traders, and does not generate buy or sell signals.

If you already have portfolio management information in a spreadsheet or another program, it may be possible to import data directly into TopShare Portfolio Manager, thus avoiding tedious rekeying of data.

### **Manual convention**

Throughout this manual, the symbol

Menu click

indicates an action chosen through the TopShare

Portfolio Manager menu system.

For example:

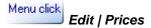

means click the Edit menu, then the Prices item.

### 1.2 Legal statement

### Copyright

TopShare Portfolio Manager ("the Software") is copyright © 2002 - 2010 Merenito Pty Ltd, ACN 101 296 888 ("Merenito"). Title, ownership rights, and intellectual property rights in and to the Software and any derived works shall remain in Merenito. The Software is protected by the copyright laws of Australia and international copyright treaties. The Software is licensed, not sold, to you for use only upon the terms of this license, and Merenito reserves any rights not expressly granted to you. Merenito retains ownership of the Software.

Please read these terms carefully. After reading the terms, you may indicate your agreement by downloading and installing the Software on your computer, in which case your use of the Software will be governed by the terms of this Agreement. If you do not agree to these terms, do not download or install the software.

The Software contains trade secrets, and in order to protect them you may not disassemble, reverse engineer, or decompile the Software.

### License agreement

You are permitted to use the Software for a period of 60 days, in order to determine the suitability of the Software for your purposes, on the condition that you agree to all the terms of this Agreement. 60 days after you first install the Software you must either:

- 1. purchase a license from Merenito, which will give you the right to continue using the Software after 60 days have elapsed. Your use of the Software will continue to be subject to the terms of this Agreement; or
- 2. remove the software from your computer.

### Warranty

TO THE MAXIMUM EXTENT PERMITTED BY APPLICABLE LAW, UNDER NO CIRCUMSTANCES, AND UNDER NO LEGAL THEORY, TORT, CONTRACT OR OTHERWISE, WILL MERENITO BE LIABLE TO YOU FOR ANY DAMAGES, INCLUDING, WITHOUT LIMITATION, LOST PROFITS, LOST DATA, LOSS OF GOODWILL, COMPUTER FAILURE OR MALFUNCTION, OR OTHER INDIRECT, SPECIAL, INCIDENTAL OR CONSEQUENTIAL DAMAGES, ARISING OUT OF THE USE OR INABILITY TO USE THE SOFTWARE OR ANY DATA SUPPLIED,

EVEN IF MERENITO HAS BEEN ADVISED OF THE POSSIBILITY OF SUCH DAMAGES, OR ANY CLAIM OF WHATEVER NATURE BY ANY OTHER PARTY. YOUR SOLE AND EXCLUSIVE REMEDY FOR ANY BREACH OF WARRANTY IS THAT MERENITO WILL AT ITS OPTION EITHER REFUND YOU THE PURCHASE PRICE OR REPLACE YOUR SOFTWARE. THIS SOFTWARE IS PROVIDED TO YOU "AS-IS". TO THE MAXIMUM EXTENT PERMITTED BY THE APPLICABLE LAW, MERENITO DISCLAIMS ALL OTHER WARRANTIES, CONDITIONS OR REPRESENTATIONS, EXPRESSED OR IMPLIED, BY STATUTE OR OTHERWISE, REGARDING THE SOFTWARE, INCLUDING THE FITNESS FOR A PARTICULAR PURPOSE,

QUALITY, MERCHANTABILITY, OR ITS NONINFRINGEMENT. IN ANY EVENT, THE LIABILITY OF MERENITO UNDER THE WARRANTY SET FORTH IS LIMITED TO THE AMOUNT PAID BY THE CUSTOMER FOR THE SOFTWARE. THE ENTIRE RISK AS TO THE QUALITY AND PERFORMANCE OF THE SOFTWARE IS BORNE BY YOU. SHOULD THE SOFTWARE PROVE DEFECTIVE, YOU AND NOT MERENITO ASSUME THE ENTIRE COST OF ANY SERVICE AND REPAIR.

### Jurisdiction

This agreement is governed by the laws of the State of Queensland, Australia. Some jurisdictions do not allow the exclusion or limitation of implied warranties or of liability for incidental or consequential damages, so the above limitations or exclusions may not apply to you. This warranty gives you specific legal rights and you may also have other rights that vary from state to state. In the event that any of the above limitations or exclusions are held to be unenforceable, Merenito's total liability shall not exceed the amount of the fee you have paid.

### Other

If any part of this Agreement is determined to be invalid or unenforceable pursuant to applicable law including, but not limited to, the warranty disclaimers and liability limitations set forth above, then the invalid or unenforceable provision will be deemed superceded by a valid, enforceable provision that most closely matches the intent of the original provision and the remainder of the Agreement shall continue in effect.

### 1.3 License types

Topshare Portfolio Manager is available under two alternative licenses: Standard and Professional.

**Standard** offers all the facilities required by normal private users. It does not include the extra facilities listed below for the Professional version. You can only run Topshare in Exclusive database mode (one user at a time). You are permitted to install the software on a maximum of 2 computers per license, provided both computers are used to work on the same portfolio data. For example, a home computer and a work computer; or a desktop and laptop within the home.

Professional includes extra facilities of value in an office, network or corporate situation:

- You can quickly switch between different TSD data files (each holding data for one or more portfolios), by Opening the file from Windows (using a double click, or right-click then "Open").
- You have the option of running Topshare in "Shared" database access mode.
- You can install Topshare on a maximum of 5 computers per license.

## Part III

### 2 Installation

### 2.1 Initial installation

### To download and install TopShare Portfolio Manager from the internet

- Using your web browser, go to the TopShare Portfolio Manager web page www.topshare.com.au
- Navigate to the downloads page, and click the link Download Portfolio Manager
- When prompted to "Save or Open [Run], select "Open"
- (Or click Save, save the file (eg SetupTopSharexxx.exe) to a temporary area on your hard disk (eg, the Desktop), and execute it once the transfer is complete)

You will be prompted for several options, and should accept the defaults suggested unless you have a good reason to change them.

 To save space on your disk, once the Installation has finished you can delete SetupTopSharexxx.exe.

Once installation is complete you can run TopShare Portfolio Manager, either from the Windows Start menu, or by double clicking the desktop icon. You can run the Help system, and open the Manual (as a .pdf file) from the Windows Start menu.

### If you have a CDRom install disk

Although Topshare is not normally available on CD, occasionally a special-purpose disk may be created for limited distribution. If this applies to you, load the CDRom and run the Setup program on it (this will be the only file on the CD, and will have a name like SetupTopSharexxx.exe. You will be prompted for several options, and should accept the defaults suggested unless you have a good reason to change them.

Once installation is complete you can run TopShare Portfolio Manager, either from the Windows Start menu, or by double clicking the desktop icon. You can run the Help system, and open the Manual (as a .pdf file) from the Windows Start menu.

### Running TopShare Portfolio Manager for the first time

When you first install Topshare, it will be in Evaluation mode. Registration, once you have paid for your license, is a separate process - described in the Registration section.

The first time you run TopShare Portfolio Manager, you will be shown several screens as part of the initial set-up process. This only happens on the first run.

The first such screen is Enter Evaluation Code:

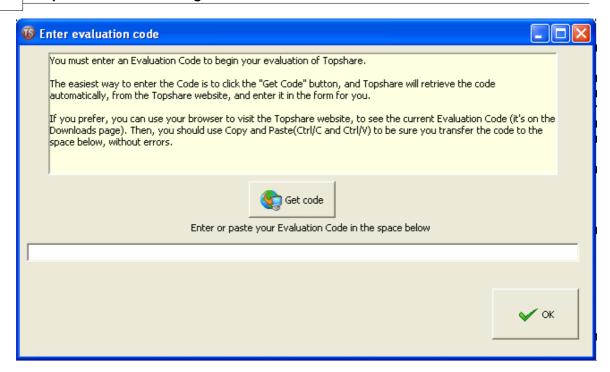

You must enter a special code to begin your Evaluation. While you can retrieve this code from the Topshare website and copy it into the form, it is much easier (provided you have an active internet connection) to simply click the "Get code" button. This will place the Evaluation Code in the form, and you can click OK.

Note: always use the "current" code, either by retrieving it from the website on the day you complete this process, or using the "Get code" button. The code determines when your Evaluation begins. If you use an obsolete code, you might get a shortened Evaluation period, or the Evaluation may even expire before you start.

After completing the Evaluation Code form - and, every time you start Topshare in Evaluation mode from now on - you will see the Evaluation form:

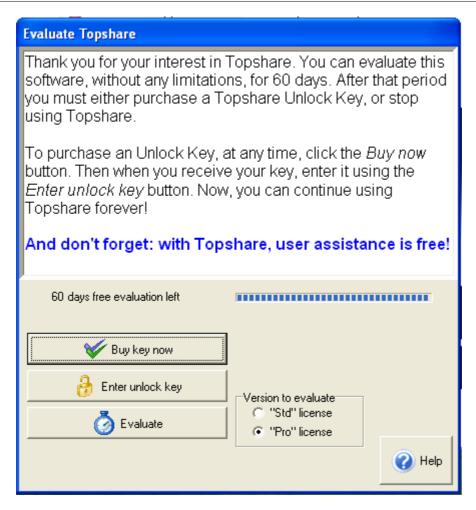

For more details on the how to use the various options on this form, please read <u>The Evaluation Form</u>. But for now - assuming this is your first time running Topshare - simply click "Evaluate" to proceed.

The next question is about where you want to store your Topshare transaction data:

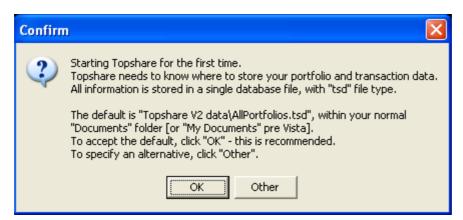

Read the prompt carefully, and click OK if you decide to accept the default location. This will be appropriate for most users. If you do click OK now, but decide later to use something different, don't worry - it is easy to move your data file or to rename it at any time.

Once Topshare has created your new database, the next thing you'll see is notification about downloading Company information from the ASX website:

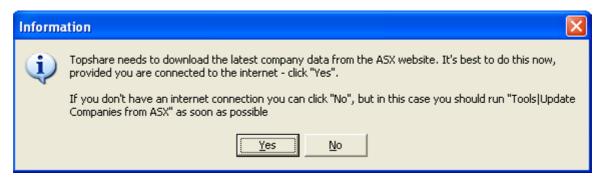

You should select Yes if you have an active internet connection. This will load the latest information about ASX company codes and names, using the <u>Update Companies</u> form. You'll see the Update Companies form appear, and the list of Company codes and details will scroll as they are loaded. Just wait until this has finished, and the Update Companies form closes automatically.

Once this is completed, you'll be shown the following:

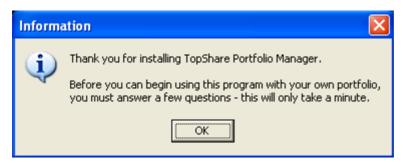

Click OK, and the Setup form will be displayed. Here's where you define your Accounts, Brokers and the Owners of your portfolios. There are full instructions on the form, or you can read more about it in <a href="The Setup Form">The Setup Form</a>. This should only take you a few minutes, and once it's finished, Topshare is fully set up and ready to go!

### 2.2 Quick start

### **Getting started**

Here's a summary of what you need to do if you've just purchased and installed TopShare Portfolio Manager and you're ready to begin using it with your own portfolio.

### First: complete the Setup Form

The Setup form is used to enter basic information about your portfolios, essential for TopShare Portfolio Manager to operate correctly. You will normally complete this form the very first time you run Topshare, and it usually needs to be done only once. However, you can return to the Setup form at any time to change the Setup information. For more information about this process, see The Setup Form.

Then: enter transaction data

Once the Setup Form is completed, you need to enter the data for each transaction. It is best to do this in the following order:

- 1. Use the *Buy* button to enter details for each non-DRP purchase for more details, see The Buy Form. You should do this, for ALL STOCKS, before proceeding to step 2.
- 2. Use the *Sell* button to enter details for each sale. **Important: make sure you enter the earliest sales first**. For more details, see <u>The Sell Form</u>. Enter ALL SALES before proceeding to step 3.
- 3. Use the *Dividends* button to enter details for each dividend for more details, see the New Dividend form.

### **Notes re Dividends:**

- Even if a company is held by more than one Owner (portfolio), you enter a dividend only once. Topshare will display all holdings at the Ex-div date, and will attribute the appropriate dividend payment to each.
- You need to use the Dividends form to record both dividends paid as cash, and those reinvested through a dividend reinvestment plan (DRP).
- 4. (Optional but highly recommended): Enter some historical prices for the period that you've held the stock. If you have a data subscription, you can easily get historical prices online.

Otherwise, you can enter prices manually using the *Prices* form or button: Weekly or monthly prices would be typical, but in TopShare you can enter stock prices at any interval you choose.

### Finally: check your entries

Some tools that you can use for this:

- The <u>Portfolio displays</u> on the main form give you a quick assessment of your current holdings
- The <u>Stock Summary</u> summarises all transactions and dividends for a holding (you can run this conveniently using a right-click from the "Portfolio details" display on the main form)
- The <u>Price chart</u> displays a chart showing prices, purchases, sales, and dividends for the period you've held the stock
- The Holdings Report displays stocks that were held at any date you specify
- The **Dividends Report** summarises all dividends paid over a period

Some stocks require an extra couple of steps. These include:

- stocks purchased via instalment receipts or otherwise having a change of ASX code see the Stock Conversion Form
- stocks subject to share splits, consolidations or bonus issues see the <u>Split / Consolidate Form</u> or Bonus Issue Form
- stocks subject to corporate activity such as mergers, demergers, takeovers, spinoffs etc see the <u>Merge/Demerge/Takeover form</u>

Now, you're ready to start using the sophisticated reporting features of TopShare Portfolio Manager. Experiment with selections from the *Charts*, *View*, and *Reports* menus.

### Backing up your data

TopShare Portfolio Manager has an <u>Automatic Snapshot System</u> which provides you with a high level of protection against data loss. However, this inbuilt system does not remove your own responsibility for independently performing data backups, because it does not provide protection against hard disk failure, or your computer being stolen or destroyed in a fire. Therefore you must ensure that all data on your computer is regularly backed up, onto some form of removable media such as a Zip drive or CD Rom. For maximum protection, you should store the backups in a different location (preferably a different building) from your computer.

There are two alternatives for backing up your data:

- If you already have a system in place for backing up the important documents on your computer (you do, don't you???), this can easily be extended to include the Topshare data. The location of TopShare Portfolio Manager's database can be displayed by clicking *Help | About*, or by pausing the mouse above the "Current database" label on the main form (see <a href="here">here</a>). Ensure that the database file is backed up regularly by your general backup system.
- If you prefer, you can periodically use File|Backup/Restore to create a backup file containing all your Topshare data. The backup file is in ZIP format, and should be stored in a safe location on a CD or other removable media.

### 2.3 Registration

TopShare Portfolio Manager is unregistered, and in Evaluation mode, until you pay for it. After you first install the program, you have 60 days to evaluate it. During this evaluation period, at each startup Topshare will display the <a href="Evaluation Form">Evaluation Form</a>, informing you how many days of evaluation remain.

When you have decided to buy and register Topshare, you need to purchase an Unlock Key from us. When you receive your Key, click the *Enter Unlock Key* button on the Evaluation form, and enter the key - there will be full instructions with the key.

You can purchase your Unlock Key right now, from our website, here: Topshare buy page

### 2.4 System requirements

The following is the minimum requirement to successfully use TopShare Portfolio Manager:

- a Windows-based PC
- At least 512mb of memory
- · 250mb of available hard disk space
- Colour video monitor with screen resolution of 800 x 600 or greater
- Windows 98, NT, 2000, ME, XP, Vista or Windows7
- Preferably, a reliable internet connection (but not essential)

Macintosh users can run Topshare using one of the above Windows operating systems in a Virtual Memory environment such as the free VirtualBox(TM) from Sun.

### 2.5 Topshare and internet firewalls

Unless you configure your Firewall properly, you may have problems using Topshare. By default, firewall software generally suggests you prohibit applications from accessing the internet. However, accepting this recommendation will severely limit Topshare's functionality.

To get the maximum benefit from your use of Topshare, you need to make sure that your firewall allows proper access to the internet when necessary. Here are the details for Topshare's internet accesses:

| Internet address http://www.topshare.com.au | Topshare activity The auto-update feature. This is activated on program startup (when enabled in Edit   Preferences); any time you use File   Check for Topshare Update; and whenever you click Yes to Topshare's prompt about downloading a new update) |
|---------------------------------------------|----------------------------------------------------------------------------------------------------|
| http://www.topshare.com.au                  | Topshare's Subscription Data service. This keeps your prices database up-to-date automatically, and also provides historical EOD prices. For more details, see <a href="here">here</a> .                                                                 |
| http://au.finance.yahoo.com                 | Online update of prices (Prices form   EOD Online)                                                                                                    |
| http://www.asx.com.au                       | Update of the Companies database (Tools   Update Companies from ASX)                                                                                                    |

Normally, all that is necessary is to click 'Allow' if your firewall asks whether to permit Topshare to access the internet.

Note that if you update Topshare to a more recent version, your firewall will consider this to be a new program and will ask, again, whether to permit Topshare to access the internet. You sould always permit this access.

### Part IIII

### 3 Things you should know

### 3.1 The Evaluation form

This form is displayed whenever Topshare starts up in Evaluation mode (Topshare is in Evaluation mode if it hasn't yet been registered with an Unlock Key).

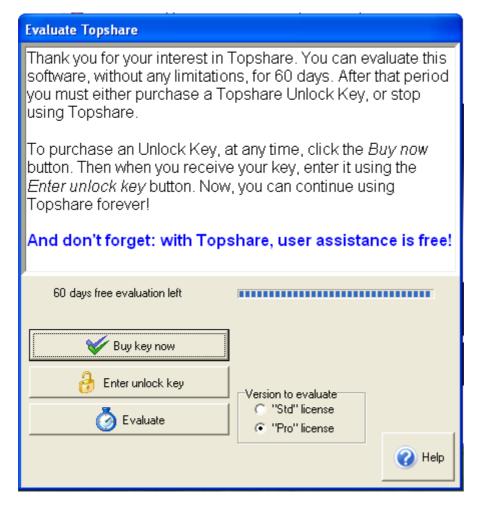

To buy your Unlock Key and register your copy of Topshare, click *Buy Key Now*. Your browser will open on the *Buy* page of our website.

If you have received your Unlock Key, click *Enter Unlock Key* to register Topshare. You will receive detailed instructions with the Key. Once completed, Topshare will be registered and you'll no longer see this form every time you start the program.

To continue evaluating Topshare, click *Evaluate*. Note that you can choose which license mode to evaluate, each time you do this. The difference between the Standard and Professional licenses is explained in <u>License types</u>.

### 3.2 The main Topshare form

A typical appearance for the main Topshare form is displayed below:

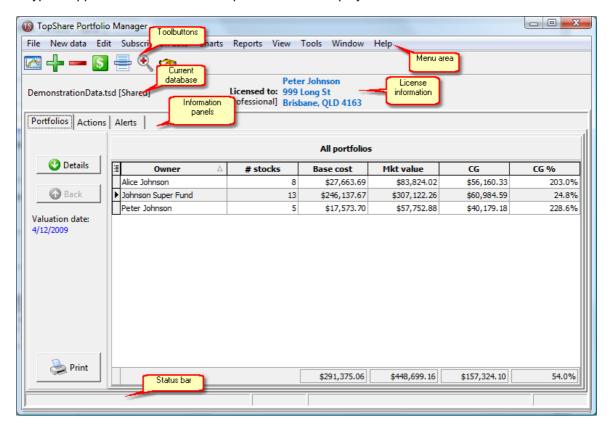

### Menu area

The menus are the primary means of navigating around Topshare. Everything you need to do in Topshare will be found in one of the menu items.

### **Toolbuttons**

Toolbuttons are a short-cut way to access frequently-used items. Each toolbutton invokes a specific menu item. Pause the mouse over a toolbutton, and you'll see which menu item will be invoked.

When Topshare is first installed, there are five default toolbuttons. These invoke the Prices form (to enter new share prices); the Buy form (to register a new share purchase); the Sell form (to register a new share sale); the Dividends form (to register a new Dividend); and the View/Edit Transactions form (to display transactions in a graphical format).

The default toolbuttons can be modified to suit your own usage patterns. You can add, remove or rearrange toolbuttons using <u>Tools|Customise Toolbuttons</u>.

### **License Information**

This always contains information about your Topshare license.

### **Current database**

This shows the name of the current database, and its connection mode (Shared or Exclusive). If you pause the mouse over the database name, you will be shown the full name and path of the database file.

### Information panels

There are three information panels: *Portfolios*, *Actions*, and *Alerts*. Click on the named tab, and the appropriate information panel will be displayed.

### **Portfolios**

*Hint:* For more information about arranging the data shown in the *Portfolios* panel (eg by sorting, filtering and rearranging columns), please read <u>Using Reports</u> - *Portfolios* uses the same display system used by Topshare reports.

The *Portfolios* panel allows a quick, convenient examination of your current portfolio holdings. You can "drill down" to provide increasing levels of detail. When you start Topshare, the "All portfolios" view will be displayed (see figure, above). This provides a 1-line summary of each Owner's holdings.

Select a portfolio, then "drill down" by double-clicking or by clicking the "Details" button. You'll now see the "Portfolio details" view:

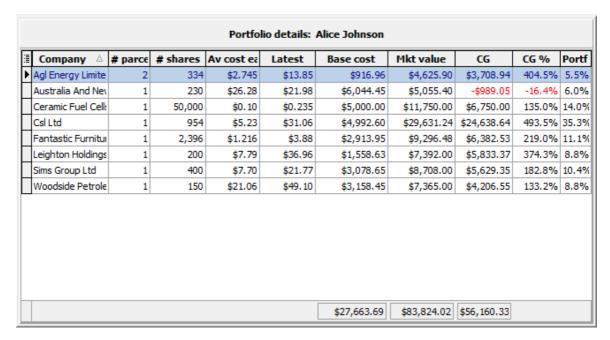

Select one stock in the "Portfolio details" view, and "drill down" further to see the details of that one holding:

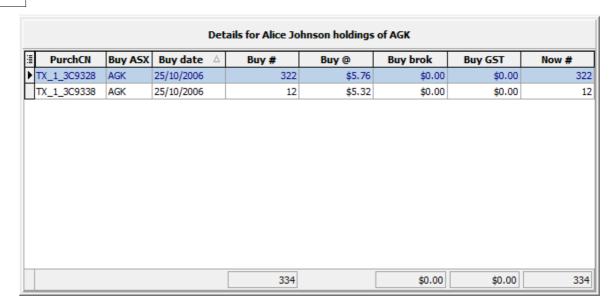

You can return to higher levels by clicking "Back", or by shift/click with the mouse pointing to one of the grid cells.

### Special right-click menu in Portfolio Details

In the *Portfolio Details* display, you can right-click on any of the listed holdings to display a drop-down menu:

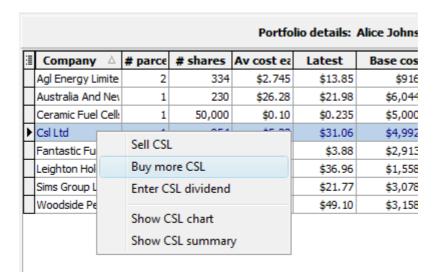

The first three options provide a convenient entry into the normal forms to Sell, Buy or enter a Dividend for the selected stock.

The "Show chart" option displays a small chart - you can do this repeatedly for different stocks, and the charts will arrange themselves on the desktop (example below):

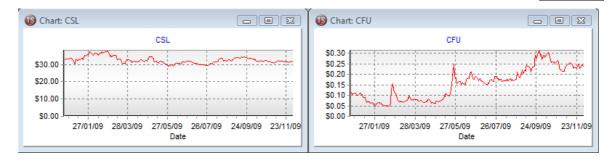

Delete charts that are currently displayed using selections from the main Window menu.

The "Show summary" option runs the Stock Summary report for the stock selected.

### Actions

The *Actions* panel displays a 1-line summary of all recent actions that might affect the portfolio database. Not sure whether you entered those dividends that you received last week? This is the way to check:

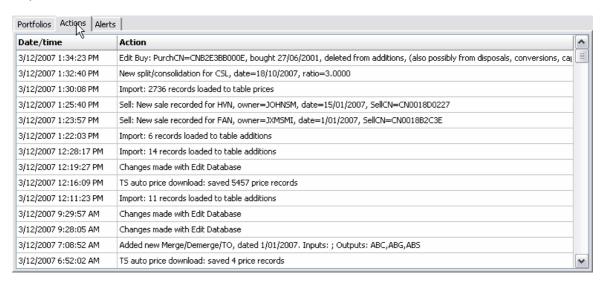

### **Alerts**

When you start Topshare, it proceeds to examine the database contents, by running three groups of tests. If any of these tests indicates a problem, or something that needs to be be brought to your attention, the details will be listed in the Alerts panel. In each case, if you select the Alert listed on the left, further details will be provided.

The three test groups are:

- Tests on the basic integrity of the database. Any problems identified are serious and must be rectified immediately. Topshare may be unusable until the problems are fixed.
- Comparison of the latest information in the Prices database with Price Alerts (see <u>Price Alerts</u> and <u>Trendlines</u>)
- Comparison of the latest information in the Prices database with Valuations (see <u>Valuations</u>)

### Status bar

Brief messages appear in the Status Bar to indicate when Topshare is performing background actions. This mainly occurs at program startup time. Some of the most common are:

- Topshare is up-to-date your version of Topshare is the most current available.
- Update check disabled the automatic check has been disabled in Edit|Preferences

- Internet update check failed Topshare's check on version status failed, probably due to difficulties with your internet connection.
- Checking database checking the basic integrity of the database. Any problems detected will be detailed in the Alerts panel. See "Alerts" above.
- Checking prices (trendlines) see "Alerts" above.
- Checking prices (valuations) see "Alerts" above.
- Downloading prices Topshare is downloading EOD prices from the Subscription Data database.

### 3.3 Using Reports in TopShare

In TopShare Portfolio Manager, all reports have the same format. The Report Setup Area, at the top of the form, contains setup information for the specific report. Typically this will contain controls to set up the date reported on, portfolio owners, and other specific report options. There will always be at least one button for generating the report data - in this example, labelled "Generate report". Until you click this button to generate some report data, the Report Data Area, on the lower part of the report form will be empty or inactive.

See the documentation on specific reports for information about their Report Setup Areas.

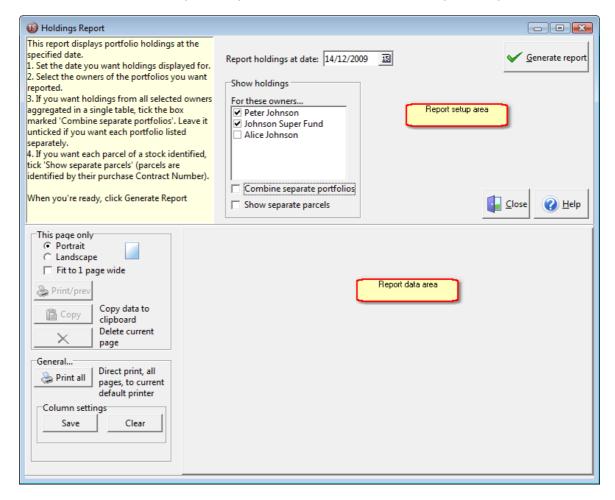

Figure 1: General report form layout

Once the report data are generated, the Report Data area, on the lower part of the report form, will look like this:

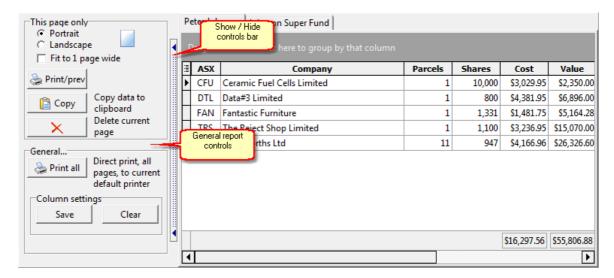

Figure 2: report form appearance after generating report data

### Show / Hide Controls bar

Clicking this bar will temporarily make the Report Data area fill the whole form, allowing you to see more of the data. This will, of course, hide the controls (both the General Report controls, and the Report Setup area):

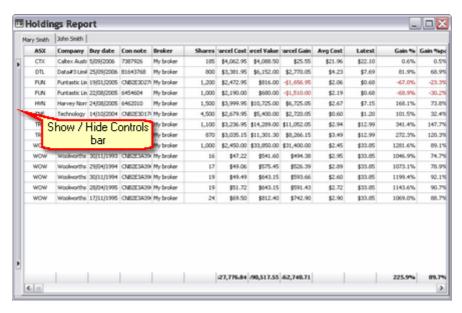

Figure 3a: after hiding controls

You can revert to displaying both sets of controls by clicking the Show / Hide Controls bar again:

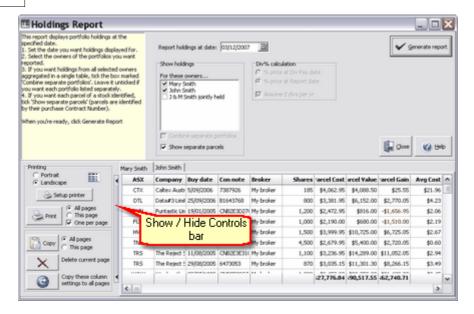

Figure 3b: controls not hidden

### Report data area

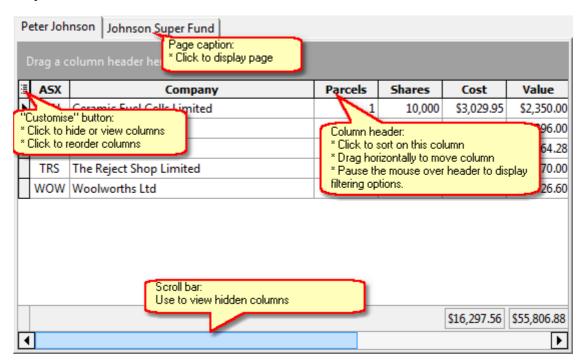

Figure 4: Report data area, overall view

The Report Data Area will contain one or more Report Pages, depending on the particular report you've viewing. In the example shown, there are two pages: one showing holdings for Peter Johnson, and the other showing holdings for Johnson Super Fund. You can only view one page at a time.

• Click on the Page Caption to view the associated data.

- Use the scroll bars, if necessary, to view all the data in the report page.
- To see more of the report page at one time, use Show/Hide Controls (see above).

Within the Report Data Area, you can prepare the final printed appearance of the report. This may involve deciding which columns to print, re-ordering columns, sorting the data, and modifying column widths. These actions are described further in "Customising reports", below.

### **General report controls**

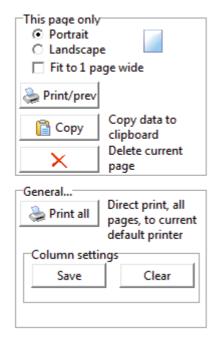

Figure 5: General report controls

These controls are exactly the same for all reports in Topshare.

### This page only

Controls in this area act only on the currently-selected page (see Figure 4). You can set preferences here for the current page, then select another page, and repeat if necessary.

- Select preferred printer orientation for the current page, from Portrait or Landscape.
- Tick "Fit to 1 page wide" to scale the current page when printed, so that it fits on a single page width. Otherwise, extra pages will be printed if necessary.
- Click Print/Preview to preview the current page, and optionally print it.
- Click *Copy* to copy the report data into the Windows clipboard. You can then *Paste* the data into another document (eg, a spreadsheet).
- Click *Delete* to delete the current page from the report.

### General

Controls in this area will act on all pages of the report

- Print all directly prints all pages to the current default Windows printer, without any previews or setup.
- Column settings|Save remembers all the current print and column settings, for each page of the report. Next time the report is generated, it will automatically use these settings.
- Column settings|Clear clears any print and column settings for the report.

### **Customising reports**

Topshare Version 2 offers extensive facilities for customising your reports before they are printed. Remember that if you click *Column Settings|Save* after customising a report, the customisation settings will be re-used next time you run the report. They can be cleared by *Column Settings|Clear*.

- To show or hide report columns: Use the Customise button, described below.
- To sort the report by a particular column: click in the column heading. To sort by multiple columns, shift/click each column in order.
- To change the width of a column: drag the column heading border left or right.
- To reposition a column: drag the column heading left or right. A pair of green arrows shows the potential new column position when you drop it. Or, use the *Customise* button as described above.
- To show only certain rows: use the Filtering facilty, described below
- To display summary information for row groups: use the Group-by facility, described below

### The Customise button

The *Customise* button is located on the top left corner of the report data area (see Figure 4). Clicking on it brings up a list of the column headers:

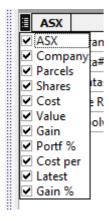

- Un-tick a column name to hide it. The column won't show in the form, and won't be printed.
- Drag a column name up or down to re-order it in the report.

### Filtering

If you pause the mouse over a column header, you'll see a downward-facing triangle. This is the *Apply Filter* button:

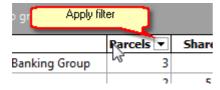

Click the Apply filter button, and you will see a list of all values in that column. Ticking one or more

of the values will restrict the columns displayed accordingly:

### Before filtering:

|   | Company                                  | Parcels | Shares | Cost        | Value       | Gain      |
|---|------------------------------------------|---------|--------|-------------|-------------|-----------|
|   | Australia And New Zealand Banking Group  | 3       | 965    | \$26,446.88 | \$21,210.70 | -\$5,236. |
| Þ | Austal Limited                           | 2       | 5,800  | \$11,311.90 | \$13,514.00 | \$2,202.  |
|   | Bhp Billiton Limited                     | 2       | 650    | \$17,929.91 | \$26,910.00 | \$8,980.  |
|   | Cochlear Limited                         | 1       | 170    | \$9,631.55  | \$10,910.60 | \$1,279.  |
|   | Data#3 Limited                           | 2       | 3,500  | \$18,384.90 | \$30,170.00 | \$11,785. |
|   | NAB FR Debt/Pref                         | 1       | 200    | \$20,401.95 | \$15,896.00 | -\$4,505. |
|   | Qbe Insurance Group Limited              | 2       | 800    | \$20,219.90 | \$17,856.00 | -\$2,363. |
|   | Seek Limited                             | 3       | 5,194  | \$24,089.30 | \$32,929.96 | \$8,840.  |
|   | Washington H Soul Pattinson & Company Li | 2       | 1,400  | \$12,245.90 | \$18,732.00 | \$6,486   |
|   | Telstra Corporation Limited.             | 2       | 6,100  | \$19,819.90 | \$20,862.00 | \$1,042   |
|   | The Reject Shop Limited                  | 5       | 4,150  | \$30,305.79 | \$56,855.00 | \$26,549. |
|   | Westpac Banking Corporation              | 2       | 900    | \$20,524.90 | \$21,636.00 | \$1,111.  |
|   | Woodside Petroleum Limited               | 2       | 400    | \$14,824.90 | \$19,640.00 | \$4,815.  |

After filtering to display only rows with 1 or 2 parcels:

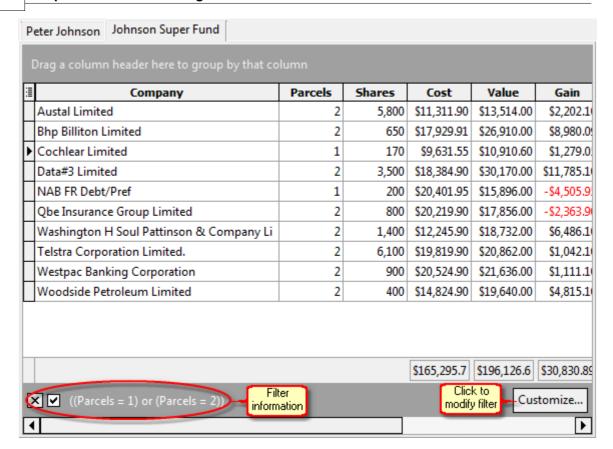

Once a filter is active, it is described in the Filter Information area (see above).

- Click the Customise Filter button (see above) to further modify the filter. This lets you build filters that act on several columns.
- · Click the 'X' to remove the filter

### "Group-by" display

Some reports enable you to Group the display by certain columns. Grouping-enabled reports contain the Grouping instructions in the grey panel above the report data. The example below uses the Holdings Report, with the "Show separate parcels" option.

Before Grouping:

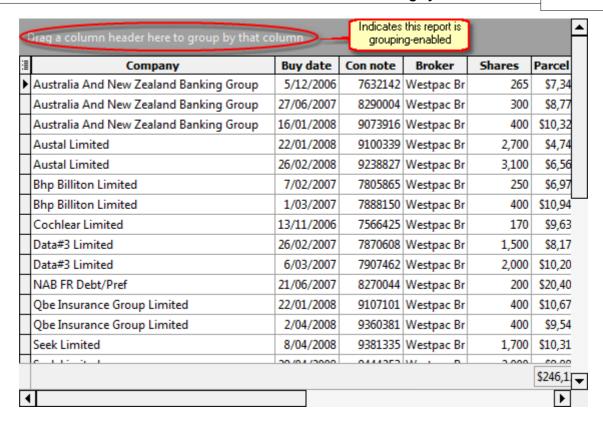

To display the report grouped by Company, drag the Company column header onto the Group-by panel. You can expand one or more of the resulting rows by clicking the "+" next to the company name (see the entries for ANZ and BHP, below):

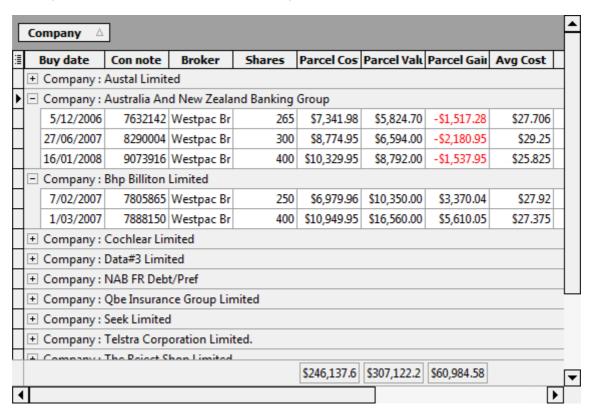

### 3.4 Stock prices in Topshare

Topshare uses a local database of EOD prices. Price data from this database are used in Topshare's various reports and charts, for things like:

- To generate a chart of stock prices over a given time interval
- To value your portfolio on a given date
- To calculate investment returns

Typically, your Prices database should contain EOD prices entered on a regular basis (eg, daily, weekly or monthly) for all the stocks in your portfolio. You can also maintain EOD price records for watchlist stocks.

You have many options for populating and maintaining the Prices database.

### Subscription data

By far the easiest way to maintain your Prices database is to purchase a Topshare Data Subscription. You will then automatically receive daily EOD prices for all stocks in the portfolio, plus your watchlist. You will also be able to simply download historical prices for any stock. If you go on holidays for 3 months, the first time you start Topshare on your return, it will ensure your Prices database is completely up-to-date.

The Subscription Data Service is very economically priced. It's fully described <u>here</u>, and you can purchase a subscription now, using this <u>www link</u>.

If you're in Evaluation mode, you will have access to a limited trial of the Subscription Data Service, at no charge. This currently allows you a total of 2,000 individual stock prices. Historical downloads are limited in Evaluation mode. Click *Subscription Data|Check Status* to see the current status of your data trial.

### See also:

- <u>Subscription Data|Check status</u> to check your current status, and enable/disable automatic price downloads
- <u>Subscription Data|Download</u> to perform manual downloads either a historic data series for a single ASX code, or whole-portfolio valuation on a single date.

### The Prices form

The Prices form provides a number of options for manipulating the Prices database. These include:

- Import of historical or one-date prices from a CSV file
- Import from the clipboard
- Manual input
- Current prices, automatically downloaded from the Yahoo website

See the prices form for more information.

### 3.5 Using dates in Topshare

### Setting a date

A date control is shown in the form below:

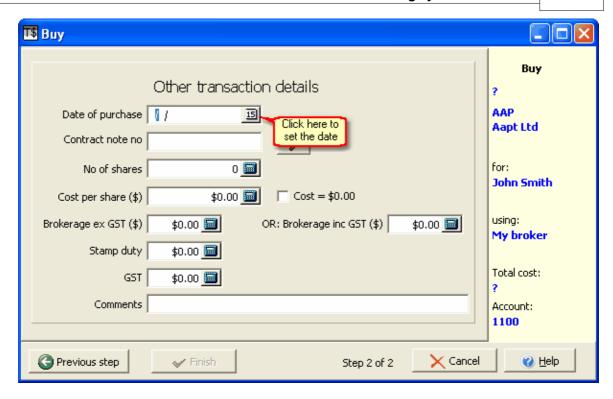

To set or change the date, click on the calendar icon (see above); this will display a one-month calendar (see below). First select the correct month by clicking on the navigation buttons on the top left and right of the calendar; then click on the correct day to select it.

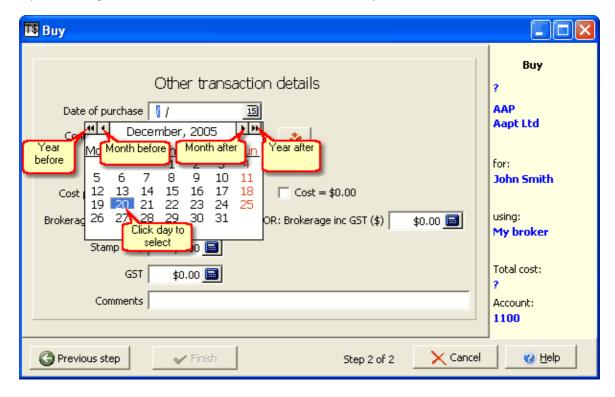

### Direct date entry

If you'd prefer, you can type the date directly into the control, without using the pop-up calendar. To

do this, you must first enable direct-date-entry in <u>Edit|Preferences</u>. Then, to enter a date, simply enter it, following these guidelines:

- 1. Don't include the day-month-year separator ("/")
- 2. Do include leading zeros if necessary "day" and "month" should always be 2 digits, "year" can be 2 or 4 digits.
- 3. Use the same day-month-year order as your Windows setting.

Examples (assuming Windows is set to English(Australia), ie dd/mm/yyyy):

For 12 November, 2007, type: 121107 or 12112007 For 1 November, 2007, type: 011107 or 01112007 For 3 May, 2007, type: 030507 or 03052007

### **Date formats**

Topshare uses the date format that is specified in *Control Panel*|*Regional and Language Settings*. This format is used throughout - in the various on-screen displays, and in reports.

We recommend you specify English(Australia).

### 3.6 Dealing with numbers

### Using the calculator

Many numeric entry fields have an adjacent calculator icon (for example, see below).

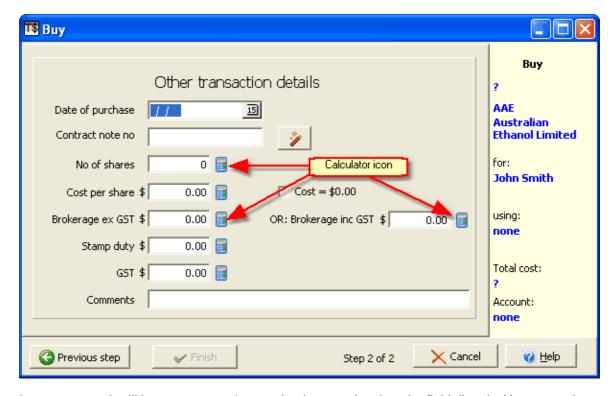

In most cases, it will be most convenient to simply enter data into the field directly. However, when the calculator is displayed, you also have the option of calculating data to be used in the field. Click on the calculator icon, and a calculator keypad will be displayed:

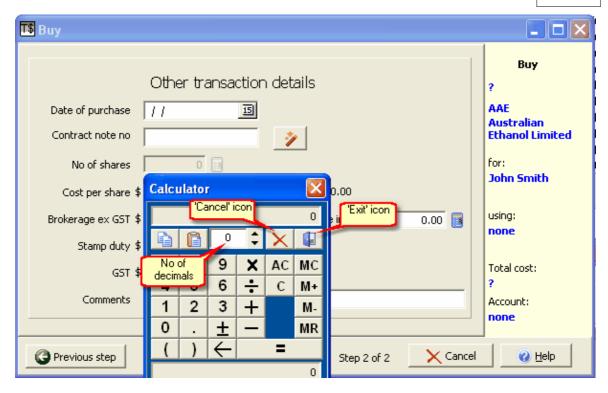

- Now, you can use the numeric keypad (on your keyboard) including the mathematical operators \*, /, + and -.
- To finalise the calculation and enter the result on the form, either use Alt/F4 from the keyboard or click on the calculator's 'Exit' icon.
- To cancel your calculations, use 'Esc' from the keyboard or click on the calculator's 'Cancel' icon.
- Instead of the keyboard, you can use the mouse to click on the digits or operators shown in the on-screen calculator keypad.

### Changing decimal places

All fields with the calculator icon display a fixed number of decimal places that, under most circumstances, will be appropriate for the data being entered. However, if you need to enter data with a higher level of precision (for example, a share purchase price of \$1.3522; or entering fractional units for the no of shares purchased), the default decimals can be altered in one of two ways:

Firstly, with the cursor placed in the field:

- hit Shift/→ to increase the no of decimals displayed
- hit Shift/← to decrease the no of decimals displayed

Alternatively, if you display the calculator, you can change the "No of decimals" value (see previous figure).

Any changes made to decimal places will persist each time that form is used.

### 3.7 Selecting Company or Owner

### Choosing a company or owner

The form below contains drop-down lists to select a company and, optionally, an owner, for a chart. Click the downward pointing triangle to display the list, then select one.

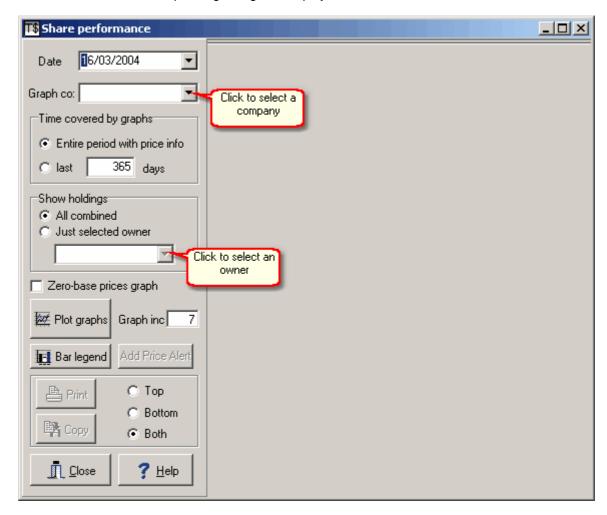

Clicking on the indicated triangle displays a list of (in this case) companies. You may need to scroll down the list to find the one you want; then click on it to choose it.

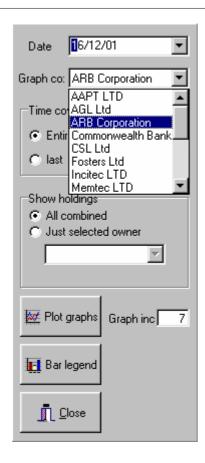

# Part ( )

# 4 Special features

# 4.1 Subscription data service

Topshare includes an optional subscription data service. You can purchase a 12-month subscription using the "Buy now" option on the main Topshare website - click <a href="here">here</a>.

The subscription data service has two modes of operation: automatic, and manual. For information about using manual downloads, see <a href="here">here</a>. You can use manual, automatic, or both - that is, you can do a manual download at any time, regardless of whether the automatic option is currently enabled.

# **Automatic operation**

In Automatic mode, Topshare maintains your local Prices database without any direct effort from you. Prices downloaded include stocks currently held in the portfolios, and those in the Watchlist.

To enable Automatic operation, display <u>Subscription|Check Status</u>, and select the "Auto price download" option.

- On startup, Topshare automatically downloads any prices that are outstanding.
- Each weekday, at the "Data available" time set on the *Check Status* form, Topshare (if it is running) will download the current day's closing prices.

This means that, for example, if you omit running Topshare for a month (say because you've gone on holidays), the first time you start Topshare on return, all intervening Price data will be downloaded.

# Things to note:

- Prices requested are based on the "most recent price" in the Prices table. For example: most recent price is dated 1/10/07; when invoked when you start Topshare at midday on 10/10/07, prices for all stocks between 2/10/07 and 9/10/07 will be retrieved.
- The automatic system will not necessarily fill in price gaps for individual stocks; in the example above, if BHP data were missing between 1/9/07 and 1/10/07, it would not be retrieved. Instead, this can be done using the Manual download see below.
- The Automatic download occurs in the background, regardless of what you're currently doing within Topshare. All that is required is that Topshare is running at the time.
- The results of each Automatic download are logged in the "Actions" tab on Topshare's main form.
- While the download is in progress, you'll see a message in the Status bar, on the bottom left of the main Topshare form.
- Use of the free (Yahoo-based) download will interfere with proper operation of the Subscription service.

# See also:

- <u>Subscription Data | Check status</u> to check your current status, enable/disable automatic price downloads, and set the data download time.
- <u>Subscription Data | Download</u> to perform manual downloads either a historic data series for a single ASX code, or whole-portfolio valuation on a single date.
- Edit | Watchlist to edit your watch list

# Note

The Subscription Data Service is provided through arrangement with ASX Ltd. The data are for your private use only. You must not copy the data or distribute them to any other person.

# 4.2 Automatic updates

Topshare's *Auto Update* feature ensures your version of the program is always completely up to date.

Note: if you have trouble with this option, check that your firewall is not stopping Topshare from accessing the internet (see <a href="Internet Firewalls">Internet Firewalls</a>).

When enabled (in Edit | Preferences), Topshare contacts the Topshare website on each startup, to see if a new version is available. If so, you are prompted to download the update:

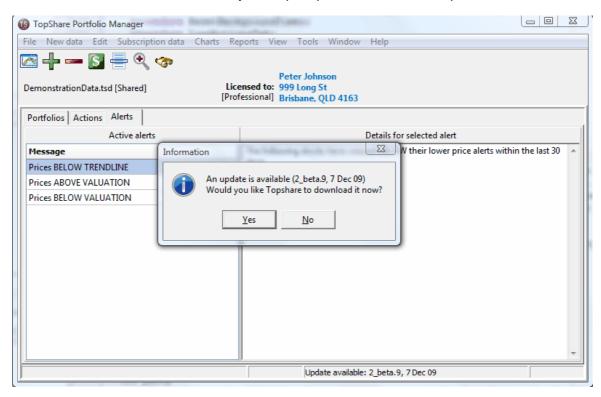

If you answer Yes, the download proceeds in the background, so you can carry on with other Topshare activities while this goes on. Once the update has been downloaded, a new button appears on the main form, in the area that normally shows the Current Database, labelled 'Install update'. Clicking this will close Topshare and complete the installation.

For this system to work correctly, your internet connection must be active at the time you start Topshare.

# Alternative update system

An alternative system, for those without a continually active internet connection, is to periodically use *File | Check for Topshare Updates*. This way, you decide when the check is to be made and you can ensure your internet connection is functional before making the check.

# Menu items related to Topshare Updates

- Edit | Preferences to configure automatic checking for updates
- File | Check for Topshare Updates to check whether an update is available. Can be run at any time, regardless of whether the automatic system is enabled in Preferences
- Tools | Maintenance | Delete last auto-update download when an auto-update has been

downloaded but not installed, and you want to delete it before installation. This will force a new download. This action may be necessary if a download file becomes corrupted.

# 4.3 Automatic Snapshot System

Periodically, TopShare Portfolio Manager makes a copy of the entire database (prices, purchases, sales, dividends, etc) - this is a Snapshot.

In addition to the automatic snapshot, you can save a snapshot at any time using *File | Data Snapshots | Save Snapshot Now.* 

If you accidentally delete critical data, or if your database becomes damaged, you can restore from the most recent good snapshot of your database, using File | View/Restore from Snapshot. Causes of database damage include your computer suddenly shutting down (eg, if there has been a power failure) while you are using TopShare Portfolio Manager; or making inappropriate changes using Edit|Advanced|Edit Database.

You can fine-tune the behaviour of the Automatic Snapshot System by changing the settings for two entries in the <u>Preferences Form</u> (display the Preferences Form by clicking *Edit | Preferences*):

- Change the number of Snapshots kept by TopShare. Having a large number gives you the maximum protection because it means you will have plenty of versions of your data to choose from if you need to restore. However, if your database is large this may use a lot of disk space. The default value, 5, will normally give an adequate level of protection.
- There are two options for determining when TopShare Portfolio Manager saves the database snapshot: either each time the program shuts down, or the first time the program shuts down on any given day. The default setting is once per day.

# However - you still need to perform your own backups

While TopShare's Automatic Snapshot System provides you with a high degree of protection against data loss, it does not remove your own responsibility for performing data backups. The Snapshot system does not provide protection against hard disk failure, or your computer being stolen or destroyed in a fire. Therefore you must ensure that all data on your computer is regularly backed up, onto some form of removable media such as a Zip drive, CD Rom or Flash disk. Use Topshare's <a href="File|Backup/Restore">File|Backup/Restore</a> for this purpose. For maximum protection, you should store the backups in a different location (preferably a different building) from your computer.

# See also

- File | Snapshots | View/Restore from Snapshot
- Edit | Preferences

# 4.4 Price Alerts and Trendlines

TopShare's Alert/Trendline feature performs two functions: it enables TopShare to alert you whenever the share price moves above or below a predefined price, or price trend; and it allows you to draw trend lines on share price graphs, as an aid to understanding share price movements.

See Price Chart for instructions on defining, altering and removing Alerts and Trend Lines.

# Alerts Example

Note: the pictures in this example are from an older version of Topshare - the charts have a different look in the current version. But the functionality is the same.

Jeff purchased WOW shares some years previously, and they have been in a consistent uptrend for some time. Jeff decides that he wants to sell these shares when/if the uptrend is significantly breached. So Jeff defines a "Lower" Alert and drags the Line Handles so that the red line lies beneath, but parallel to, the price graph.

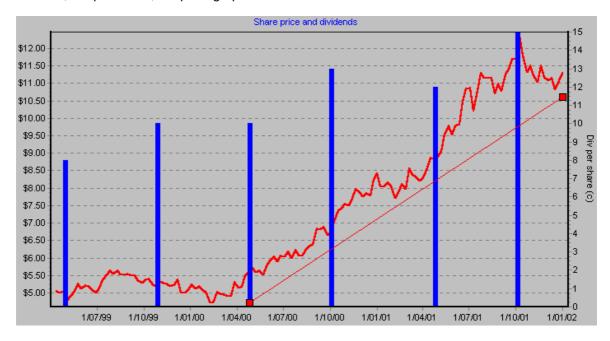

That's all he needs to do. Now, every time a new price for WOW is entered into the TopShare database, the share price is compared with the red line.

For the next few months, Jeff enters the share prices every week. The WOW share price keeps rising irregularly. When Jeff looks at the WOW graph six months later, the price is still above the Lower Alert Line:

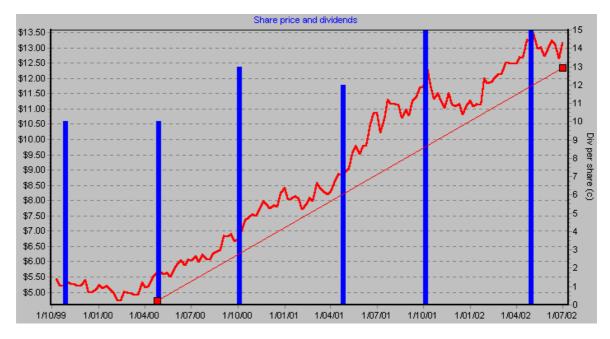

However a short time after that, after entering the share price, Jeff is shown the following

# message:

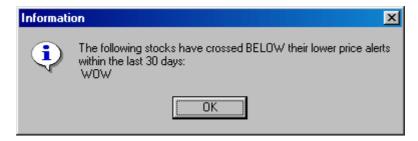

He displays the WOW graph. Sure enough, the share price has dropped below the Lower Alert Line.

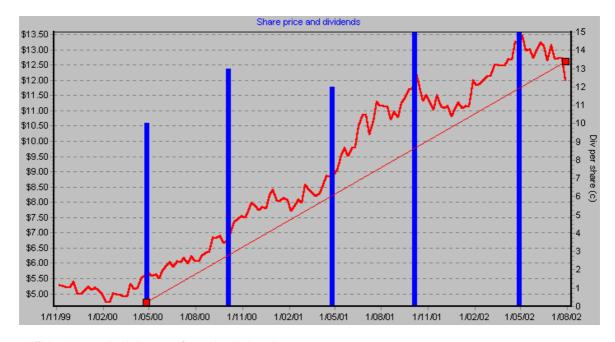

Jeff decides to lock in a profit and sell the shares.

# **Alert Window**

The Alert Window is defined in *Edit | Preferences*. It determines the length of time that's included when share prices are compared with Alert Lines. The default value is 30 days. This means that you will be notified if a share price has crossed its Alert Line on any occasion within the last 30 days. You can change this value to suit your own needs.

# 4.5 Valuations

Valuations are a new feature in Topshare, but are not yet fully implemented.

You can define an intrinsic value for any stock, on any date - this is a Valuation. How you arrive at a valuation is up to you - you may use your own fundamental or technical analysis, or be advised by a broker or analyst. Over time, the valuation can be updated - although Topshare will retain earlier-dated valuations. Together with the valuation, you can define a valuation band or range - for example, plus or minus 10%.

Topshare will display the valuation on Price Charts, as a green line; the valuation band is

represented by a pale green shading.

On startup, Topshare checks all share prices against any defined valuation. If the price is above or below the valuation band, you'll be notified via an Alert.

In Topshare version 2.0, valuations can only be input using Edit|Advanced|Edit Database.

# Part

### 5 Reference (menus and forms)

The forms described in this section can all be accessed through the menus on the main Topshare form. The menu sequence for invoking a particular function is indicated as follows:

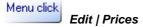

This means click the Edit menu, then the Prices item.

In addition, many forms can be invoked by clicking one of the tool buttons on the main form. When installed, Topshare will display a default set of toolbuttons, for accessing the most commonly-used functions. However you can modify the toolbutton selection to suit your own preferences - see <u>Customise Toolbuttons</u> for more information.

In the manual, where a particular function is represented by one of the default toolbuttons, this will be indicated as follows:

"Or, just click the *Prices* tool button:

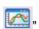

# 5.1 The File menu

# 5.1.1 The data snapshot form

Menu click

File | Snapshots | View/Restore from Snapshot

See also: Preferences form; Automatic Snapshot System

Use this form when you want to restore data from one of the automatic snapshots. The operation of TopShare Portfolio Manager's snapshot system is described in the chapter <u>Automatic Snapshot System</u>.

The *Database Snapshots* form is used to recover data that has been previously saved in a snapshot. This may be useful if, for example, you make a mistake in editing data that you cannot easily recover from. Another possibility is after your computer has not been shut down properly, perhaps because mains power is interrupted while you are using TopShare Portfolio Manager. On rare occasions this can cause corruption of your database (in this event, you will subsequently see a variety of error messages about database errors, or database corruption, either when you start TopShare Portfolio Manager or at various times when using the program).

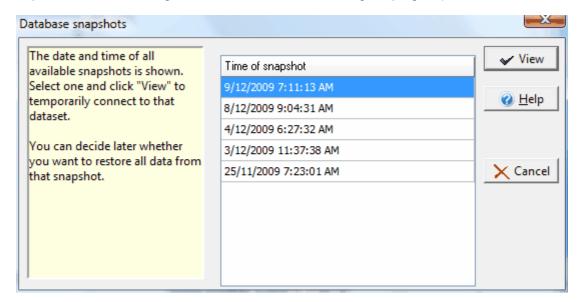

Using this form shows you a list of the database snapshots that are available, with the date and time they were created. It allows you to choose one, and view the data (by using the normal TopShare Portfolio Manager facilities like graphs and reports). While you are doing this, you should not perform any operation that results in a change to the data (eg add or alter stock prices, or enter sale, purchase or dividend information). If you do, the changes won't be saved.

While viewing a snapshot, messages on the main TopShare Portfolio Manager window offer you two choices: to permanently replace the existing database with the snapshot being viewed (click *Use from now on*); or revert to normal operation with the existing database (click *Cancel*):

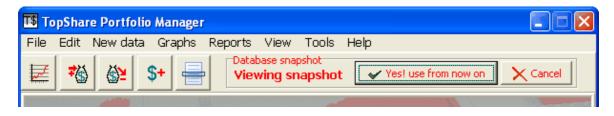

# 5.1.2 The Import form

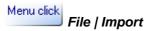

Use this form to import data from a disk text (ASCII) file into a table in the TopShare Portfolio Manager database. The most common application for this form is to transfer data from another portfolio management program or spreadsheet into TopShare Portfolio Manager. You can also use the form to re-import data which was previously exported using the Export form.

Topshare can deal with two different types of CSV file:

- 1. The column headings are in the first row. The names of the column headings in the CSV file must exactly match those in the Topshare table, although the order can be different.
- 2. No column headings are included. In this case, you use the information in the box labelled 'File column -> Table column' to specify how the file data should be interpreted for the import.

Importing data from another program is not a trivial operation, and may require some advanced spreadsheet skills.

You should first read <u>Database Tables</u> and determine which TopShare Portfolio Manager table is appropriate for the data to be imported.

Then, before you import the data, you will probably need to manipulate it using a spreadsheet program to get it into a format suitable for TopShare Portfolio Manager. You'll need to produce the same spreadsheet structure as the corresponding TopShare Portfolio Manager table. Pay particular attention to the Key Fields (see Glossary) and ensure your import data has entries for each, and no duplicates. From the spreadsheet, save the data to disk in CSV format.

To use the Import form:

- 1. Select the table to be imported,
- 2. Click 'Select file' to open the CSV file.

In the grid labelled 'Load to database', the current interpretation of the data is shown.

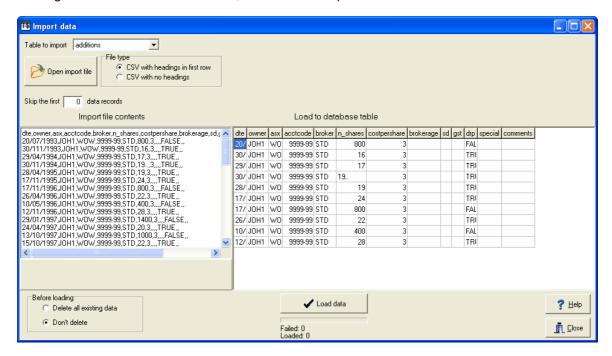

3. Select the appropriate File Type. If 'CSV with no headings', use 'File column -> Table column' to specify how the columns in the CSV file relate to the database table columns:

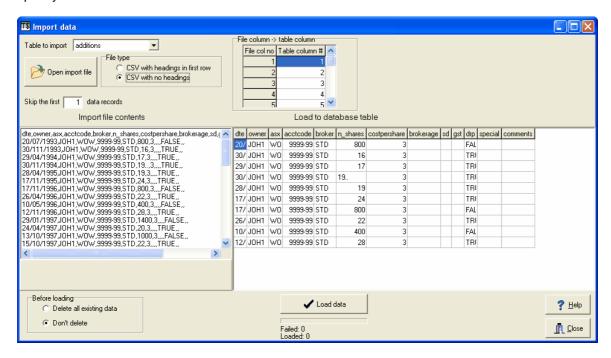

You can edit the data in the 'Import file contents' area, if necessary, before loading.

When the data in 'Load to database' appears correct, click 'Load data'.

The number of records loaded, or that failed to load, are shown. If any errors were encountered a separate form is displayed with the details:

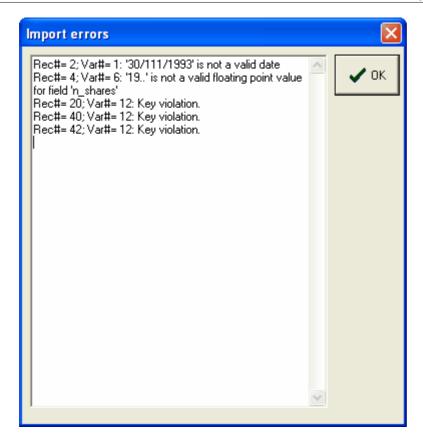

For each error encountered, this shows the record number and the variable which caused the error. For *Key Violation* errors, the variable number is meaningless.

# 5.1.3 The Export form

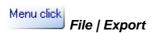

This form is very straightforward. Simply choose the table to be exported, and click *Select* to name the output file. Then click *Export* and the table data will be exported in CSV format.

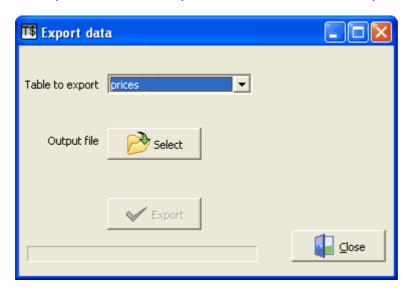

# 5.1.4 Backup/restore

Menu click
File | Backup/Restore

Use this form to backup or restore your Topshare database.

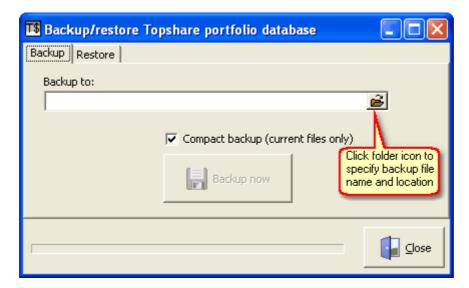

Click the *Backup* tab to create a backup; or click the *Restore* tab to restore your database from a previously-created backup.

In each case, click the folder icon (shown) to specify the name and location of the backup file.

Compact backup, when checked, saves only the current database. If unchecked, all existing snapshots will also be saved.

# **Notes**

• Backups are industry-standard compressed "Zip" files

# 5.1.5 Download current prices

Menu click

File | Download current prices

This is an alternative entry to the Prices form, that always opens the EOD (online) tab. See  $\underline{\text{New}}$   $\underline{\text{data|Prices|EOD data (online)}}$  for details.

# 5.1.6 Database options (advanced) - New

# Menu click

# File | Database options (advanced) | New

Use this option to create a new, empty database file. This closes your current database, creates a new one and opens it.

The new database will not contain any portfolios, accounts, brokers or transactions.

A warning is first shown when you click this menu option:

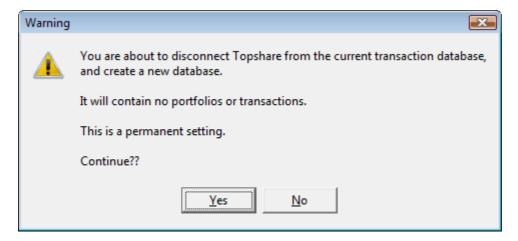

If you click Yes, you'll be shown a standard new-file dialog. Navigate to the location for the new database file, and give it a name. It will be created with a "TSD" (Topshare Data) file type.

# 5.1.7 Database options (advanced) - Open

# Menu click

File | Database options (advanced) | Open

Use this option to close your current database and open a different one.

A warning is first shown when you click this menu option:

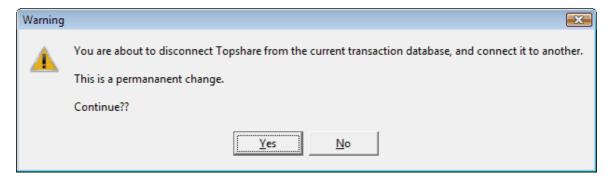

If you click Yes, you'll be shown a standard open-file dialog. Navigate to the location of the database file, select it, and click Open.

### Notes:

- The "Actions" are part of the database. When you switch databases, the contents of the "Actions" tab will be revised to reflect Actions that have affected the new database.
- The name of the current database is always shown on the main form (the "Current database label"). See The main Topshare form.

# 5.1.8 Check for Topshare update

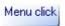

File | Check for Topshare update

This contacts the Topshare website to check whether a Topshare program update is available. If available, you will be prompted to allow Topshare to download and install the update.

For more information, see Special Features | <u>Automatic Updates</u>.

# 5.1.9 Exit

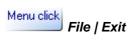

Closes your TopShare Portfolio Manager session.

# 5.2 The New Data menu

# 5.2.1 The Buy form

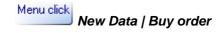

**or:** click the Buy tool button:

Use this form for recording normal purchases through a broker, a float, or taking up rights issues. Do not use this form to enter DRP share purchases (see the <u>Dividends</u> form) or bonus issues (see the <u>Adjust Share Holdings</u> form).

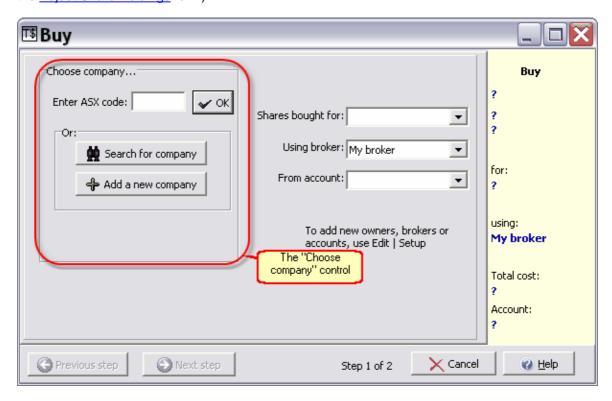

# Using "Choose company..."

Use "Choose company" to select a company from Topshare's database. As well as here in the Buy form, this control is used in many other parts of Topshare. Here's how to use it:

- If you know the ASX code, simply type it in and click OK.
- If you don't know the ASX code, click *Search for company*. Type in part of the company name. You'll be shown a list of matching entries pick one and click *OK*.
- If neither of the first two methods is successful, it's possible that the company you're after isn't in the Topshare database. This may be because it's a recent addition, or it may have changed its name. If this is the case, click *Add a new company*, and add the new ASX code and company name.
- Whichever way the company is selected, once this is complete, its details will be shown in the lower part of the control. When this is complete, you've finished with *Choose company* and can move on to the next step.

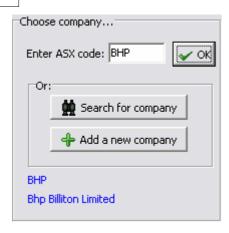

See also: Tools/Update companies from ASX. This will update your local database with recent listings from the ASX website.

# The remainder of the Buy form

Once you've selected the company to be purchased, fill in the remaining details on the first page by selecting the owner, the broker used, and the bank account used; then click Next. Page 2 will be displayed:

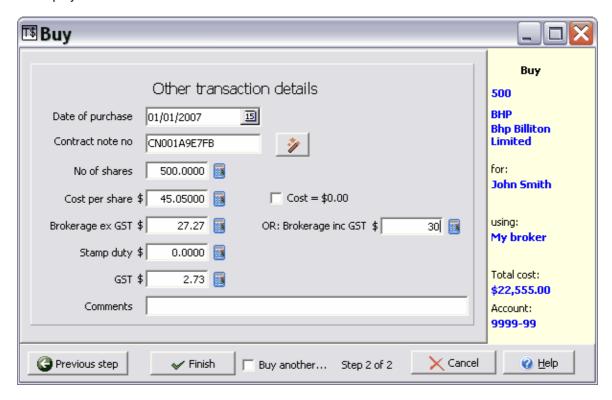

On the second page, you must fill in the remaining details.

- In most cases, the Contract Note No will be listed on your purchase contract note. The Contract Note must be unique within Topshare. If you don't care to record the actual contract number, or if one doesn't apply to this purchase, you can simply click the "magic wand" button next to this field, and a new, unique identifier will be created.
- Brokerage can be entered either including or excluding GST; in either case, the GST amount is

- calculated and recorded separately.
- If the date of the transaction is before stamp duty was abolished on share transactions, the stamp duty is also calculated.

You can also enter any comment about the transaction.

Finally, click *Finish* and you're done. If you have another purchase to enter, check "Buy another..." first, and the form will revert to page 1 instead of closing.

# 5.2.2 The Sell form

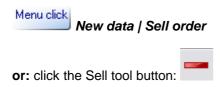

On the first page (not shown) you must specify the date of the sale transaction, the owner of the shares sold, and the account to receive the proceeds. Then click *Next*.

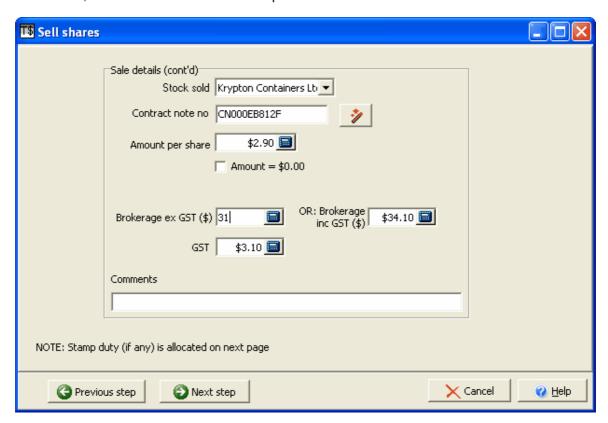

- Select the stock sold from the drop-down list. Only stocks that are currently held will be available
- In most cases the Contract Note No will be listed on your Sell contract note. The Contract Note
  must be unique within Topshare. If you don't want to record the actual contract number, or if
  one doesn't apply to this sale, you can simply click the "magic wand" button next to this field, and
  a new, unique identifier will be created.
- Brokerage can be entered either including or excluding GST; in either case, the GST amount is calculated and recorded separately.

You can also enter any comment about the transaction. When you're ready, click Next step.

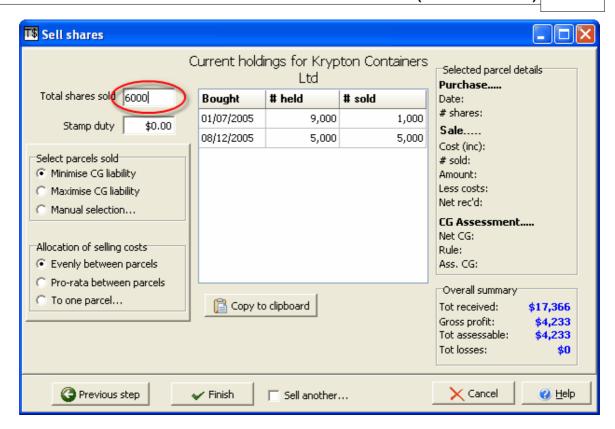

The final page of the Sell form (above) displays a list of all the parcels of this stock which are currently held by the owner specified.

First, first fill in the number of shares to be sold (circled in red, above).

# Nominating which parcels are sold

Topshare automatically suggests which shares should be sold, based on the option selected in the 'Select parcels sold' box.

If you choose 'Minimise CG liability', Topshare will calculate which shares should be sold to minimise your liability for Capital Gains tax. On the other hand, if you choose 'Maximise CG liability, Topshare will calculate which shares should be sold to maximise your CG liability.

If you prefer, choosing 'Manual selection' will allow you to nominate how many shares are sold from each parcel displayed.

Whichever choice you make, the estimated Total Gross Profit, and Total Assessable Gain are shown in the box labelled 'Overall summary'. If you select an individual parcel, the detailed calculations for profit and assessable capital gains will be displayed in the 'Selected parcel details' panel (below).

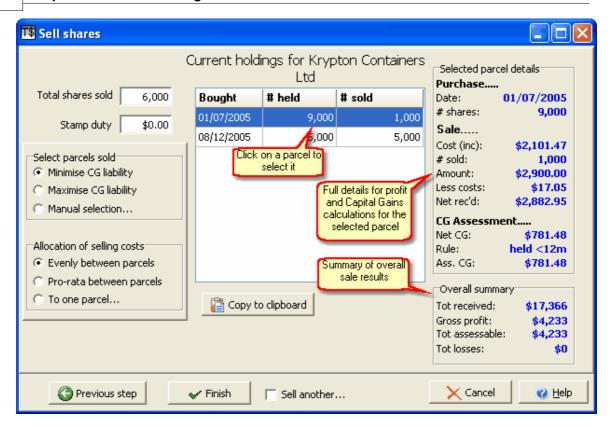

# Nominating allocation of selling costs

There are three options available for nominating how the selling costs are attributed between the parcels. Normally, the default (divided evenly between the parcels) is most appropriate; however you also have the options of pro-rata allocation, or manually selecting a single parcel.

When you are happy with the way the sale is to be recorded, click Finish and you are done.

# 5.2.3 The Prices form

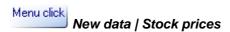

or: click the Prices tool button:

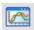

# **Important Note**

The Prices Form facilitates a range of manual methods for inputting stock prices into Topshare. However, the easiest way of all to manage this task is to use a *Topshare Data Subscription*. With a Data Subscription, prices are maintained automatically and you don't need to use this form at all. For more details about this, see <u>Subscription Data Service</u>.

### Overview

In TopShare Portfolio Manager, share prices are required to generate a graph of historical prices for individual stocks (see Graphs | Share Performance), and to value individual stock holdings, or the entire portfolio, for various reports. The time interval between successive records of share prices is completely up to you: if you do not monitor your portfolio actively, it may be sufficient to only record prices every two or three months; but if you are an active trader you may prefer to record prices for your stocks every week, or every day.

**Important warning:** never use 'adjusted' price data in Topshare. While many charting programs perform best using data that has been adjusted for various events over time, such as splits and consolidations, this type of data will cause Topshare to produce errors in stock and portfolio valuation.

The entry of share price data into TopShare Portfolio Manager can be classified into two categories:

### **Historical data**

When you first set up your portfolio, you will probably need to enter historical data for each stock in the portfolio. Or, when you buy the first parcel of a new stock, you may wish to enter some historical price data for a few months before the purchase - so that the stock price graph can show trends that existed before your purchase date.

The Prices form offers you two methods for entering historical share prices. Which is most appropriate for you will be determined by your source of data:

- Using the clipboard most useful if you already have historical data on your computer, stored
  in a spreadsheet program. You will need to set the spreadsheet columns up and format the
  dates in the correct way, and then use the Windows clipboard to transfer the data into the
  Prices form. See here for more details.
- 2. Using a data file you may have access to historical data for individual stocks, either from your broker or from an internet site. Typically, these data files are in a format recognised by charting software such as Ezychart or Metastock. See <a href="here">here</a> for more details.

There are two further alternatives for entering historical data, which don't involve the Prices Form. You can use the <a href="Import Form">Import Form</a>, which can be used to import data into any of TopShare Portfolio Manager's databases, and is more adaptable to variable input formats; or, if you can't access the data in computerised form at all, you can enter it manually using <a href="Edit | Edit Database">Edit | Edit Database</a>.

# End of Day (EOD) price update

At some regular interval you need to enter prices for every stock in the portfolio, to make sure graphs and valuations are up to date. As explained above, how often this is done is up to you; TopShare Portfolio Manager will work no matter whether you update prices every day or every six

months. However, the more frequently you update prices, the more accurate your results will be and the more detailed your charts. Most users find that weekly or monthly prices are a good compromise if doing manual entries, while daily prices give the best results and are not difficult if you use the Online option.

As was the case for Historical data, the Prices form offers you several methods for entering price updates:

- Via the internet. Provided your internet connection is active, you can use this option to connect to Yahoo and access the latest prices directly. This is dependent on the Yahoo site being active. For more details, click <u>here</u>.
- 2. Manual input here, you first nominate the date for the prices, and then manually enter the price for each stock in the portfolio. Although it sounds tedious, for a typical portfolio of 10 to 20 stocks this will take less than 10 minutes. For more details, see <a href="here">here</a>.
- 3. Input using an End Of Day (EOD) file. Such files contain the closing price for each stock on the market, and are similar to the historical data files described above: they may also be accessable from your broker or from an internet site. TopShare Portfolio Manager can scan an EOD file and import the prices of all stocks currently in the portfolio (and, optionally, selected extra stocks). See here for further details.
- 4. Input from the Windows clipboard. This option is appropriate, for example, if you receive regular 'portfolio update' emails from your broker or other internet service. You use the Windows clipboard to transfer the price information from the email (or other document) into TopShare. See <a href="here">here</a> for further details.

# 5.2.3.1 EOD data (online)

Use this option to directly access the Yahoo website and import current (delayed) prices for your portfolio stocks. Your internet connection must be active before you attempt this (ie, you must have previously dialed your internet provider or you must have an active broadband connection).

Note: if you have trouble with this option, check that your firewall is not stopping Topshare from accessing the internet (see Internet Firewalls).

First select an option in 'Stocks to import'. If you click 'Portfolio stocks plus these', you can enter a list of stocks in the window below that will be imported even though they aren't currently held in the portfolio. Use this option to track prices in a watchlist. Otherwise, prices will only be imported for stocks that are currently held.

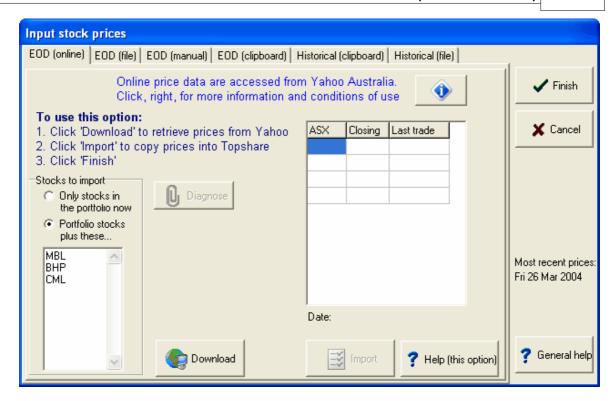

Now click the 'Download' button (ensure your internet connection is open first). TopShare will connect to the Yahoo site and transfer last closing prices of each stock into the panel on the right:

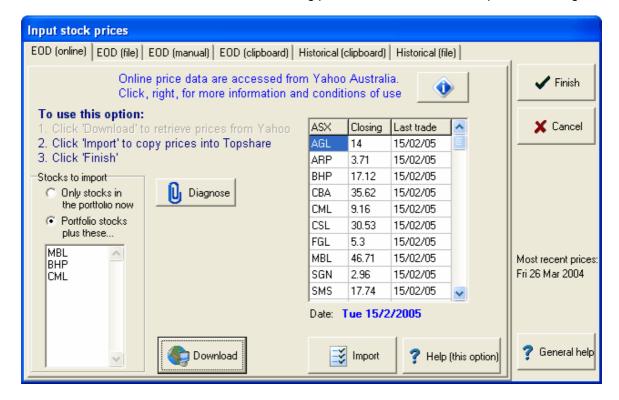

Now, click the 'Import' button to import the new prices into the TopShare database.

Finally, clicking *Finish* saves your new data permanently in the database and exits; or *Cancel* will exit without actually saving the data.

The 'Diagnose' button copies (to the clipboard) information about the exchange of information between Topshare and the Yahoo site.

# 5.2.3.2 EOD data (from file)

This option is for use when you can regularly get access to an End Of Day (EOD) data file, which has closing prices for all stocks in the market (or, at least, for those you're interested in) for a single day. You may be able to download such a file from your broker, or you may find an internet site that makes such data available.

Such files are available in formats recognised by popular charting packages, and TopShare Portfolio Manager can utilise those formatted for Ezychart, Metastock or Insight Trader.

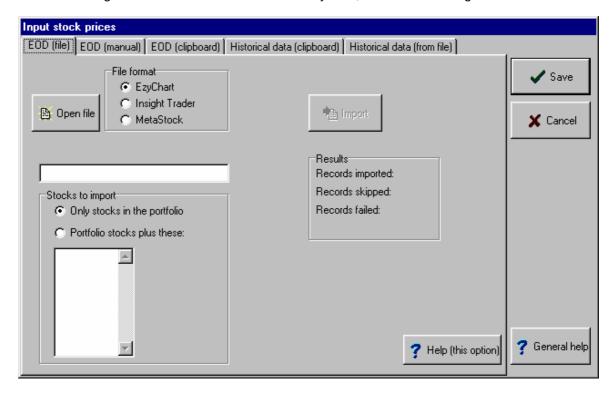

To use this option, first click *Open File*, navigate to the location on your computer where the file is located, and open it. Then make sure the correct file format is chosen (Ezychart, Insight Trader or Metastock).

If, in addition to the portfolio stocks, you wish to import prices for other stocks not currently held, you should check 'Portfolio stocks plus these:', and list the ASX codes of the extra stocks in the space available.

Next, click *Import*. The box labelled *Results* indicates the outcome; 'Records imported' should reflect the number of stocks currently in the database, while 'Records skipped' will probably be a large number reflecting the data in the file for stocks that weren't imported. *Records failed* should be zero; if not, this is probably because you have attempted to overwrite price data already existing in the database. Usually, this is because you have repeated the procedure with a data file already imported on a previous occasion.

Finally, clicking *Save* saves your new data permanently in the database and exits; or *Cancel* will exit without actually saving the data.

# 5.2.3.3 EOD data (manual)

Use this option to manually enter updated prices of all stocks in your portfolio. First enter the date for the prices you intend entering. In the box labelled 'Fill grid with...', you then specify which stocks are to be listed. Choose one of these options:

- Only those stocks for which a valid price was entered last time you used this part of the form
- All stocks currently in the portfolio
- All those named in the 'Companies' database (probably several thousand companies). Use this option to begin recording data for a new stock, not currently held. Although many codes will be listed, it is quite easy to scroll down to the one(s) of interest.

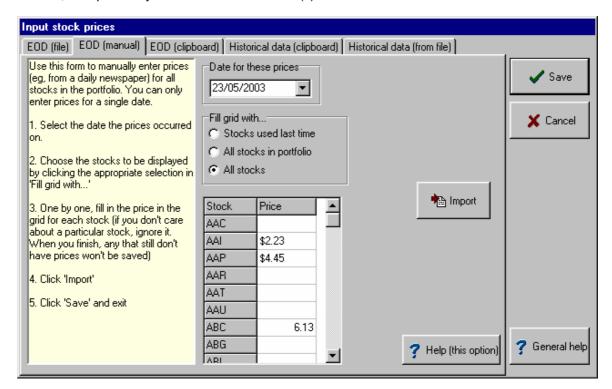

Now fill in the price for each relevant stock in the grid, and click *Import* when done. Leave empty any that you don't want to record prices for, and they won't show next time you use the 'Stocks used last time' option.

Finally, clicking *Save* saves your new data permanently in the database; or *Cancel* will exit without actually saving the data.

# 5.2.3.4 EOD data (from clipboard)

Use this option, for example, if you receive a regular emailed portfolio update from your broker. First open the email (or other document) and select the part that represents a prices table. Don't include any headings. Your screen will look something like this:

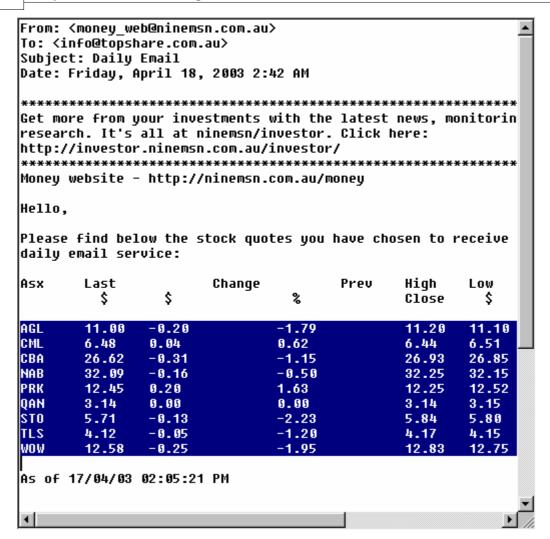

Click CTRL/C or Edit|Copy to copy the selected text to the Windows clipboard, then open the EOD (Clipboard) tab on the Prices form.

- 1. Click the Paste Data button. The clipboard contents will be displayed in the panel on the form.
- 2. Specify the date for these prices
- 3. Specify which columns contain the ASX code and the closing price. The results will be displayed in the grid on the form:

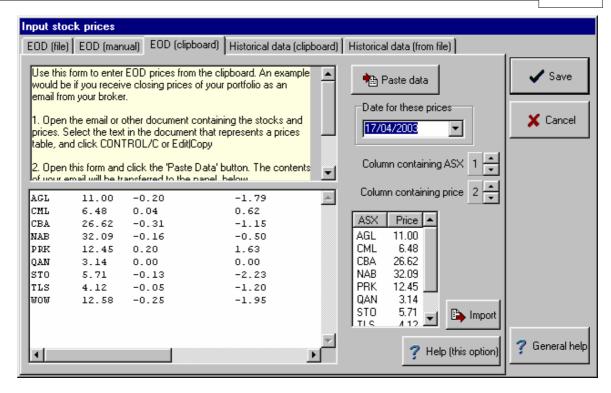

1. Click *Import* once all options are selected correctly.

Finally, clicking *Save* saves your new data permanently in the database; or *Cancel* will exit without actually saving the data.

# 5.2.3.5 Historical prices (from clipboard)

You may find it convenient to use this method when you are first setting up TopShare Portfolio Manager, particularly if you have previously kept records in a spreadsheet program. You must first open the spreadsheet and, if necessary, modify it to set up two adjacent columns: one with the date, in the format dd/mm/yyyy; and the second, with the price.

Using the spreadsheet software, select the data in the two columns (without any headings) and copy them (either use Edit | Copy, or just hit control/C), like this:

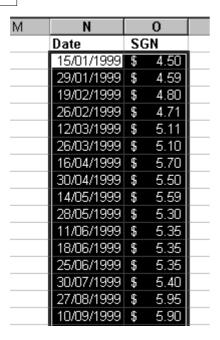

Now, switch to TopShare Portfolio Manager (start the program if necessary) and open the *Historical data (clipboard)* tab on the Prices form. Click the Paste data button: you will see the data you've copied from the spreadsheet appear. Now specify which stock these prices apply to, and click Load data.

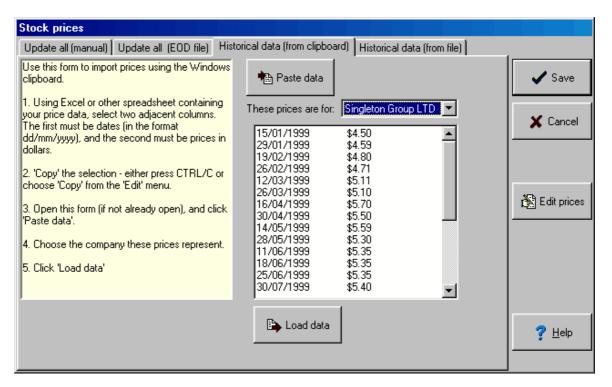

Finally, clicking *Save* saves your new data permanently in the database; or *Cancel* will exit without actually saving the data.

#### 5.2.3.6 Historical prices (from file)

This option is for use when you can access a historical data file for a single stock. You may be able to download such a file from your broker, or you may find an internet site which makes such data available.

Such files are available in formats recognised by popular charting packages, and TopShare Portfolio Manager can utilise those formatted for Ezychart, Metastock or Insight Trader.

**Warning:** be very careful in selecting the source of this data file. While many charting programs perform best using price data which has been adjusted for various events over time (such as splits and consolidations), TopShare Portfolio Manager is just the opposite: **only unadjusted historical data should be used**. If you import adjusted prices, all historical valuations produced in TopShare Portfolio Manager's reports and graphs will be incorrect.

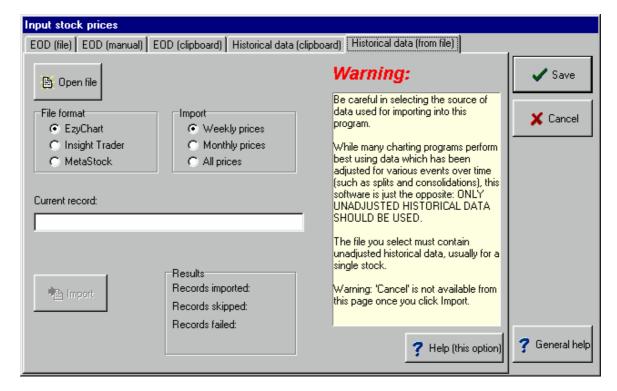

To use this option, first click the *Open file* button to specify the data file; then nominate which format it is in; then specify whether you want to retain daily, weekly or monthly prices (weekly is recommended).

Next, click *Import*. The box labelled *Results* indicates the outcome; 'Records imported' reflects the number of stocks imported into the database, while 'Records skipped' indicates records omitted, for example, because they are mid-week prices and you've specified only one record per week. If *Records failed* is not zero, this is probably because you have attempted to overwrite price data already existing in the database.

Finally, clicking *Save* exits with your new data permanently saved in the database. The *Cancel* button is not available using this option.

### 5.2.4 The Bonus Issue form

# Menu click New data | Bonus Issue

This form is used to record the acquisition of bonus shares - that is, you are allocated extra shares based on your current holding. The new shares have the same ASX code as the existing holding, and are issued at no cost.

On the first page of the form, select the date of the bonus issue, and the company involved:

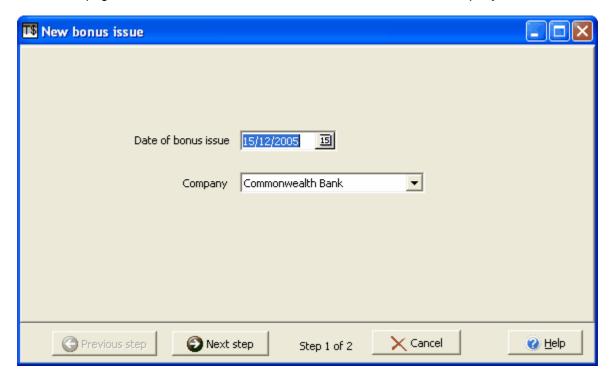

On the second page, fill in the details about the number of shares issued.

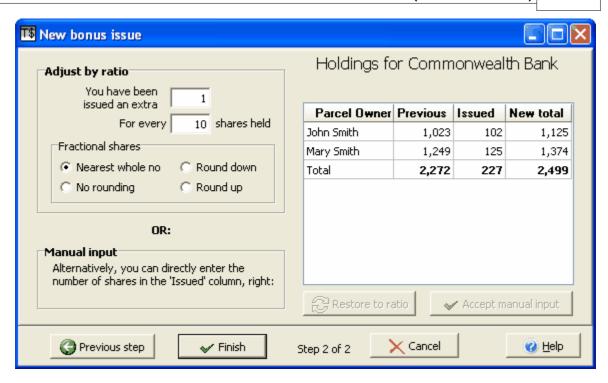

If the issue was on a simple ratio basis, like '1 for 10' or '3 for 100', fill in the numbers appropriately in the 'Adjust by ratio' box (see above).

Your current holdings, before and after the adjustment takes effect, are displayed. If all the 'new total' values are incorrect by one share, experiment with different settings in the 'Fractional shares' box until the correct totals are displayed.

Alternatively, you can enter the number of shares issued to each owner directly, by typing into the 'Issued' column (click 'Accept manual input' to accept the data and calculate the totals). Clicking 'Restore to ratio' undoes this and reverts to the calculated data.

When you are satisfied the details are correct, click Finish.

## 5.2.5 The Merge/Demerge/Takeover form

Menu click

New data | Merge/Demerge/TO

Topshare's Merge/Demerge/TO (M/D/TO) facility is specifically designed for two situations:

- 1. To record changes in your holdings that are due to corporate activity such as mergers, demergers, takeovers, spinoffs etc. In such situations, your previous holdings in one or more companies are terminated, and replaced with new holdings in one or more new companies. There may also be a cash payment involved. There will usually be an ATO determination that specifies the Cost Base, and effective acquisition date, of the new share holdings. You must be eligible for scrip-for-scrip rollover to use M/D/TO.
- 2. If you inherit shares, you can use this form to set the effective date of acquisition (for CGT purposes), and the Cost Base, of the inherited shares.

The Merge/demerge/TO (M/D/TO) facility uses the following terms:

**Input holdings:** these are the initial holdings involved in the event. Topshare will "cancel" all *Input Holdings*, effective on the date of the M/D/TO transaction. If you are using M/D/TO to record the acquisition of inherited shares, there are no *Input holdings*.

**Output holdings:** these are the new holdings created as a result of the event. The *Output Holdings* will replace your *Input Holdings*.

# **ATO rulings**

Most rulings can be found on the ATO website www.ato.gov.au. You'll need to consult here to find information about Cost Base and Acquisition Date. Go to *Home > Individuals > Capital gains tax* essentials > Key events for Australian shareholders (Special circumstances).

#### Note about this example

The example in the following instructions uses the AGL / Alinta merger in October 2006. In this situation, Australian Gas Light Company (AGL) and Alinta Ltd (ALN) merged into two new listed entities, AGL Ltd (AGK) and New Alinta (AAN). For each ALN share you held, you received one AAN. For each AGL share you held, you received 0.5775 AAN plus one AGK.

The ATO has worksheets available for this event (see reference above), and filling these out will give you all the information you need to complete the transaction in Topshare. **We strongly recommend you do this, as a first step, whenevery you need to enter a M/D/TO transaction**. In summary, for this example:

**AAN shares received due to previous ALN holdings:** the cost base of the new AAN shares is the same as the original ALN. The date of acquisition is 25/10/06 (the date of the merger). **AAN shares received due to previous AGL holdings:** the cost base of the new AAN shares is 27.97% of the original AGL cost base. The acquisition date is the same as the acquisition date of the original AGL shares.

**AGK shares received due to previous AGL holdings:** the cost base of the new AGK shares is 72.03% of the original AGL cost base. The acquisition date is 25/10/06 (the date of the merger).

To record the event, AGL and ALN will be the *Input holdings*, and AGK and AAN will be the *Output holdings*. If you had held either/both input stocks, you'd need to use this form; in this example, we'll assume you held both.

Important: the details used in completing M/D/TO can be complex, but they're important in correctly assessing your taxation liability. We strongly suggest you get your tax accountant to verify your inputs. If you actually held shares in AGL or ALN, don't simply copy this

# example - get your tax accountant to help. You must be eligible for scrip-for-scrip rollover to use M/D/TO.

The first page of the M/D/TO form looks like this:

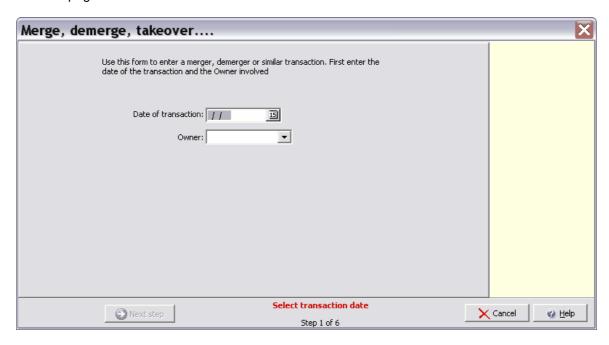

Enter the date of the transaction, then the Owner involved. Note: if you're recording the acquisition of inherited shares, enter the date the shares came under your control.

When the information is complete, click Next and Step 2 will be displayed.

In this step, you will nominate your *Input Holdings*. One by one, select a company from the drop-down list labelled "Pick Next Company", then click *Add*. Details for each selected holding will be added to the table "Nominated Holdings". Often there will only be one company involved, but you can add any number.

When you've finished, Step 2 will look like this:

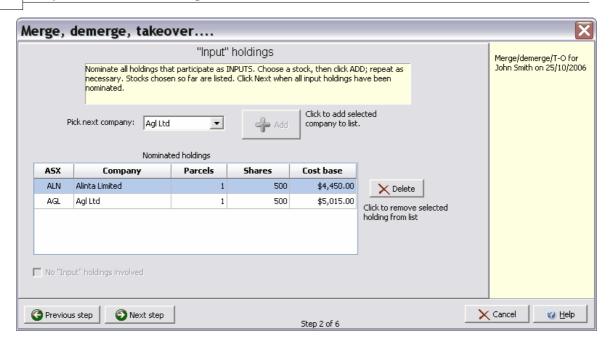

- If you make a mistake, you can remove a company from the list by selecting it and clicking
   Delete
- If you're recording the acquisition of inherited shares, simply check "No Input Holdings involved", and click Next

Click Next to display Step 3.

In Step 3, you're asked to enter the Output Holdings. Select each company in turn, and click "Add co to list".

Note: for more help in using "Choose company", see the Buy Form.

When you're finished entering Step 3, it will look like this:

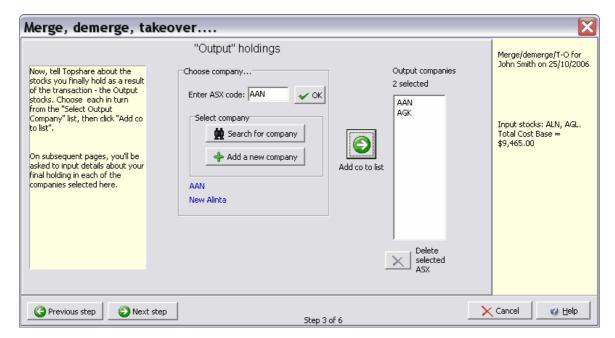

 If you make a mistake, you can remove a company from the list by selecting it and clicking "Delete selected ASX".

Click Next to display Step 4.

In Step 4, you must specify how many parcels will be created for each Output Holding. Modify the "# parcels" data if necessary (your situation may call for multiple output parcels). In this example, 2 parcels of AAN were created (one from the AGL holding, and one from the ALN holding). Only one parcel of AGK was created.

Here's what Step 4 looks like when complete:

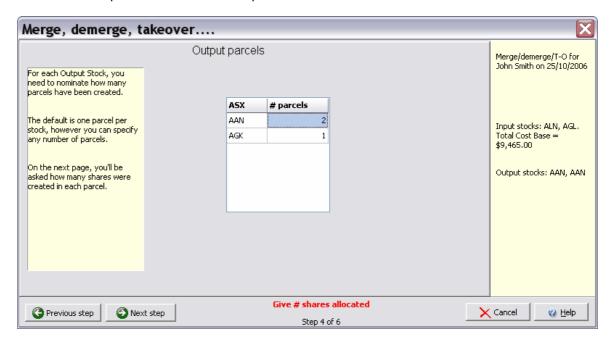

Click Next to display Step 5.

In Step 5, you need to enter the *No of shares, Cost Base*, and *Effective Date of Acquisition*, for each of the Output parcels created. If available, use the ATO instructions and worksheet to complete this step (see above, for the current example).

#### Note that the Cost Base is per parcel, not per share.

When finished, Step 5 in our example looks like this:

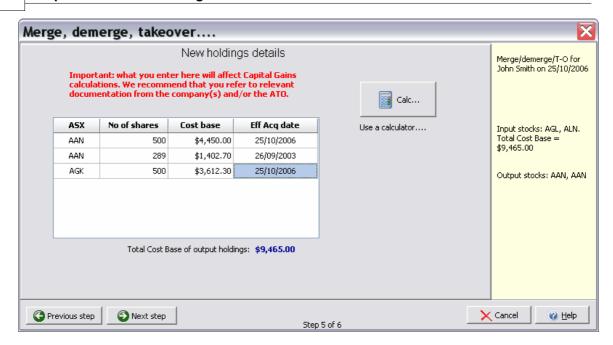

If convenient, you can click "Calc.." to display an on-screen calculator. However, we recommend that any calculations be done on paper, well before you reach this step!

Click Next to display the final step.

In Step 6, you can record any cash received, in the appropriate category, plus a comment for the overall transaction:

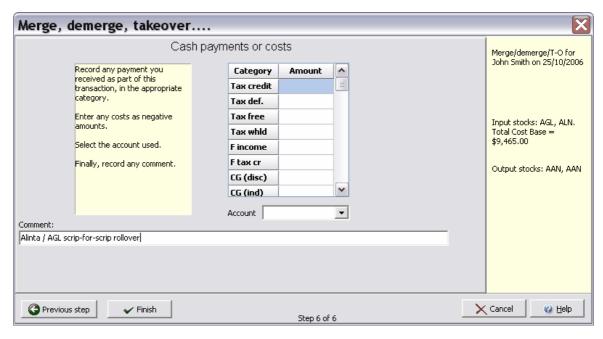

Click Finish to save the transaction.

# 5.2.6 The Convert form

See entry for Edit|Change ASX, here

# 5.2.7 The Split / Consolidate form

# Menu click

# New data | Split/Consolidate

This form is used to record splits and consolidations. These are events that cause the number of shares in your holding to change, without any money changing hands. In share splits or consolidations, the company's share capital is reorganised so as to leave you with a greater or lesser number of shares (of equal overall value) respectively.

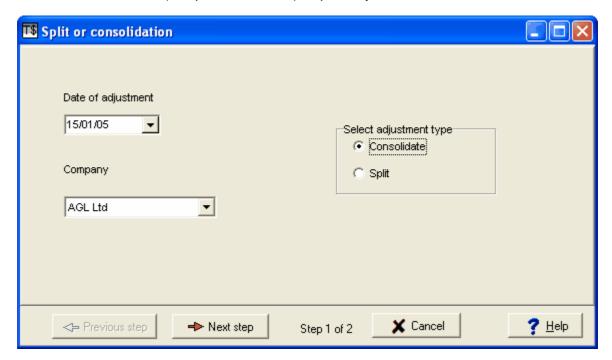

On the first page of this form, specify the date on which the adjustment takes affect, the name of the company, and nominate whether it is a consolidation or a share split. Then click *Next*:

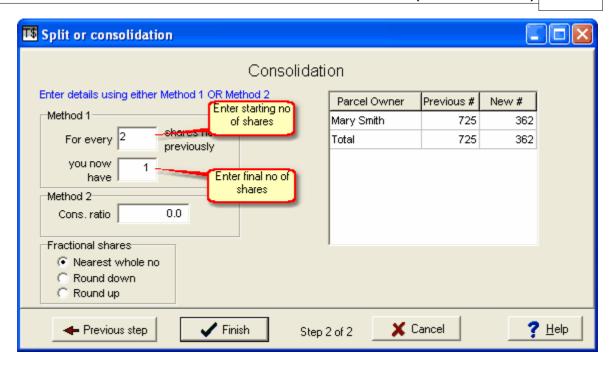

There are two methods for specifying the consolidation ratio - you can use either.

In Method 1 (above) you simply specify the no of shares before and after the consolidation. The example shown above records a '2 to 1' consolidation. You can change the number in either of the 'Method 1' boxes, so you could also, for example, record a '3 to 2' consolidation this way.

In Method 2 (below), you simply enter the consolidation ratio directly, in the box provided. Using this method, *any* consolidation ratio can be easily recorded.

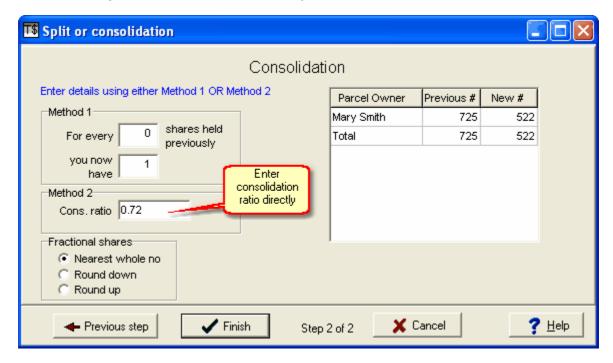

With either method, check in the 'New #' column of the summary table to ensure the correct

number of shares is displayed. If incorrect by one share, experiment with different settings in the 'Fractional shares' box until the correct total is displayed.

When you are satisfied the details are correct, click Finish.

A **share split** is recorded the same way as a consolidation - except that Adjustment Type 'Split' is chosen on the first page.

#### 5.2.8 The New Dividend form

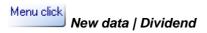

or: click the Dividend button:

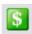

Use this form to record all dividend or trust distribution payments, and DRP share issues. Because there are many different circumstances where this form can be used, most of this chapter's content is divided into three subsections.

No matter what type of dividend/distribution you're recording, it all starts the same way: entering the dates on Page 1.

On the first page, first enter the Record date, then the Payment date. The ex-dividend date will be calculated and displayed. These dates are defined as follows:

Record date: the date on which the company closes its register to determine which shareholders are registered to receive the dividend.

*Ex-div date:* is the fourth business day before the company's Record Date. To be entitled to a dividend a shareholder must have purchased shares before the ex dividend date. *Payment date:* is the date the cheque was sent to you.

Record date and Payment date will usually be specified on the dividend notification form. Often the Payment Date is a week or so after the Record Date, but sometimes companies delay payment by many months. Payment Date must be after Record Date.

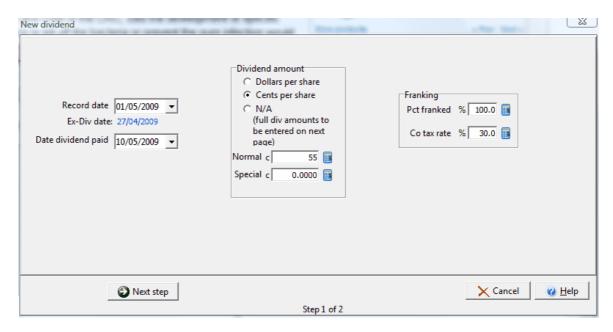

For instructions on completing the remainder of the form, please read the following section or sections that applies to your circumstances:

Normal company dividend
Trust distribution or multiple income categories
Dividend Reinvestment Plan (DRP)

#### 5.2.8.1 Normal company dividend

This applies to a normal company dividend, with or without franking, and with Normal and/or Special dividend components. If the dividend includes full or partial DRP participation, you need to read the <u>Dividend Reinvestment</u> section too.

On Step 1, choose the dates as described in the previous section. Then, in Dividend Amount, choose one of the first two options (Dollars per share, or Cents per share) and then input the appropriate per-share amount for both the Normal dividend and (if applicable) any Special dividend:

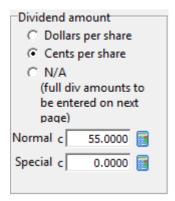

The last thing you need to do on Step 1 is to check the franking details. These will usually be OK, but if the dividend is unfranked or only partially franked you'll need to make an adjustment for "Pct franked".

When you're ready, click "Next step" to display Step 2.

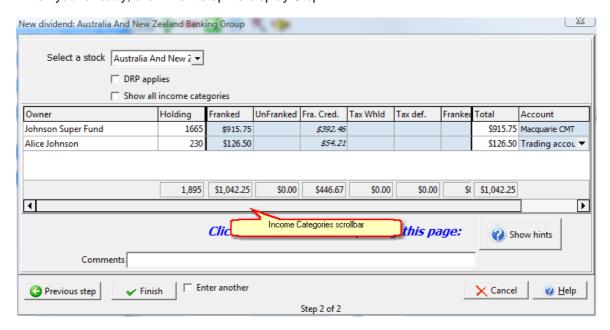

First, select the stock from the drop-down list at the top of the form. Topshare will show only those stocks that are held on the calculated ex-date. When you select a stock, your holdings and the calculated dividend amounts will be displayed - as shown in the figure above.

This is usually all you need to do. Carefully review the amounts shown, and compare them with your dividend statement(s). When you are happy that all details are correct, click Finish.

#### Notes:

- If you have Tax-withheld amounts, enter them in the appropriate column.
- Depending on your screen, you may not see all the Income Categories available. Slide the Income Categories Scrollbar horizontally to see them all.
- Amounts shown in italics are non-cash, will be recorded for tax purposes, but don't contribute to the total distribution.
- The Account shown is the one identified as default for the Owner. However if required, you can choose a different Account to receive this dividend payment (select one from the drop-down list).
- If the correct Company is not available, go back to Page 1 and check the dates entered only companies that are held on the div's Ex-date are listed. This can also be caused by incorrect dates for related Buy or Sell transactions.
- If you still can't select the correct Company, go back to Page 1 and choose the "N/A" option, to enable more alternatives.
- Any minor discrepancies eg, a few cents due to rounding errors can be corrected before clicking Finish. However, such instances are rare: in most situations the amounts will be correct
- More substantial discrepancies in the Amounts shown may be due an error in the Record Date selected in Step 1, or to inaccuracies in your database. For example, compare the "Holding" value with what's shown on your Dividend statement. If there is a difference, there may be an omission or error in recording of prior transactions. Cancel this form and fix the error before trying again.

### 5.2.8.2 Trust distribution or multiple income category

This applies to all income distributions other than straightforward Company dividends. Use this option particularly if you have extended taxation categories to record, such as often applies to Trusts and Stapled Securities. If the distribution includes full or partial DRP participation, you need to read the <u>Dividend Reinvestment</u> section too.

In Step 1, choose the dates as described in the previous section. Then, in Dividend Amount, choose the third option ("N/A"), and leave the Normal and Special fields as zero:

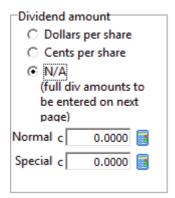

The Franking information is not relevant to this option, so you can click Next.

In Step 2, select the stock from the drop-down list at the top of the form. Topshare will show only those stocks that are held on the calculated ex-date. Topshare will then display the holdings:

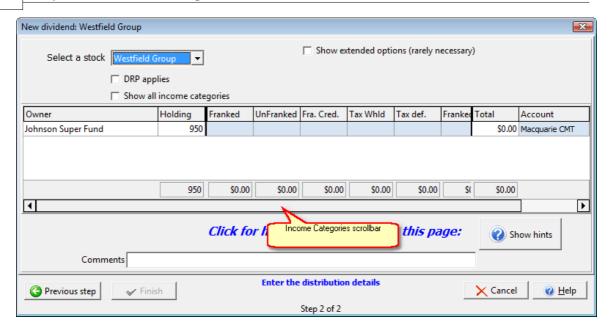

Now, enter the appropriate amounts into each income category. Leave all non-applicable fields empty or zero. When you're happy with all components, click Finish.

#### Notes:

- If you have Tax-withheld amounts, enter them in the appropriate column.
- Depending on your screen, you may not see all the Income Categories available. Slide the Income Categories Scrollbar horizontally to see them all.
- Amounts shown in italics are non-cash, will be recorded for tax purposes, but don't contribute to the total distribution.
- The Account shown is the one identified as default for the Owner. However if required, you can choose a different Account to receive this dividend payment (select one from the drop-down list).
- If you need an Income Category that isn't available, tick the box Show All Income Categories.
- All aspects of Income categories can be customised including adding new categories, and defining the abbreviated list that is shown in this form initially. See <u>Tools|Customise Income</u> <u>Categories</u>.
- If the correct Company is not available, go back to Page 1 and check the dates entered only companies that are held on the div's Ex-date are listed. This can also be caused by incorrect dates for related Buy or Sell transactions.
- If you're sure there's no error, and still can't select the correct Company, tick "Show extended options", then "Show all stocks".
- If you need to add details for an owner (portfolio) that isn't listed automatically, tick "Show extended options", select the owner from the drop-down box, then click "Add Owner".

#### 5.2.8.3 Dividend Reinvestment

To enter DRP details, with either a Normal Company dividend or a Trust Distribution, tick the box "DRP Applies" when Step 2 first displays. This changes the display, and adds two extra steps to the Dividends form:

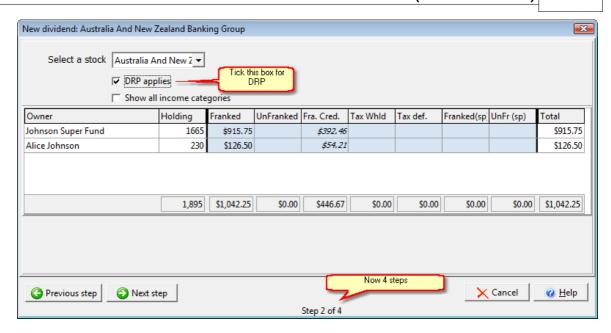

Complete Step 2 as described in <u>Normal Company Dividend</u> or <u>Trust Distribution</u>, then click Next Step.

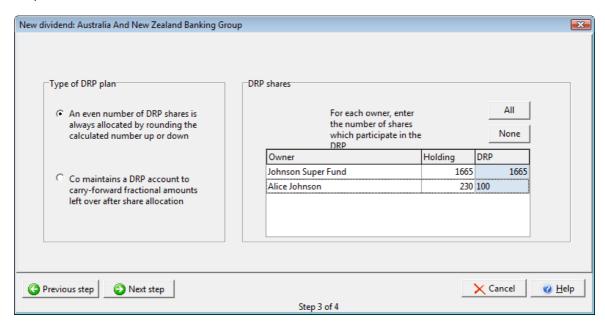

First, select the type of DRP plan operating. The two alternatives are:

An even number of DRP shares... is probably the most common situation: the company establishes a nominal price, calculates the number of shares you would be allocated at that price, and then rounds it to a whole number according to some formula (nearest whole number, always rounded up, or always rounded down all may be used). For example: \$240 is allocated in dividends; the company determines the price of new DRP shares as \$2.2344 each; this means a theoretical allocation of 107.41138 shares. The company will allocate 107 or 108 shares, depending on their rounding policy.

**Co maintains a DRP account...** In this situation the company maintains a notional account for unused dividend amounts, so these amounts are carried between dividend payments. For

example, in the above example 107 shares would be allocated, and the balance of \$0.9192 is carried forward, to be added to the next dividend payment before shares are allocated.

Second, complete the number of shares participating in the plan, by entering numbers in the blue "DRP" column on the right of the form. Each owners holdings are displayed. You can nominate "All" if all owners have full participation; or else, if there is partial participation, you can specify any proportion of the holding. If one or more of the Owners don't participate at all, enter "0" against that name.

In this example, we have selected full DRP participation for the first owner (Johnson Super Fund), while only 100 of Alice Johnson's 230 shares participate in the DRP.

When you're ready, click Next to display Step 4:

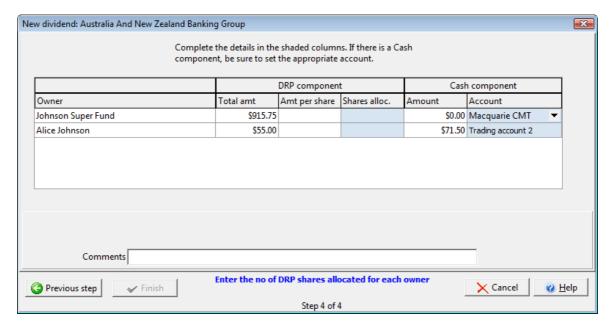

The contents of Step 4 depend on your choices in Step 3.

If the "**An even number of shares...**" DRP plan option is chosen in Step 3, we only need to fill in the number of shares allocated to each owner under the plan. Topshare automatically calculates the price per share:

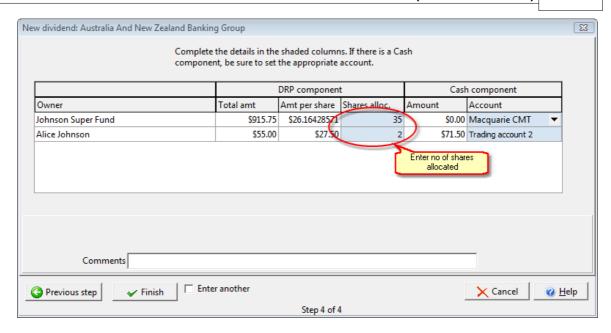

#### Notes:

- Because we chose full DRP participation for Johnson Super Fund, but only partial participation for Alice Johnson, there is a Cash Component (\$71.50) for the Alice Johnson portfolio. This is pre-allocated to the default account (Trading Account 2). The account can be changed, if necessary, by selecting a different one from the drop-down list.
- Although an account option is shown for Johnson Super Fund, this has no effect because the cash component is \$0.00.

However, if the "Co maintains a DRP account..." DRP plan option is chosen in Step 3, we now need to fill in the number of shares AND the Amount per share:

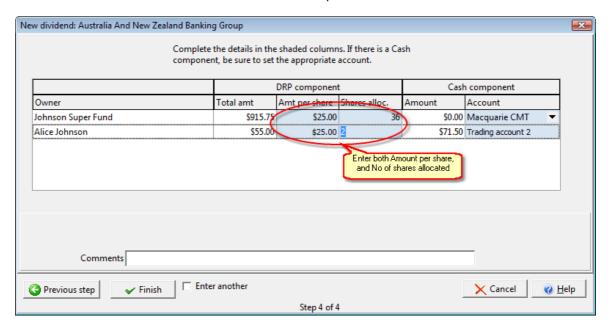

Finally, as always, you can record any appropriate comment before clicking Finish.

### 5.2.9 Capital return

# Menu click

# New data | Capital return

Use this form to record Capital Returns. Such payments have the effect of reducing your cost base in a holding. So they should be tax free when received, but they will increase your capital gains liability when the parcel is eventually sold.

On the first page of the form (not shown), record the date the payment was received.

On the second page, fill in the remaining details: the owner, the stock, the account to receive the payment, the amount per share, and any comments.

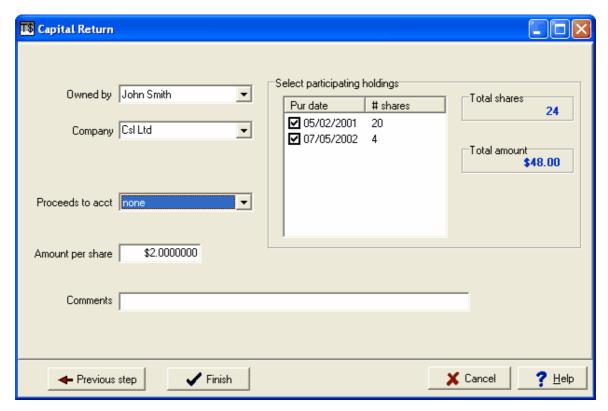

Under 'Select participating holdings', nominate which share parcels paid the Capital Return (the form defaults to including all parcels). Ensure that the 'Total amount' reflects the amount you received, then click 'Finish' to save the data.

### 5.3 The Edit menu

# 5.3.1 The Change ASX form ("Convert shares")

Menu click Edit | ASX Change (code conversion)

This form has two different uses:

- 1. To record payments made to convert instalment receipts or options into fully-paid shares
- 2. To record when a stock changes its ASX code.

This form is also accessible via Menu click

New data | Convert instalments/Options

**Note: don't use this form unless the ASX code has changed.** To record a simple change of company name when the ASX code remains the same, change the details in the *Companies* database using *Edit|Advanced|Edit Database*.

To use, first enter the date of the conversion event and click Next.

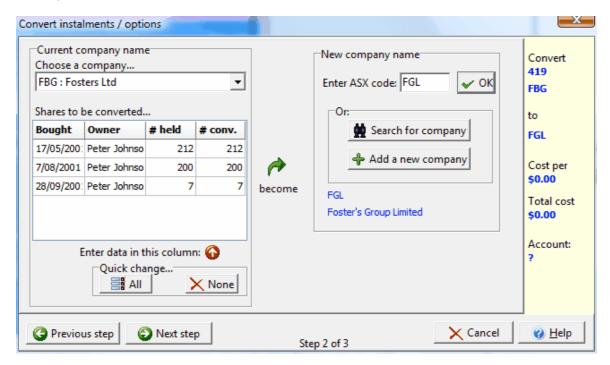

On page 2, first select both the existing company name (on the left of the form, in the box "Choose a company"); and the new name (on the right of the form, in the box "New company name". If the new name for the company is not yet in the *companies* database, you can add it now by clicking *Add a new company to database*. The new entry must have a different ASX code from the Current company.

Note: the box "New company name" is a standard "Select company" control - see <a href="here">here</a> for how to use it.

Next, you need to specify which shares are to be converted. In many cases, this will be all shares held - so just click the 'All' button in the 'Quick change' box. However, there will be occasions when only some shares are to be converted. For example, you may hold 1,000 options but only wish to convert 300 to fully-paid shares. In this case, you'd type the value "300" in the "# conv" column

where appropriate.

On page 3, record the amount per share (this will be zero when you're recording a simple ASX name change), the account details, and any comment. Then click Finish.

#### 5.3.2 Edit Dividend or DRP

This menu option has two sub-sections: Edit One Distribution/DRP, and Edit Multiple Distributions.

#### 5.3.2.1 Edit one distribution / DRP

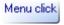

# Edit | Dividend or DRP | Edit one distribution / DRP

Use this form to modify existing Dividend or DRP data.

**Note:** Do not use this form to enter original information about DRP dividends; this should be done using the New Dividend form, here.

On the first page, select the Owner and Company of the dividend or DRP you intend to modify. Then, select an editing option:

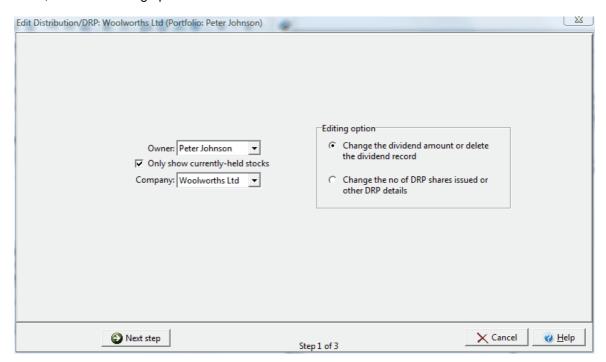

There are two Editing Options available:

- Change the dividend amount or delete the dividend record: choose this option if you want to alter the details of the dividend itself: the amount, income category, date, account etc. You should also choose this option to delete the dividend from Topshare's database.
- Change the no of DRP shares issued or other DRP details: choose this option to modify DRP details.

Click Next Step.

On the second page, all recorded dividends for the company will be displayed:

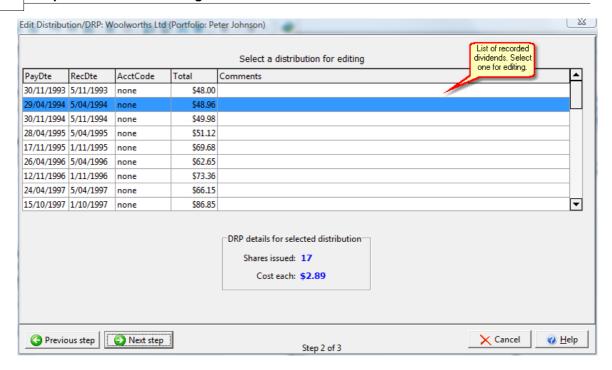

Select the dividend that you'd like to modify, by clicking on it; then, click Next.

The contents of Step 3 depend on which editing option you chose in Step 1. If you chose the first option (Change the dividend amount or delete the dividend record), here's what it looks like:

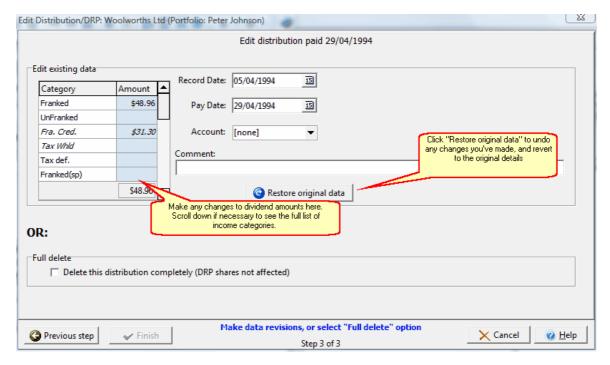

Make any changes required; OR, tick the box "Delete this distribution completely" to delete the dividend. When you're ready to save the changes, click "Finish".

If you chose the second Step 1 editing option, "Change the no of DRP shares issued, or other DRP details", here is the Step 3 display:

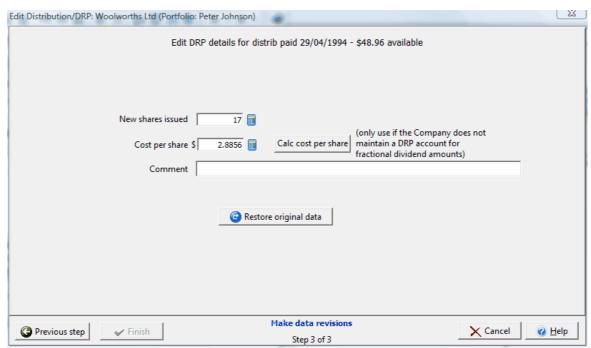

Here you can change the number of DRP shares issued, and their recorded cost. You can automatically calculate the cost per share (from the total dividend paid divided by the no of shares issued), but this is only appropriate if the company does **not** maintain a notional DRP account for fractional dividend amounts. If the company **does** maintain a DRP account, enter the cost-per-share shown on the dividend statement.

Restore undoes any changes you've made, reverting to the currently-stored data.

Make any changes required, then click Finish.

#### 5.3.2.2 Edit multiple distributions (redistribute)

# Menu click

#### Edit | Dividend or DRP | Revise multiple (eg., received annual tax statement)

Use this form to make simultaneous changes to several recorded distributions. The most common application is when you receive an annual tax statement for a company, and need to revise the distribution of income between the various tax categories.

Many trusts will make several payments during the year, but will only provide approximate breakdowns into various taxation categories. Only at the end of the year will the true category breakdown be revealed. This editing option lets you revise the tax categories of several payments that have already been entered. It can do this without changing the totals for each payment date so that calculated balances in your trading accounts won't be affected.

In the following example, two distributions were received from IIF during the 06/07 FY. These were recorded as they were received (see first figure, below).

Then, at the end of the FY, a FY Tax Statement was received from IIF that slightly revised the taxation category amounts for the year's payment: the Tax Deferred total was \$170, the Foreign Income was \$44, and the Unfranked amount was \$163. These total amounts differ from the totals

already recorded. The example below shows how this should be treated.

On the first page, select the Owner and Company required:

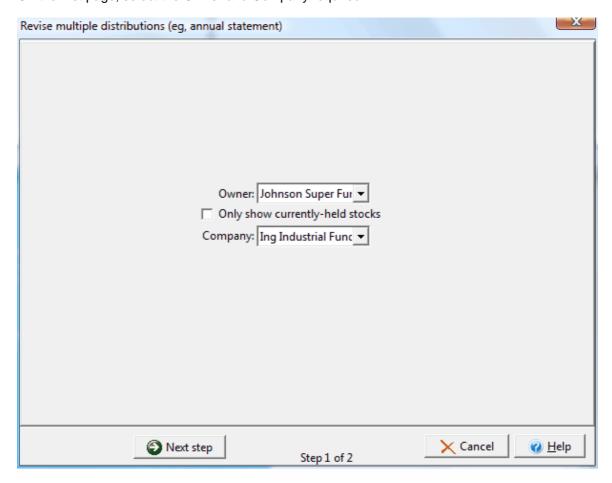

Step 2 then displays all recorded distributions for the selected Owner / Company:

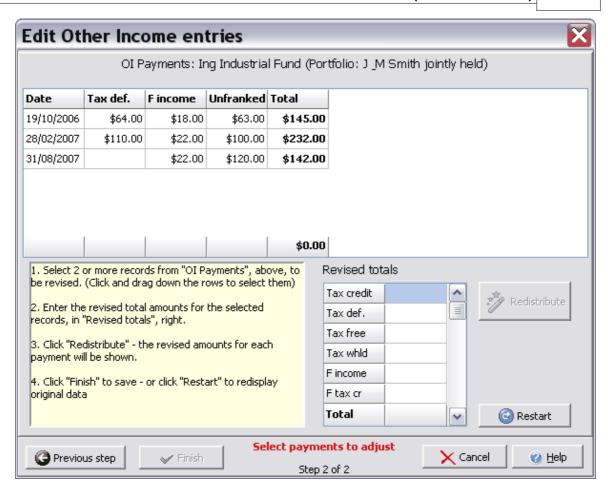

You must now select two or more distributions to be revised.

• To select the records to be revised, click and "Drag" the mouse across them.

In the example, we'll revise the data already entered for the 06/07 FY. After selecting the two records, the display will now look like this:

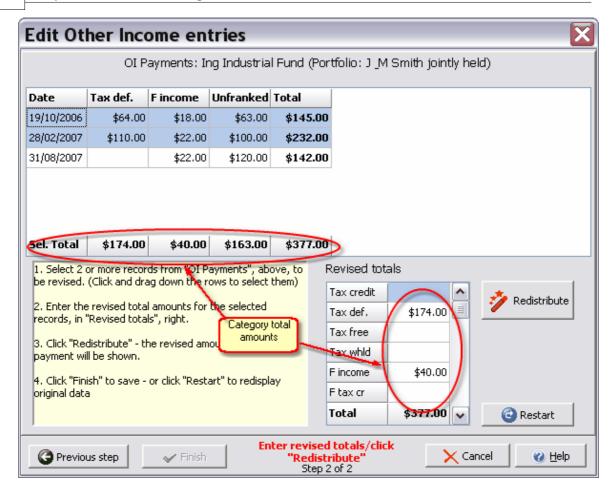

Note that the category totals are now displayed both at the bottom of the grid, and in the "Revised totals" panel.

In this example, the final Taxation Statement indicates that the Tax Deferred total was \$170 (\$4 less than the \$174 total previously recorded for the two payments), while the Foreign Income total was \$44 (\$4 more than previously recorded). The Unfranked amount was unchanged at \$163.

• Enter the new totals into the appropriate categories in "Revised totals", then click "Redistribute". The revised results are shown below:

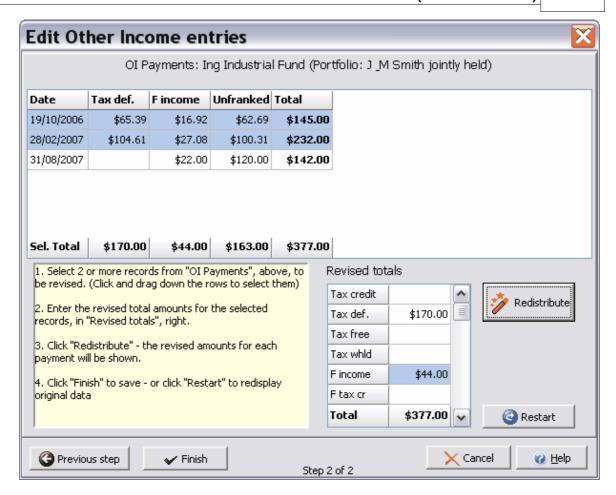

Note that the individual payments in the top grid have now been revised, in the correct proportion, so as to generate the new total amounts for each category. Also, note that the row totals have not been changed - so your Trading Account balances will not be affected.

Click "Finish" to save the revised data.

# 5.3.3 Edit Buy order

# Menu click Edit | Buy order

Use this form to modify existing share purchase details. First select an Owner and Company, then select one of the listed purchases for editing.

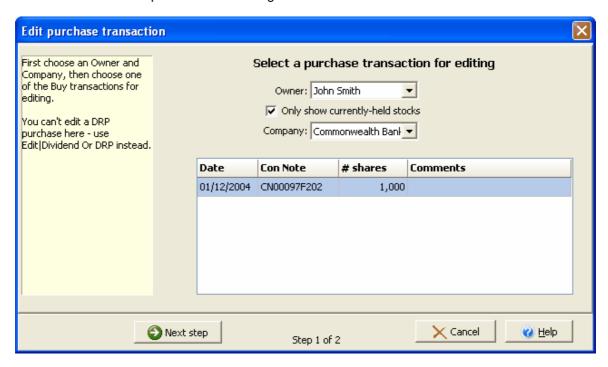

Click Next step. All details of this purchase will be displayed:

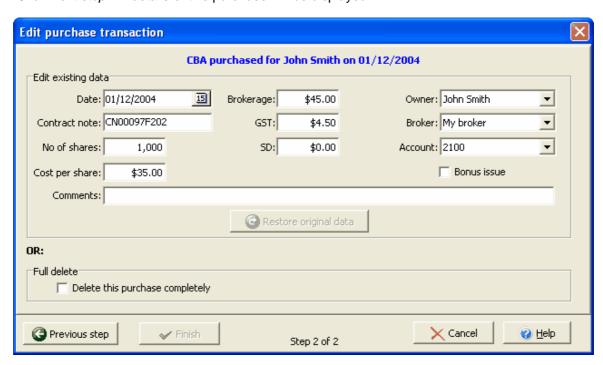

Make any changes required; or, check the 'Full delete' box to delete this purchase record completely.

Restore undoes any changes you've made, reverting to the currently-stored data.

Click Finish to save the changes.

### 5.3.4 Edit Sell order

Menu click Edit | Sale

Use this form to modify existing share sale details. First select an Owner and Company, then select one of the listed sales for editing.

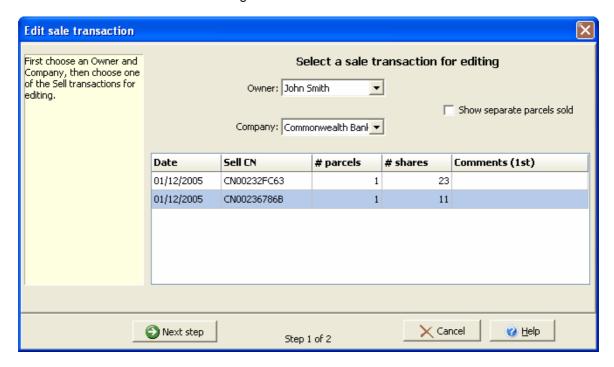

Click Next step. All details of this purchase will be displayed:

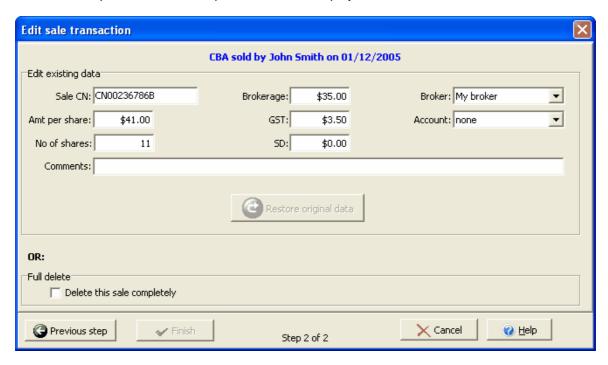

Make any changes required; or, check the 'Full delete' box to delete this purchase record completely.

Restore undoes any changes you've made, reverting to the currently-stored data.

Click Finish to save the changes.

### 5.3.5 Edit Conversions

Use this form to edit a previously-entered Conversion or ASX Code change.

On the first page, select the Owner and click Next. All conversions recorded for that Owner will be displayed:

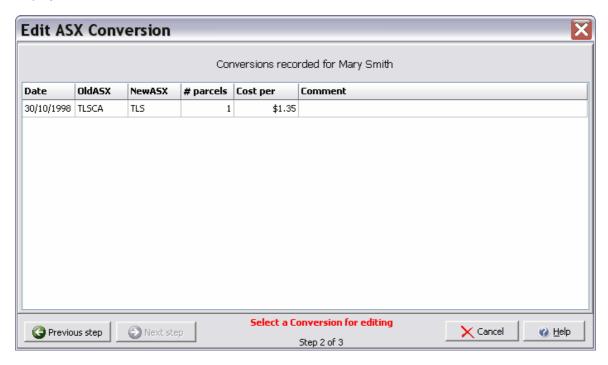

Select the Conversion to be edited (by clicking anywhere in it), and click Next to display Step 3:

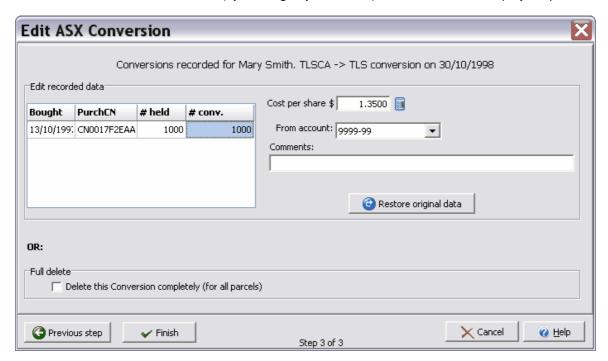

• To change the no of shares converted, type the new number directly in the "# conv." column.

This must be no greater than "# held".

- To change the cost per share, account no, or comment, edit the data where indicated.
- If you make a mistake, you can restore the current data to the form by clicking "Restore"
- To delete the Conversion completely, select the "Full delete" option.

Click Finish to save your changes.

# 5.3.6 Edit Split/Consolidation

Use this form to edit previously-entered split or consolidation data.

On the first page, select the Company involved, then click Next to display Step 2.

Step 2 displays the recorded Split/Consolidation transactions for the selected company. Select the one to be edited, and click Next to display Step 3:

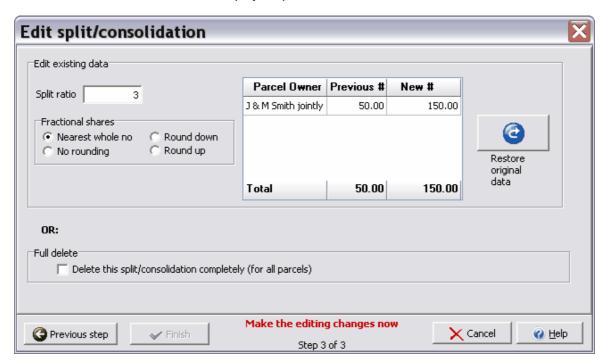

- Change the "Split ratio" if required
- Change the handling of fractional shares if required
- If you make a mistake, use "Restore" to restore the currently-recorded information
- Or, choose the "Full delete" option to delete the transaction completely. This will apply to all parcels, held by all Owners.

## 5.3.7 Edit Merge/Demerge/TO

Use this form to edit previously-entered Merge/Demerge/TO transactions.

On Page 1, choose the Owner and click Next.

On Page 2, choose the transaction to be edited, and click Next.

On Page 3, choose your editing option.

Note: in the current version, detailed editing of Merge/Demerge/TO is not available. You will need to delete the transaction, and re-enter it.

## 5.3.8 Watchlist

Menu click Edit | Watchlist

Use this command to set up and maintain your watchlist.

In Topshare, the *watchlist* is a list of stocks you're interested in, while not necessarily being currently owned as part of a portfolio. When share prices are retrieved online (either through the Subscription Data Service or through the free Yahoo-based system), the Watchlist contents and the current portfolio holdings are combined to determine the stocks retrieved.

The Edit Watchlist form is shown below:

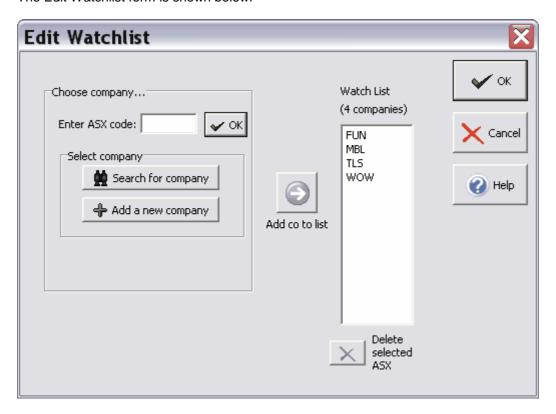

- To add a company to the watchlist, first select it in "Choose company", then click "Add co to list". (For more information about using "Choose company", see the <a href="Buy Form">Buy Form</a>).
- To remove a company from the watchlist, select it then click "Delete selected ASX".

See also:

Charts|Price chart Prices form Subscription data service

## 5.3.9 The Setup form

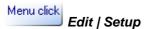

The Setup form is used to enter basic information essential for TopShare Portfolio Manager to operate correctly. You will see this form the first time you run Topshare after initial installation. You can also run the Setup form at any time by clicking Edit | Setup from the main menu.

The Setup form ensures you have information in three simple but important databases: *accounts, owners,* and *brokers*. **TopShare Portfolio Manager cannot run without at least one record in each of these databases.** The Setup form will not exit until you have satisfied this requirement.

#### **Accounts**

Each time you buy and sell shares, or record a dividend or other information, you can nominate a bank account to be used for the transaction. In Step 1, you must enter each of the Accounts that you use for investment purposes.

To enter a new Account, give the details in the "New account" box, and click Add.

To edit details for Accounts that have already been entered, you can make the required changes in the box labelled "Already in database". Note that you can't alter an existing Account Number, and you can't alter the account entry labelled "none".

#### Notes:

• If you don't want to track account balances, or cross-check your account statements against your Topshare transactions, you can skip this section (just click Next) - the "none" entry will suit you.

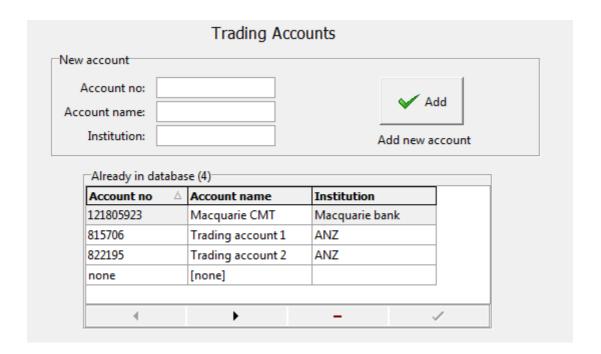

#### **Brokers**

The next screen of the Setup form records Brokers. We recommend you add at least one broker,

even if it's a generic one like "My Broker". If you use more than one Broker, add each in turn.

Just like Accounts, you can make any changes to existing data in the "Already in database" panel. Don't try to modify or delete "[none]".

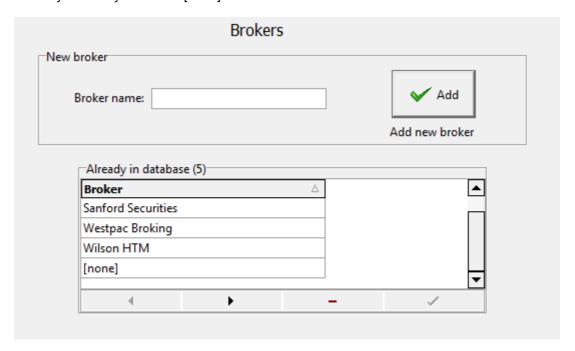

## **Owners**

The final step is to record information about *Owners*. You must record the basic information about each portfolio owner - remember, TopShare Portfolio Manager can maintain records for several portfolio owners independently.

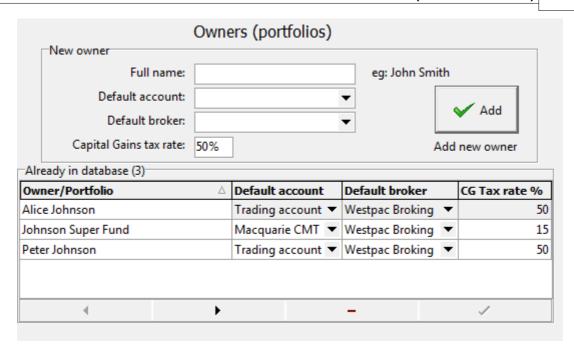

For each Owner, you must enter:

- The default account (choose it from the drop-down list)
- The default broker (choose from the drop-down list)
- The Capital Gains tax rate to apply after assets have been held for at least 12 months. This is a percentage, eg 50% or 15%.

## When would you nominate more than one owner?

'Owner' refers to the beneficial owner of the shares, from a taxation viewpoint. Some examples are:

- If you have some shares held in your own name, and others held in your spouse's name, you should enter both names in the Owners database - for example, John Smith and Mary Smith. TopShare Portfolio Manager will then be able to provide correct taxation reporting for each owner
- If you hold some shares in your own name, but also run a private super fund, you should make two separate entries.
- If all your shares are jointly held, you should enter one owner for example "John and Mary Smith".
- If your portfolio consists entirely of shares held in your own name, you only need to enter your name here.

#### 5.3.10 The Preferences form

Menu click

Edit | Preferences

This form is used to set or change various Topshare parameters. Each entry is described below:

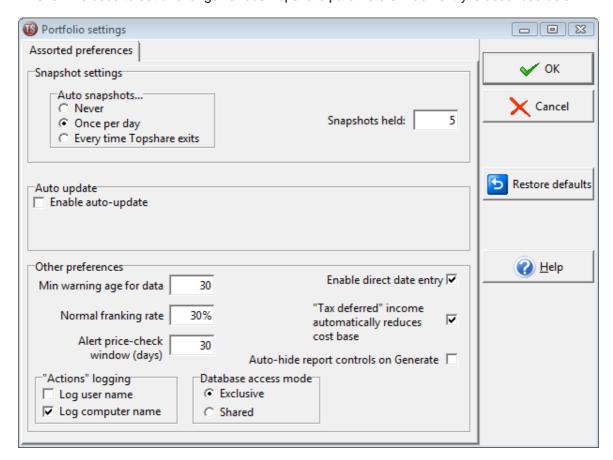

## **Snapshot settings**

These settings control the operation of Topshare's Automatic Snapshot System - see <a href="here">here</a> for more detailed information.

**Never:** The snapshot system is disabled. Use this on all computers except one if you are sharing a Topshare database.

**Once per day:** (default) - take a snapshot only on the first occasion Topshare is shut down on any day.

**Every time Topshare exits:** take a snapshot **every** time TopShare Portfolio Manager is closed, no matter how many times a day this happens. If you open and close the application many times a day, this may mean that all your older snapshots get overwritten with the one day's data, reducing your level of protection.

**Maximum snapshots:** maintain this number of separate snapshots of the database. Each time a snapshot is taken, the oldest one is overwritten.

#### **Auto Update**

**Enable Auto Update:** check this to ensure that Topshare regularly checks to see if a program update is available. See *Special Features* | <u>Automatic Updates</u> for more information about the Automatic Update system.

### Other preferences

**Min warning age for data:** The graphs and reports will not be accurate unless your *prices* database is up to date. You will be warned if the most recent stock price data is more than this many days old.

You will see the warning in either of the following cases:

- 1. You have not entered any price data for more than this number of days;
- 2. You have a gap in historical price data which is bigger than this number of days.

The default value is 30. This would be appropriate if you routinely update your prices every week or so. But if you routinely only enter prices once a month, you should increase this to at least 60.

**Normal franking rate:** The default franking rate for dividends. This should be set at the current company tax rate (30% from June 2001)

**Alert price-check window:** When you use the Alerts / Trendlines feature, Topshare automatically alerts you if the price of a company has moved above or below the alert price within this many days. See 'Price Alerts and Trendlines' for more information.

**Enable direct date entry:** when checked, you can type date values directly instead of choosing from the pop-up calendar. See Using Dates in Topshare for details.

*Tax deferred* reduces cost base: With this option selected, "Tax deferred" income entries reduce the cost base of their share holding. This should normally be enabled.

**Auto-hide report controls on Generate:** with this option selected, whenever you generate a report, the report form will behave as if the Show/Hide control bar is clicked at the same time. This will hide all the report controls, displaying the report data in the whole form area. See <u>Using Reports</u> for more information.

Actions logging: controls which identifying labels are loggedwith each entry in the Actions panel.

**Database access mode:** *Exclusive* gives better performance, and is necessary to use Edit| Advanced|Edit database. *Shared* is necessary if other users need to access the data at the same time. Note that *Shared* mode is only available if you have the Professional license for Topshare.

#### 5.3.11 Advanced...

#### 5.3.11.1 The Edit Database form

Menu click

Edit | Advanced | Edit database

You can only use Edit Database when you have Exclusive access to the database. Use the Edit|Preferences form to set Exclusive access mode.

**Important**: the primary use of this form is to examine the database, or fix existing database problems.

- Don't use this form for primary entry of transaction or other data instead, use the specialpurpose forms under the New Data menu
- This form should not be your first choice for modifying existing dividends, purchases, sales or other transactions instead, use the special-purpose editing forms found under the *Edit* menu

This form can be to examine or modify *any* of TopShare Portfolio Manager's database information. Some of the data visible in this form is for internal use by TopShare Portfolio Manager, and should not be modified.

**WARNING:** Because this form allows you to change virtually any record in the entire database, indiscriminate use can make the database unusable. For this reason:

- TopShare Portfolio Manager warns you if you attempt to modify Owner or ASX in any database. These are 'key fields'. Any change would prevent TopShare Portfolio Manager from properly combining information from different databases in its graphs and reports. If you do make an error like this, it will normally be indicated in the Alerts panel next time Topshare starts).
- TopShare Portfolio Manager will not allow you to delete a record from either the Companies or Owners database, unless the relevant Company or Owner is not referred to elsewhere in the database. For example it would only be OK to delete the record for BHP from the Companies table provided there were no BHP purchases, sales, dividends etc also recorded.
- Make sure that you have a recent backup before using this form.
- It may also be advisable to increase the number of Snapshots in use, so that you have a better chance of recovery in case of error. SeeAutomatic Snapshot System.

Select the table to be edited or inspected from the "Table to edit" drop-down list:

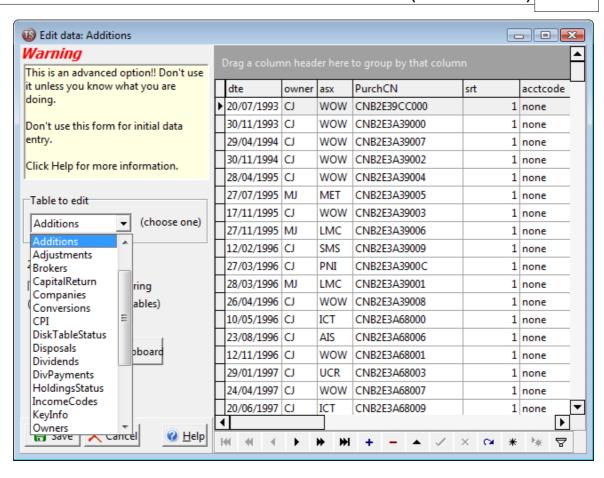

## 5.4 The Subscription Data menu

#### 5.4.1 Download

Menu click

Subscription Data/Download

This will display the Manual Download form:

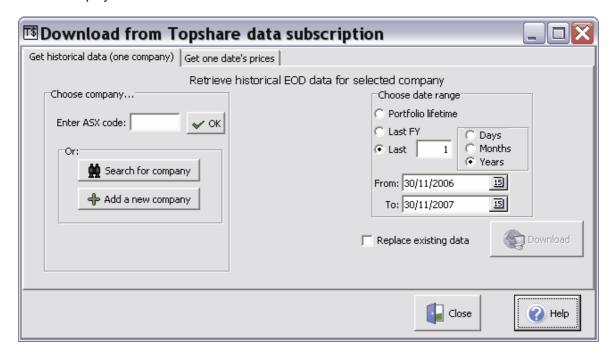

#### To download historical data for a single company:

- Select the "Get historical data" tab (see figure above).
- In "Choose company", select the ASX of interest (for more information about using the "Choose company" control, see <a href="The Buy Form">The Buy Form</a>).
- In "Choose date range" specify the dates of interest.
- Select "Replace existing data" if you want any existing prices to be overwritten. Leaving this option unselected will cause any existing prices to remain.
- · Click "Download".

#### To download EOD prices for a specific date:

This option retrieves prices for the whole portfolio, plus the watchlist, on a date that you specify.

- Select the "Get one date's prices" tab
- Specify the date
- Select "Replace existing data" if you want any existing prices to be overwritten. Leaving this option unselected will cause any existing prices to remain.
- Click "Download"

#### See also:

- <u>Subscription Data | Check status</u> to check your current status, and enable/disable automatic price downloads
- Edit|Watchlist to edit your watch list

#### 5.4.2 Check status

Menu click

Subscription data | Check status

This form displays the current status of your data subscription.

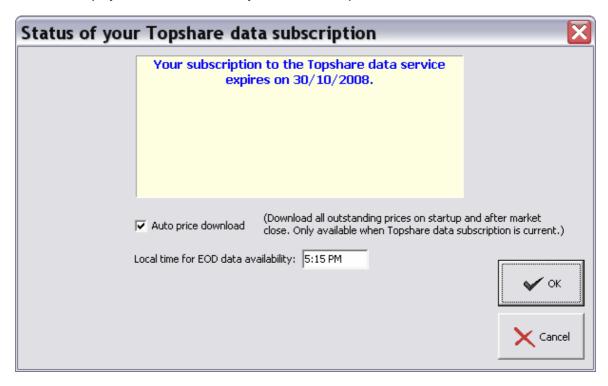

- Tick "Auto price download" to ensure your Prices database is always up-to-date.
- "Local time for EOD data availability" should be set to around 7:30 pm EST (or EDT in summer), according to your computer's time zone. If you're finding that the day's prices aren't available when Topshare checks at the set time, try setting the time a little later.

#### See also:

- <u>Special features | Subscription Data Service</u> for information about the automatic download system
- <u>Subscription Data | Download</u> to perform manual downloads either a historic data series for a single ASX code, or whole-portfolio valuation on a single date.
- Edit|Watchlist to edit your watch list

## 5.5 The Charts menu

#### 5.5.1 Price chart

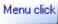

### Charts | Price chart

This chart shows price movements for a stock. It also can optionally display other items, as described further below.

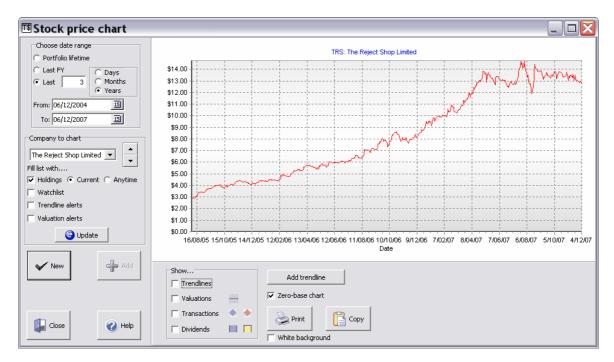

First, select the date range for the chart. Note that if insufficient data are available, the display will not cover the full date range requested.

Then, select the company to chart. The list available for selection can be any one of the options shown. If you change the list-fill method, click Update to update the list before searching through it.

Finally, click "New" to display a new chart of the selected company.

Once the chart is displayed, you can:

- Select or clear "Zero-base chart" to vary the Y-axis scale
- Print the chart with the "Print" button. To save ink, check the "White background" option
- Copy the chart to the clipboard with the "Copy" button
- Other options are described below

#### Quick chart scan

To quickly scan through the available charts:

- Select the first company of interest using the mouse
- Hit the Enter key to display the chart
- Use the up/down keyboard arrows, or click on the up/down arrows adjacent to the "Company to chart" selection box, to choose the next company
- Hit the Enter key again
- (repeat the last two steps as required)

## **Overlay charts**

To display a second chart overlaid on the first, select the second company and click "Add". You must create a base chart, using "New", before you can add an overlay chart. Prices for the second company will be rescaled so the two charts are directly comparable:

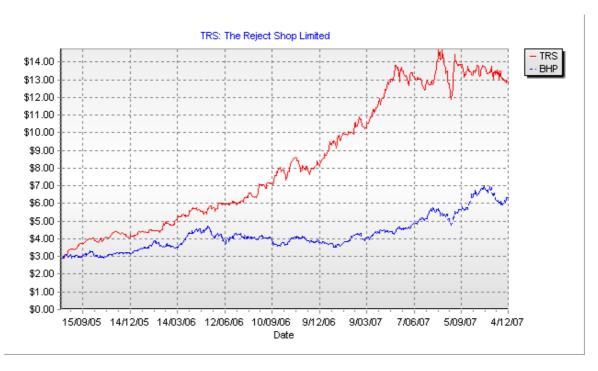

## Displaying other chart components

In addition to price data, other events and items can be displayed:

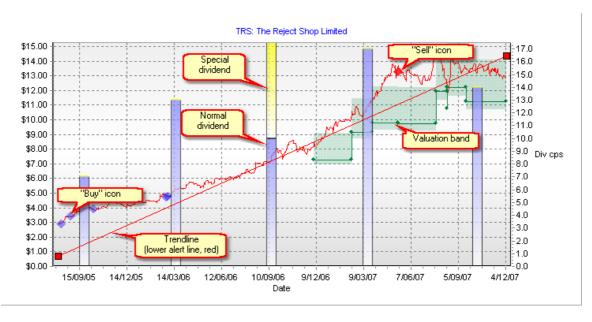

Each of the following can be display-enabled or disabled through the box labelled "Show...":

Trendlines: displays any trendlines defined for the company charted. See below for more

information on Trendlines and price alerts.

**Valuations:** displays valuation bands for the company charted. Valuations will be more fully developed in a future version of Topshare.

**Transactions:** displays Buy transactions (a blue diamond) and Sell transactions (a red diamond). The price, and date of the transaction are indicated by it's chart position. Pause the mouse over the transaction icon (blue or red diamond) for more information about the transaction.

**Dividends:** displays dividends, in cents per share, read against the right axis. Normal dividends are shown in blue, while Special dividends are shown in yellow.

### **Trendlines and price alerts**

Trendlines are displayed on the Price Chart, and can also generate Alerts that are displayed on Topshare's main form "Alerts" panel, on startup. Trendline Alerts are also checked, and displayed if necessary, whenever new price data are added.

Trendlines are created, modified and deleted using controls on the Price Chart, as described below.

There are three possible trendline types:

**Upper:** an alert will be generated whenever the share price crosses above the line. You can only define one Upper Alert Line per stock. Displayed as a blue line.

**Lower:** an alert will be generated whenever the share price crosses below the Alert Line. You can only define one Lower Alert Line per stock. Displayed as a red line.

**Trend guidance only:** this line is only used to help interpret share price movements. No alerts are posted for this line, regardless of share price movements. There is no limit to the number of Trend Guidance lines per stock. Displayed as a black line.

**To add a new trendline:** click the 'Add trendline' button. In the "New Alert/Trendline" dialog, select the type of trendline, then click *Add*. The line will initially be placed horizontally in the centre of the chart.

**Modifying a trendline:** drag the Line Handles, any time the line is visible on the Price Chart. **Deleting a trendline:** right-click the mouse on any part of the line. Click 'Yes' to confirm the deletion.

#### See also

• Edit|Preferences|Alert Window

#### 5.5.2 Portfolio chart

## Menu click

## Charts | Portfolio chart

This chart displays the value of your portfolio over time.

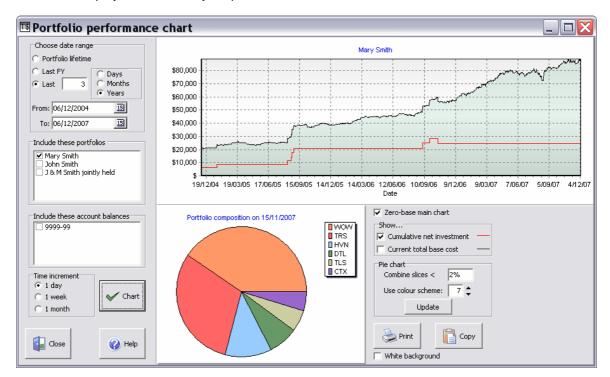

- Choose a date range to be charted
- Nominate at least one Owner in "Include these portfolios"
- If desired, nominate one or more Accounts the account balance will then be included on the chart (see example below)
- Choose a time increment. If the chart spans many years, choosing "1 week" or "1 month" will improve performance
- · Click "Chart" when ready.

Once the main chart is displayed, you can:

- Click anywhere in the green area of the chart to display a pie-chart of the portfolio composition on that date
- Use the controls in the "Pie chart" box to modify the appearance of the pie chart
- Select or clear "Zero-base chart" to vary the Y-axis scale
- Show or hide the "Cumulative Net Investment" and "Current total base cost" (see below for more information)
- Print the main chart with the "Print" button. To save ink, check the "White background" option before printing
- Copy the main chart to the clipboard with the "Copy" button

#### Including account balances

If one or more account balances are selected, these are shown as blue or red areas, above the green that represents the portfolio balance:

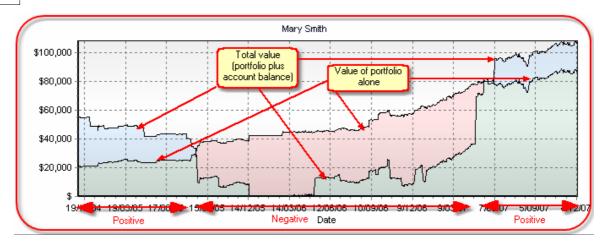

If the account balance is positive, it's shown as a blue area. The total value of the portfolio plus the account balance is represented by the upper border of the blue.

If the account balance is negative, it's shown as a red area. The value of the portfolio by itself is represented by the upper border of the red, while the net value (portfolio less negative account balance) is represented by the boundary between the red and the green. **Note: negative net values are clipped at zero**.

## "Show..." options

**Cumulative net investment:** the running net value of purchases less sales, starting from the first portfolio transaction. Each time a parcel of shares is purchased, this value is increased; and each time a parcel is sold, this value is decreased.

"Current total base cost": the total base cost of all share parcels held at the time.

## 5.6 The Reports menu

## 5.6.1 Holdings report

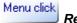

Reports | Holdings report

This report displays portfolio holdings at the specified date.

See Using Reports for general information about creating and viewing reports.

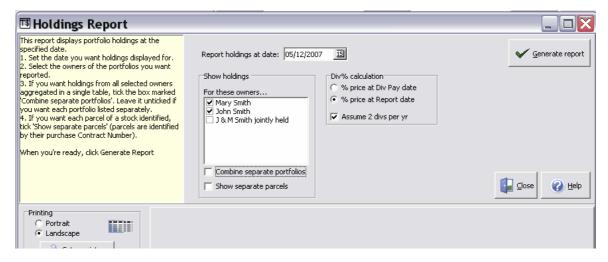

First set the date you want holdings displayed for, and select the portfolio owners to be included in the report.

If you tick 'Combine separate portfolios', the holdings of all selected owners will be aggregated in a single table (page); if you leave this option unselected, each selected owner will have a separate table in the report.

If you tick 'Show separate parcels', each parcel of stock will be shown separately; otherwise all parcels will be combined.

The box marked 'Div % calculation' contains options for the Dividend column of the report. If you select '% price at Div Pay date', the Dividend Percent is related to the share price immediately before the dividend(s) were paid. On the other hand if you select '% price at Report date', the Dividend Percent is related to the share price at the selected Report Date. The final option in this box is 'Assume 2 divs per year'. If this is ticked, the Dividend Percent is calculated assuming there are always 2 dividends paid in a year - so if only one dividend is recorded in the previous 12 months, the Dividend Percent shown would be based on two payments of the same amount; while if three dividends are recorded the Dividend Percent shown would be calculated by 2x(Div1 + Div2 + Div3)/3. On the other hand, if this option is unchecked, the Dividend Percent is simply based on all recorded dividends during the previous 12 months.

When you're ready, click *Generate Report*. By default, the report is displayed in the Preview form. Some examples using the different options are shown below:

1. 'Combine separate portfolios' selected, 'Show separate parcels' unselected:

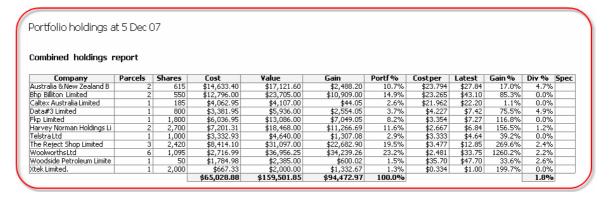

### 2. 'Show separate parcels' selected:

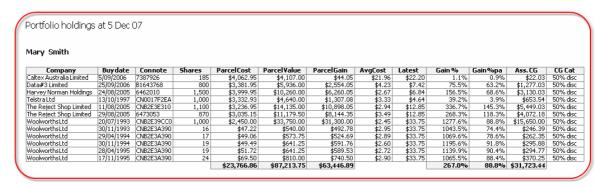

In this case the approximate capital gains liability is displayed for each parcel currently worth more than its purchase cost, together with the most favourable Capital Gains Tax category that the parcel would be assessed under.

## 5.6.2 Buy/Sell transaction report

## Menu click

#### Reports | Buy/Sell transactions

This report displays portfolio Buy and Sell transactions for a given period. Only those transactions that result in a change of holdings are displayed. For a more comprehensive report that details all events for a single stock, see the *Full transactions* (*single stock*) report.

See <u>Using Reports</u> for general information about creating and viewing reports.

- Specify a time interval for the report, in "Choose date range"
- Select one or more Owners to be reported on
- If you'd like, use "Restrict report to this stock" to report transactions for a single stock

When you're ready, click Generate Report.

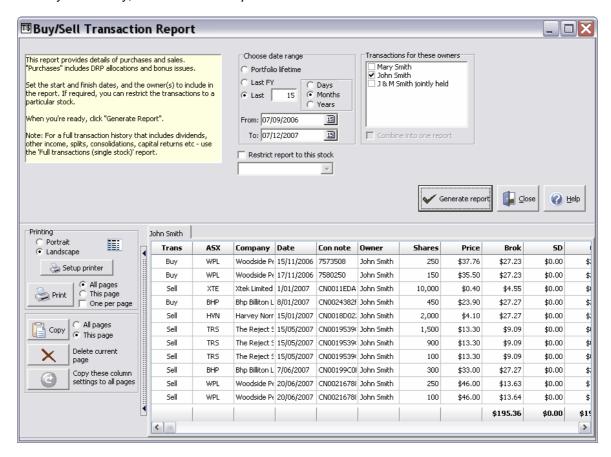

## 5.6.3 Full transaction report (single stock)

## Menu click

## Reports | Full transactions (single stock)

This report displays portfolio transactions for a given period, for an owner and stock that you select. All transactions are displayed, with summary information about the overall holding of the stock. For a more concise report covering a number of stocks in less detail, see the *Brief transactions (multi stock)* report.

See <u>Using Reports</u> for general information about creating and viewing reports.

On the report form, define the report by completing information in the *Define report parameters* box:

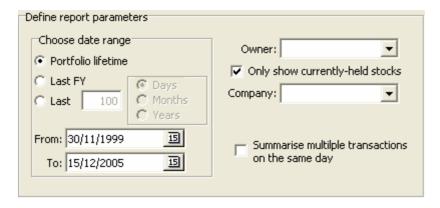

- First set the beginning and end date of the period you want transactions displayed for. Click *Last FY* if you're interested in the previous Financial Year; or *Portfolio lifetime* if you want to cover the entire portfolio history.
- Then select the Owner and the Company from the drop-down boxes. If you check the box marked *only show currently-owned stocks*, the drop-down box will only hold stocks that are owned on the date you're running the report. Otherwise you'll be able to choose from all stocks ever held.

When you're ready, click the *Go* button in the *Generate report data* box. Topshare will produce a table containing all the data that you've requested:

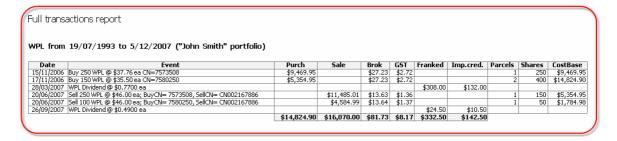

The information includes all dividends, other income, purchases and sales. The last three columns show the number of parcels, total number of shares held, and the overall cost base of the total holding.

### Conversions and ASX code changes

When the ASX code has changed and/or options or instalments have been paid, the results will show parcels, shares and cost base of each entity:

## Full transactions report

## TLSCA / TLS from 19/07/1993 to 5/12/2000 ("Mary Smith" portfolio)

| Date       | Event                                      | Purch      | Brok    | 5D     | Evanked  | Imp cred  | Unfranked    | TIECALOD  | TLSCA: nsh | TIECALCH   | TI C: pp | TI Strock    | TLS: cb    |
|------------|--------------------------------------------|------------|---------|--------|----------|-----------|--------------|-----------|------------|------------|----------|--------------|------------|
|            |                                            |            |         |        |          | mip.creu. | OIIII alikeu | TESCH. HP |            |            |          | 1 L.J. 11311 |            |
|            | Buy 1,000 TLSCA @ \$1.95 ea CN=CN0017F     | \$1,982.93 | \$30.00 | \$2.93 |          |           |              | 1         | 1,000      | \$1,982.93 | 0        | 0            | \$0.00     |
|            | TLSCA Dividend @ \$0.0700 ea               |            |         |        | \$70.00  | \$39.38   |              |           |            |            |          |              |            |
|            | TLSCA Dividend @ \$0.0700 ea               |            |         |        | \$70.00  | \$39.38   |              |           |            |            |          |              |            |
|            | Convert TLSCA to TLS, cost=\$1.35 per shar |            |         |        |          |           |              | 0         | 0          | \$0.00     | 1        | 1,000        | \$3,332.93 |
| 14/05/1999 | TLS Dividend @ \$0.0700 ea                 |            |         |        | \$70.00  | \$39.38   |              |           |            |            |          |              |            |
|            | TLS Dividend @ \$0.2600 ea                 |            |         |        | \$100.00 | \$56.25   | \$160.00     |           |            |            |          |              |            |
|            | TLS Dividend @ \$0.0800 ea                 |            |         |        | \$39.34  | \$22.13   | \$40.66      |           |            |            |          |              |            |
| 27/10/2000 | TLS Dividend @ \$0.1000 ea                 |            |         |        | \$100.00 | \$51.52   | ,            |           |            |            |          |              |            |
|            |                                            | \$1,982.93 | \$30.00 | \$2.93 | \$449.33 | \$248.01  | \$200.67     |           |            |            |          |              |            |
|            |                                            |            |         | -      |          |           |              |           |            |            |          |              |            |

## 5.6.4 Taxation report

# Menu click Reports / Taxation

This report displays information to help you submit a taxation return.

See <u>Using Reports</u> for general information about creating and viewing reports.

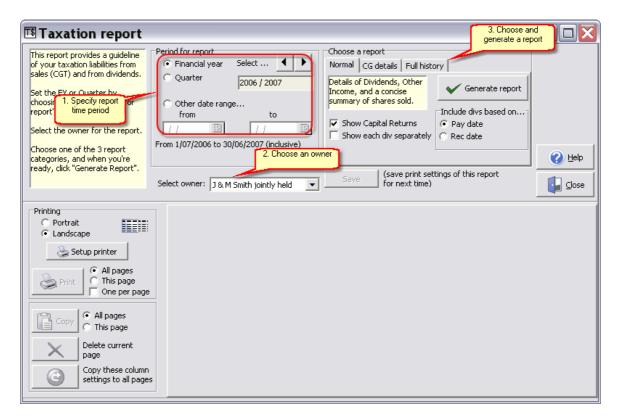

- Set up a time period for the report
- Select an Owner to be reported on
- Choose a sub-report, specify any options required, and click "Generate report". Each sub-report
  option is described below.

## Normal report

The *Normal* report provides all the information you'll normally need to fill in your tax return. It produces at least two different report pages - a *Dividends Received* summary, and a *Share Sales* summary. If "Capital returns" is requested as an option, a third page listing these will also be produced.

Here is an example of the printed Normal Report dividend summary:

#### Dividends received

| ASX | Company                              | # Divs | Unfranked | Franked    | Imp.Credit |
|-----|--------------------------------------|--------|-----------|------------|------------|
| ANZ | Australia & New Zealand Banking Grou | 2      | \$0.00    | \$768.75   | \$329.46   |
| HVN | Harvey Norman Holdings Limited       | 1      | \$0.00    | \$128.00   | \$54.86    |
| TRS | The Reject Shop Limited              | 2      | \$0.00    | \$1,017.75 | \$436.18   |
| WPL | Woodside Petroleum Limited           | 1      | \$0.00    | \$308.00   | \$132.00   |
|     |                                      | 6      | \$0.00    | \$2,222.50 | \$952.50   |

Here is an example of the printed Normal Report Share Sales summary:

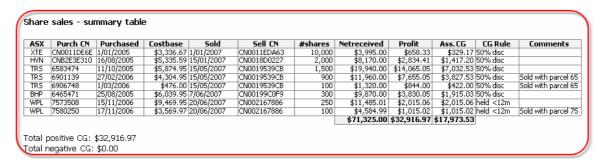

## CG Details report

This report provides complete, step-by-step details of how Capital Gains information was calculated:

## CG Details Report (2 of 2)

| Event                                       | TR53        | WPL1        | WPL2        | XTE1        |
|---------------------------------------------|-------------|-------------|-------------|-------------|
| Originalpurchase:                           |             |             |             |             |
| 1. ASX                                      | TRS         | WPL         | WPL         | XTE         |
| 2. Buy date                                 | 1/03/2006   | 15/11/2006  | 17/11/2006  | 1/01/2005   |
| 3. Purchase CN                              | 6906748     | 7573508     | 7580250     | CN0011DE6EB |
| 4. # shares bought                          | 550         | 250         | 150         | 5,000       |
| 5. Buy price ea                             | \$4.76      | \$37.76     | \$35.50     | \$1.00      |
| 6.Brokerage                                 | \$0.00      | \$27.23     | \$27.23     | \$4.55      |
| 7. GST                                      | \$0.00      | \$2.72      | \$2.72      | \$0.45      |
| 8. SD                                       | \$0.00      | \$0.00      | \$0.00      | \$0.00      |
| 9. Total cost = Cost Base (4x5 + 6+7+8)     | \$2,618.00  | \$9,469.95  | \$5,354.95  | \$5,005.00  |
| Presale(see "History" report if different): |             |             |             |             |
| 10. ASX                                     | TRS         | WPL         | WPL         | XTE         |
| 11. No of shares held                       | 550         | 250         | 150         | 12,000      |
| 12. Cost base                               | \$2,618.00  | \$9,469.95  | \$5,354.95  | \$4,004.00  |
| Sale details:                               |             |             |             |             |
| 13. Sell date                               | 15/05/2007  | 20/06/2007  | 20/06/2007  | 1/01/2007   |
| 14. Sale CN                                 | CN0019539CB | CN002167886 | CN002167886 | CN0011EDA63 |
| 15. No of shares sold                       | 100         | 250         | 100         | 10,000      |
| 16. Cost base of sold shares (15/11 x 12)   | \$476.00    | \$9,469.95  | \$3,569.97  | \$3,336.67  |
| 17. Sell price ea                           | \$13.30     | \$46.00     | \$46.00     | \$0.40      |
| 18.Brokerage                                | \$9.09      | \$13.63     | \$13.64     | \$4.55      |
| 19. GST                                     | \$0.91      | \$1.36      | \$1.37      | \$0.45      |
| 20. SD                                      | \$0.00      | \$0.00      | \$0.00      | \$0.00      |
| 21. Amt received (15×17 - 18-19-20)         | \$1,320.00  | \$11,485.01 | \$4,584.99  | \$3,995.00  |
| 22. Profit on sale (21-16)                  | \$844.00    | \$2,015.06  | \$1,015.02  | \$658.33    |
| Assessablecapitalgains:                     |             |             |             |             |
| 23. CG Rule                                 | 50% disc    | held <12m   | held <12m   | 50% disc    |
| 24. Assessable CG                           | \$422.00    | \$2,015.06  | \$1,015.02  | \$329.17    |

## Full History report

Note that, in the CG Details example above, 5,000 XTE were purchased on 1/1/05, but, as shown in "Pre-sale", there were 12,000 available to be sold on 1/1/07. As suggested in the "Pre sale", running a Full History report will explain how this has come about:

| Transaction History: XTE1 |           |            |                                                                                            |  |  |  |  |  |  |  |  |
|---------------------------|-----------|------------|--------------------------------------------------------------------------------------------|--|--|--|--|--|--|--|--|
| ansaction                 | instally. |            |                                                                                            |  |  |  |  |  |  |  |  |
| Date                      | #Shares   | Costbase   | Event                                                                                      |  |  |  |  |  |  |  |  |
| 1/01/2005                 | 5,000     | \$5,005.00 | Original buy, 5000 XTE, @\$1.00 ea; Brok=\$4.55, GST=\$0.45, SD=\$0.00, PurchCN=CN0011DE6E |  |  |  |  |  |  |  |  |
| 1/02/2005                 | 4,000     | \$4,004.00 | Sell 1000, @\$0.80 ea; Brok=\$4.55, GST=\$0.45, SD=\$0.00, SellCN=CN0014EDB82.             |  |  |  |  |  |  |  |  |
| 1/01/2006                 | 12,000    | \$4,004.00 | Split, 3 for 1.                                                                            |  |  |  |  |  |  |  |  |
| 1/01/2007                 | 2,000     | \$667.33   | Sell 10000 XTE, @\$0.40 ea; Brok=\$4.55, GST=\$0.45, SD=\$0.00, SellCN=CN0011EDA63.        |  |  |  |  |  |  |  |  |

## **Special note: Bonus Shares**

Bonus shares are treated as if they were ordinary shares acquired on the date of the bonus issue, at zero cost. Therefore their full sale value (less costs) is potentially assessable. Under certain circumstances bonus shares may receive more favourable capital gains assessment, but the proper calculation is complex and requires detailed information about the specific circumstances of the bonus issue. You should consult your taxation accountant to be certain of your liability for any bonus shares.

## 5.6.5 Cash flow report

Menu click

Reports | Cash flow

This report displays all transactions resulting in cash flows.

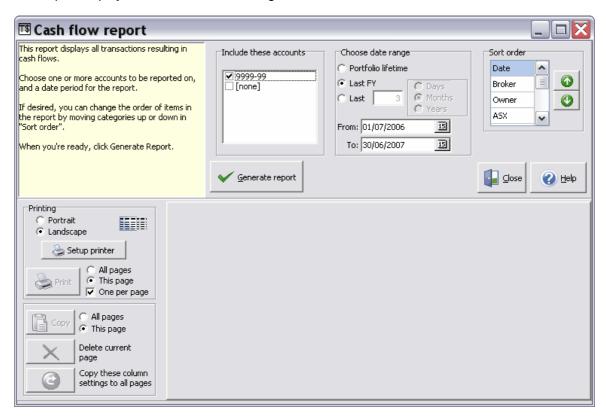

- Select one or more accounts. Choosing "none" will display transactions that weren't recorded against a specific account.
- Choose a time period for the report
- Specify a sort order, by selecting a category, then clicking the Up or Down arrow to change the
  category sort order. As shown, the report will be sorted first by date, then by broker, then by
  owner, etc.

When you're ready, click *Generate report*. An example report is shown below:

Cash flow report, 1/07/2006 - 30/06/2007

## Account(s): 9999-99

| Date       | Event                       | ASX | Owner       | Account | Broker    | Debit      | Credit     |
|------------|-----------------------------|-----|-------------|---------|-----------|------------|------------|
| 3/07/2006  | Div: 615 ANZ @\$0.5600      | ANZ |             | 9999-99 |           |            | \$344.40   |
| 5/09/2006  | Buy: 185 CTX PurchCN=73879  | CTX | Mary Smith  | 9999-99 | My broker | \$4,062.95 |            |
| 15/09/2006 | Div: 4920 TRS @\$0.1750     | TRS |             | 9999-99 |           |            | \$861.00   |
| 20/09/2006 | Div: 300 WPL @\$0,4900      | WPL |             | 9999-99 |           |            | \$147.00   |
| 25/09/2006 | Buy: 800 DTL PurchCN=B1643  | DTL | Mary Smith  | 9999-99 | My broker | \$3,381.95 |            |
| 29/09/2006 | Div: 700 LEI @\$0.4100      | LEI |             | 9999-99 |           |            | \$287.00   |
| 6/10/2006  | Div: 1095 WOW @\$0.3100     | WOW |             | 9999-99 |           |            | \$339.45   |
| 10/10/2006 | Div: 1800 FAN @\$0.0551     | FAN |             | 9999-99 |           |            | \$99.18    |
| 13/10/2006 | Div: 50 CSL @\$0.4000       | CSL |             | 9999-99 |           |            | \$20.00    |
| 16/10/2006 | Div: 2200 FUN @\$0.0400     | FUN |             | 9999-99 |           |            | \$88.00    |
| 19/10/2006 | OI: F income (IIF)          | IIF | J & M Smith | 9999-99 |           |            | \$16.92    |
| 19/10/2006 | OI: Tax def. (IIF)          | IIF | J & M Smith | 9999-99 |           |            | \$65.39    |
| 19/10/2006 | OI: Unfranked (IIF)         | IIF | J & M Smith | 9999-99 |           |            | \$62.69    |
| 20/10/2006 | Sell: 1200 FUN SellCN=CN001 | FUN | Mary Smith  | 9999-99 | My broker |            | \$1,965.00 |
| 20/10/2006 | Sell: 1000 FUN SellCN=CN001 | FUN | Mary Smith  | 9999-99 | My broker |            | \$1,635.00 |
| 15/11/2006 | Buy: 250 WPL PurchCN=7573   | WPL | John Smith  | 9999-99 |           | \$9,469.95 |            |
| 17/11/2006 | Buy: 150 WPL PurchCN=7580   | WPL | John Smith  | 9999-99 |           | \$5,354.95 |            |
| 11/12/2006 | Div: 4700 HVN @\$0,0400     | HVN |             | 9999-99 |           |            | \$188.00   |

## 5.6.6 Trading Summary report

## Menu click

## Reports | Trading Summary

This report shows trading results over a user-specified period.

In the Report Specification section, set up the time period, the Owner(s) to be included, and any other options required.

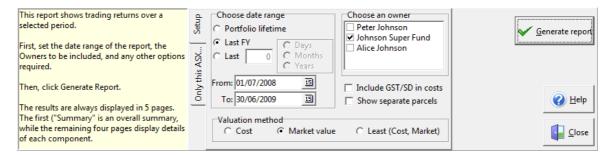

#### Notes:

- To report on a single company rather than all holdings, click the "Only this ASX..." tab and choose the company.
- The three options for Valuation Method determine how holdings are valued in the report. The third option used either Cost or Market value, whichever is the least.

When the report has been properly set up, click Generate Report. The results are always displayed in 5 pages. The first, "Summary", is an overall summary:

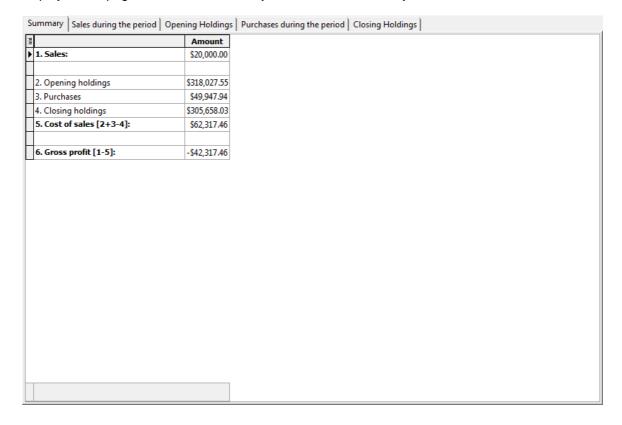

The remaining four pages (not illustrated here) comprise details for each of the first four rows of the Summary: Sales, Opening Holdings, Purchases, and Closing Holdings. The

## 5.6.7 Dividends report

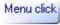

### Reports | Dividends

This report provides details of dividend payments over time.

In the Report Specification section, select the appropriate reporting period, and number of intervals; then, choose the Owner(s) to be included. Complete any remaining options as appropriate. When you're ready, click *Generate Report*.

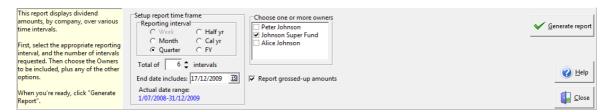

An example of the results is displayed below:

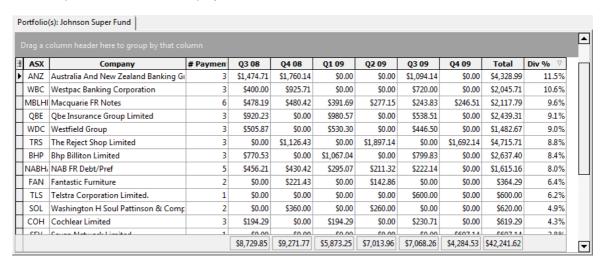

#### Notes:

- "# Payments" reports the total number of individual payments over the total time interval reported
- "Total" is the sum amount over the total time interval reported.
- "Div %" is calculated as follows: All dividends paid during the most recent four quarters are included. For each payment, a percent value is calculated based on the amount received, and the market value of that holding on the payment date. The figure reported is the sum of the individual percent values over the four quarters. Note that, regardless of the choices made in "Setup report time frame", the *Div%* value is always calculated on the basis of the four quarters prior to and including the last payment received. Thus, different stocks may have *Div%* assessed over different time periods. For example, TRS in the above example would use the divs from Q1 09 to Q4 09, while FAN would use the divs from Q3 08 to Q2 09.

## 5.7 The View menu

## 5.7.1 Assessable CG details

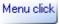

View | Assessable CG details

Use this form to see full details of CGT liability calculations, for any share parcel in the portfolio.

The date for the assessment defaults to the current day, but you can change it if necessary. Then nominate a share owner. Once an owner is selected, all holdings at the specified date are listed:

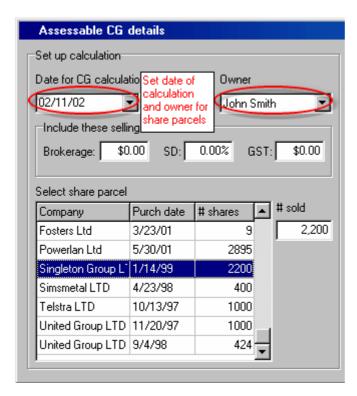

Select one of the holdings in the list (the first one is selected by default, but you can click on any in the list. Scroll down the list if necessary). The detailed capital gains calculations are displayed in the panel on the right:

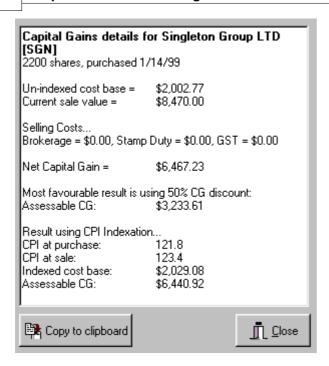

For a more accurate assessment you can nominate selling costs for brokerage, stamp duty and GST

Click Copy to clipboard if you want to paste this assessment into another Windows application.

#### **Note: Bonus Shares**

Bonus shares are treated as if they were ordinary shares acquired on the date of the bonus issue, at zero cost. Therefore their full sale value (less costs) is potentially assessable. Under certain circumstances bonus shares may receive more favourable capital gains assessment, but the proper calculation is complex and requires detailed information about the specific circumstances of the bonus issue. You should consult your taxation accountant to be certain of your liability for any bonus shares.

## 5.7.2 Trading accounts

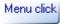

## View | Trading accounts

This form displays all transactions that have been allocated to a trading account, with a running account balance.

#### **Summary**

- Use *Insert* to insert a non-share-related transaction such as a deposit, withdrawal, interest or transfer between accounts this enables you to reconcile Topshare with your bank statement
- Click Copy to copy the statement to the Windows clipboard

#### Instructions

Select an account, set a time period, then click 'Show' to show the transactions:

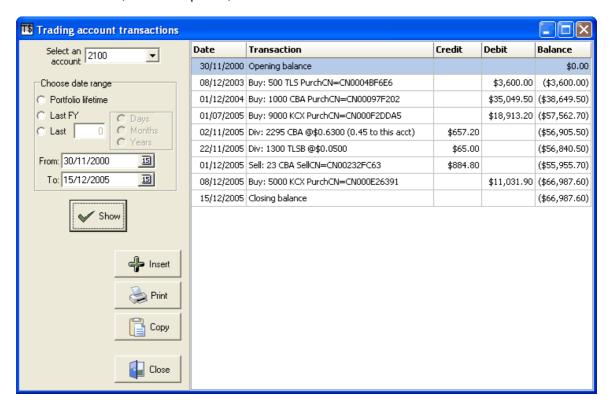

To insert a non-share-related transaction (such as a deposit, withdrawal, interest or transfer between accounts): click 'Insert'. This displays the *New Transaction* form:

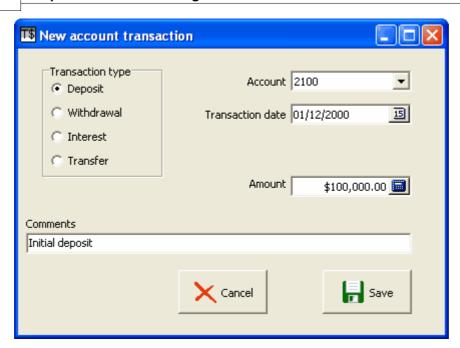

When you've filled in the transaction details, click Save and the new results will be displayed:

| Date       | Transaction                                 | Credit       | Debit       | Balance      |
|------------|---------------------------------------------|--------------|-------------|--------------|
| 30/11/2000 | Opening balance                             |              |             | \$0.00       |
| 01/12/2000 | Deposit; Initial deposit                    | \$100,000.00 |             | \$100,000.00 |
| 08/12/2003 | Buy: 500 TLS PurchCN=CN0004BF6E6            |              | \$3,600.00  | \$96,400.00  |
| 01/12/2004 | Buy: 1000 CBA PurchCN=CN00097F202           |              | \$35,049.50 | \$61,350.50  |
| 01/07/2005 | Buy: 9000 KCX PurchCN=CN000F2DDA5           |              | \$18,913.20 | \$42,437.30  |
| 02/11/2005 | Div: 2295 CBA @\$0.6300 (0.45 to this acct) | \$657.20     |             | \$43,094.50  |
| 22/11/2005 | Div: 1300 TLSB @\$0.0500                    | \$65.00      |             | \$43,159.50  |
| 01/12/2005 | Sell: 23 CBA SellCN=CN00232FC63             | \$884.80     |             | \$44,044.30  |
| 08/12/2005 | Buy: 5000 KCX PurchCN=CN000E26391           |              | \$11,031.90 | \$33,012.40  |
| 15/12/2005 | Closing balance                             |              |             | \$33,012.40  |

#### 5.7.3 Transactions

Menu click
View | Transactions

#### Summary

- Displays transaction history and holdings at each transaction
- Particularly useful when multiple ASX codes have undergone complex conversions
- Click on a '+' to expand and view details
- Click on a '-' to hide details
- · Click on a transaction to edit it
- Drag an ASX code to reposition it (and dependent transactions) on the screen

First select an owner and stock, then click *Go* to display the transactions:

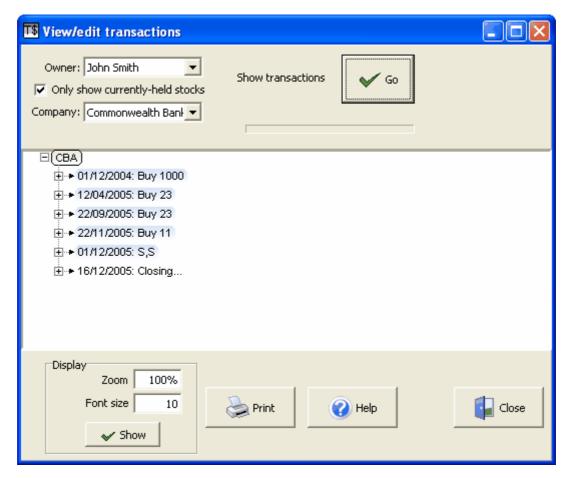

This example displays the transactions that John Smith has had for Commonwealth Bank. You can click on the '+' of any entry to expand it one level, displaying the holdings after the transaction:

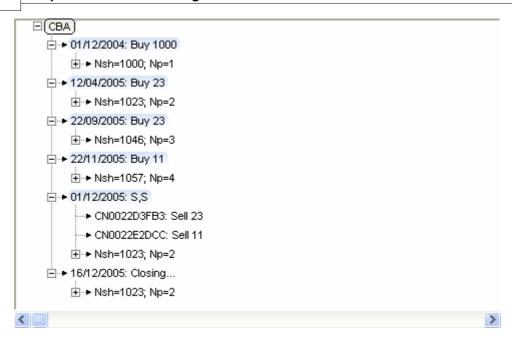

This shows, for example, that after the Buy of 11 shares on 22/11/05 there were 1,057 shares held in 4 parcels. It also shows which parcels were sold on 1/12/05.

Each of the holding summaries can be further expanded by clicking their '+' symbols:

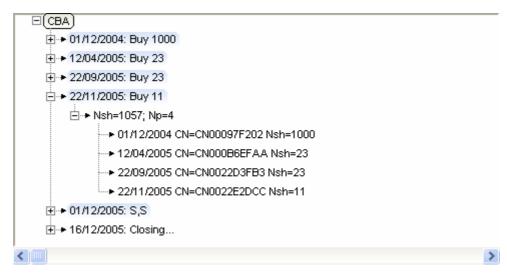

This shows the date of purchase, purchase Contract Note number, and no of shares in each of the 4 parcels held on 22/11/05.

#### **Displaying conversions**

To display conversions between related ASX codes, simply choose one of the stocks within the conversion "family". For example, consider a fictitious stock AXX, with options AXXOA and AXXOB. Running *View|Transactions* displays the following:

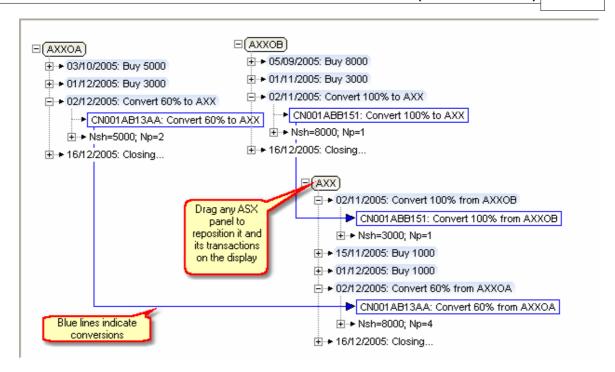

This illustrates that both AXXOA and AXXOB were purchased at varying times, and that some of each have been converted to AXX: AXXOA on 2/12/05, and AXXOB on 2/11/05.

Note: you will probably need to reposition one or more of the stock "trees" to produce a clear display. This is easily done by dragging the relevant ASX code panel as shown above.

#### 5.7.4 Portfolio returns

# Menu click

#### View | Portfolio returns

Use this form to analyse the profitability of your portfolio.

The form is divided horizontally into three parts.

The top part of the form contains options for setting up the Returns analysis. Choose a time period, a time unit, one or more owners, and specify which components are to be included in the analysis.

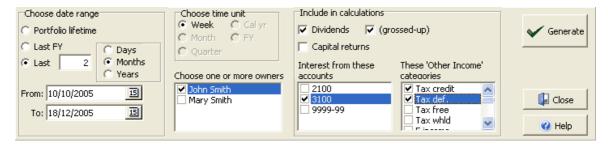

- If more than one owner is selected, the portfolios will be combined for analysis
- Dividends "grossed up" adds the imputation credit as if it was income

Click 'Generate' when you're ready. The results are displayed in the two bottom panels: in table form in the centre panel, and as a chart in the bottom panel:

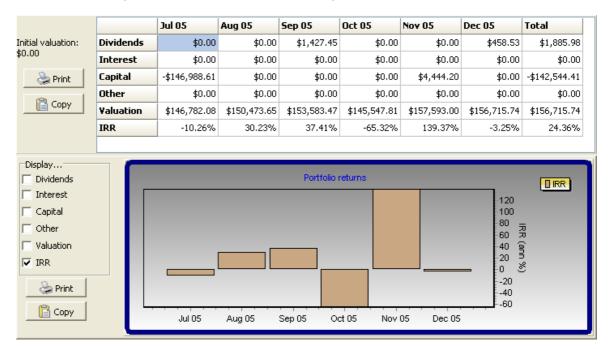

In the table, 'Dividends' and 'Interest' show amounts that were received in each time interval; 'Capital' is the net amount resulting from all purchases (negative amounts) and sales (positive amounts); and 'Other' is the requested categories from 'Other Income/expenses'.

IRR is the Internal Rate of Return.

By default, only IRR is shown in the chart; however the other parameters shown will be included when selected.

On either panel, click Print to print the data, or Copy to copy it to the Windows clipboard.

Note: the Valuation data, and the IRR calculations, depend on accurate information in Topshare's prices table. There is no point in requesting a weekly time interval if, for example, you only update prices every 6 months.

#### **Stock summary** 5.7.5

Menu click
View | Stock Summary

OR: Right-click menu from Portfolio Details

This provides a concise summary of your transactions and current position in a stock:

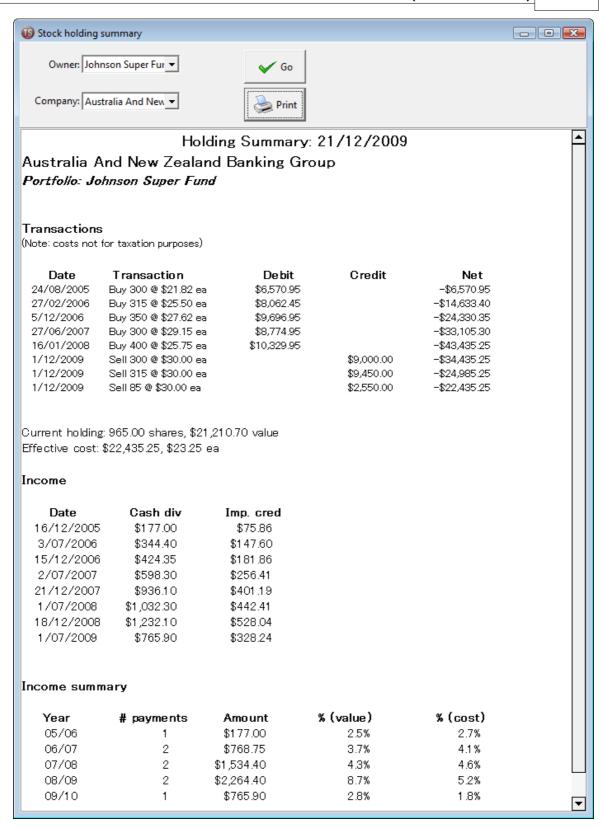

First, select the Owner and Stock; then, click Go.

#### Note:

- This report can also be generated from the right-click menu of the Portfolio Details tab on the Main Topshare Form.
- The data shown are a summary, do not necessarily take into account all transactions, and are not accurate for taxation purposes. Please run a Taxation report for accurate information.
- Click Print to print the report

#### 5.8 The Tools menu

#### 5.8.1 Change/Set Password

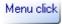

#### Tools | Change/Set Password

This form is used to activate password checking for the first time, or to change the password subsequently.

#### The TopShare password

You can protect your portfolio information from viewing or alteration by a casual user by setting an access password. However, be warned: this is not strong security. We have deliberately provided the information you need to clear the password, in case you forget it; and also, this system does not encrypt the database. Therefore it would not be too difficult for a determined unauthorised user to get access to your data.

When you first install TopShare, no password is present. You will not be asked to enter a password when the program is started. If you do not want password protection, there is no need to do anything special - the program will continue to act this way.

**To enable password protection,** open the Set/Change Password form using the Tools menu. The first time you do this, leave the 'Old Password' box empty and type your desired new password into each of the 'New Password' boxes. Then click OK. From now on, you will need to enter this password each time you start TopShare.

**To change the password**, open the Set/Change Password form using the Tools menu. Type the existing password into the 'Old Password' box, type the new password into each of the 'New Password' boxes, then click OK.

To clear the password, follow these instructions carefully:

- Exit TopShare if it is currently running
- Locate the file Topshare.ini on your hard disk. It may be located in the same directory as your TopShare executable - by default, "C:\Program Files\TopShare Portfolio Manager". Alternatively, it may be in a folder like "C:\Documents and Settings\All Users\Application data\Topshare Portfolio Manager\Settings".
- Open this file using Notepad.
- Locate the line containing the word "[assorted]". Just below it will be a line beginning "password=".
- Delete the line beginning "password="
- Save the modified Topshare.ini file

#### 5.8.2 Advanced database use

Menu click

#### Tools | Advanced database use

This form allows direct access to the Topshare database, using the SQL language. You type any legal SQL statement into the top panel.

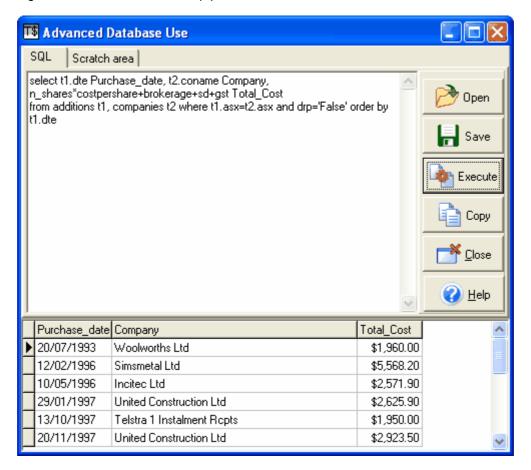

Click 'Execute' to run the SQL command.

Click 'Copy' to copy grid data to the clipboard - you can use this to transfer results to a spreadsheet.

'Open' and 'Save' are used to read/save SQL commands from disk.

The tab labelled 'Scratch area' can be used to copy/paste command fragments, when developing a complex command.

Two types of SQL statement can be used:

#### Queries

Queries are used to display data from the database. For example

select \* from companies

or

select t1.dte Purchase\_date, t2.coname Company, n\_shares\*costpershare+brokerage+sd+gst Total Cost

from additions t1, companies t2 where t1.asx=t2.asx and drp='False' order by t1.dte

When the query is entered, click the *Execute* button. The results will be displayed in the bottom panel.

#### **Database manipulation**

These statements can alter the database. Warning: it is very easy to do major damage using these commands. Do not use them at all unless you are sure you know what you are doing.

For example:

delete from prices where asx='BHP' and price<2.0

or

update disposals set comments='Why would I do this?' where asx='WOW' and owner='JS'

For more information, consult any standard SQL reference.

#### 5.8.3 Update Companies from ASX

Menu click

Tools | Update Companies from ASX...

When you first install TopShare, it includes (in the *companies* table) a list of all regular companies on the ASX. However over time, new company names and codes are added through floats and name changes. This option is used to update your *companies* table by downloading all current company definitions from the ASX website.

Note: if you have trouble with this option, check that your firewall is not stopping Topshare from accessing the internet (see Internet Firewalls).

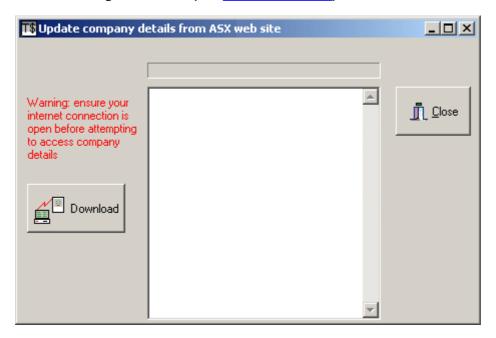

Click the Download button. First, the full list of companies will be retrieved (this should only take a few seconds). Then, the existing companies database is searched for each in turn, and any new ones are inserted. At the end of the process the form will look something like this:

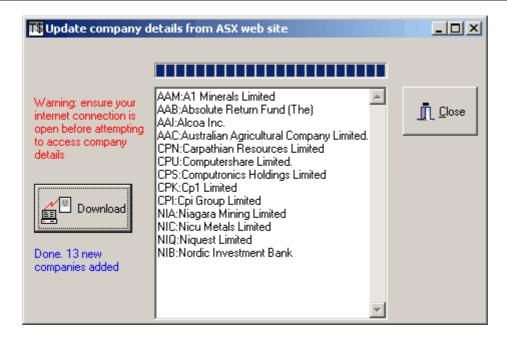

#### 5.8.4 Customise Income Categories

Menu click

Tools | Customise Other Income/Expenses...

Use this form to customise the list of Other Income/Expenses categories used by Topshare.

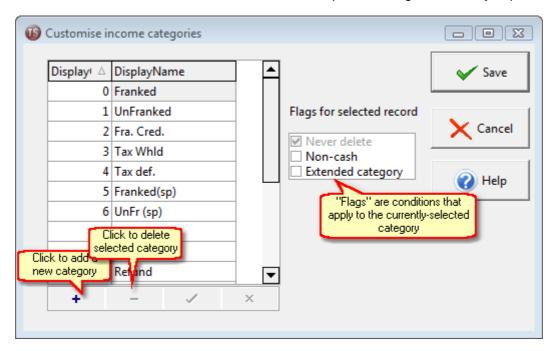

**To reorder a category**, simply change its "Displayorder" value. Note that although these are initially whole numbers, decimal fractions can also be entered. So if you want to change a category so that it appears between one with DisplayOrder=1, and the next with DisplayOrder=2, you can make the new category's DisplayOrder=1.5.

**To delete a category**, click in it and then click the Delete button (but, some categories can't be deleted - see Flags, below).

To add a new category, click the "+" button and enter both the DisplayOrder and the description.

To change a category's description, simply make the change in-place.

#### **Flags**

Flags are conditions that can apply to income categories. The possible flags are: Never Delete, Non-cash, and Extended Category.

Click on an income category, and you'll see the current combination of Flags that apply. For example: if you select "Imp. Credit" you'll see that *Never Delete* is ticked, and so is *Non-cash*. Select "UnFranked", and you'll see that *Non-cash* is now unticked.

These flags have the following meanings:

*Never delete*: income categories with this box checked are essential to the normal running of Topshare, and are protected against deletion. You can't change delete the income category, and you can't change this status. This includes Franked, Unfranked, Imputation Credits, Tax deferred, and Tax Withheld.

Non-cash: this is a non-cash income category - these amounts are recorded, are summarised in

Taxation reports, but don't contribute to a cash total for purposes like account credits or DRP calculations. For example, Imputation Credits.

Extended category: this category won't be displayed in the Dividends entry form until you tick "Show all categories". The purpose of this is to simplify the Dividends entry for the majority of cases.

#### Notes:

- Make sure you don't delete any category that is already in use
- Click Save to save your changes, or Cancel to abandon them

#### 5.8.5 Customise toolbuttons

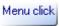

#### Tools / Customise toolbuttons

This form enables you to customise the toolbuttons displayed on the main form. Toolbuttons allow you quick and convenient access to frequently-used functions. The Customise Toolbuttons form looks like this:

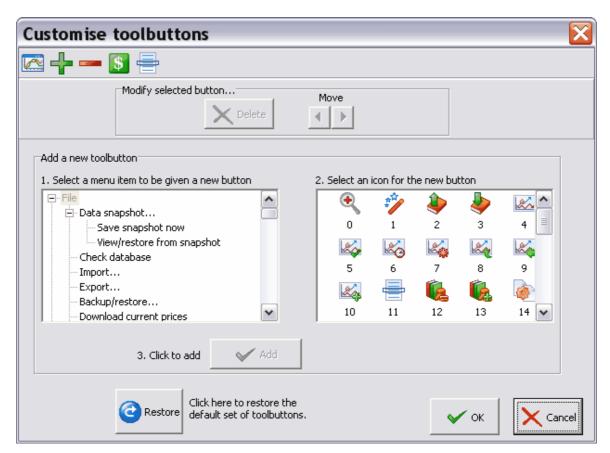

At the top of the form, the current Toolbar is displayed.

#### To add a new toolbutton

- 1. In "1...", select a menu item to be invoked when the button is clicked. Note that the whole Topshare menu system is available for selection here, although you can't choose menu headings or subheadings (for example, you can't allocate "File" or "Data snapshot" to a toolbutton).
- 2. In "2...", select an icon to be used on the button. Scroll through the list to find the most appropriate.
- 3. Click "Add". The new button will be added to the Toolbar.

#### To remove a toolbutton

First, select the button. Then, click "Delete".

#### To change the order of toolbuttons

First, select the button to be repositioned. Then, use the "Move" arrows to change its location on the Toolbar.

When you've finished making changes, click OK to save the new Toolbar. Or click Cancel to revert to the existing toolbar; or Restore to revert to the installation defaults.

#### 5.8.6 Maintain portfolios / holdings

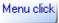

Tools | Maintain portfolios / owners holdings

This form is used to maintain entire owner holdings (portfolios).

Note: before you proceed with any options in this form, it is strongly recommended that you create a database backup. Click the "Backup first" button to do this.

The three options available are:

• **Delete/archive**: This option can completely remove all transactions for a selected owner, and remove that owner's details from the database; or alternatively, it can remove all transactions that were "closed out" before a given date. That is, all transactions relating to holdings that were completely sold before the given date will be removed entirely.

Archiving is an option, but is strongly recommended. This saves an *Archive file*, which can be used at a later date to re-import the transactions that were removed.

- **Restore**: This option restores owners or transactions from an *Archive file* previously created using Step 1.
- Combine: Use this option to combine several existing Owners into a single entity. This is not reversible (other than by restoring from an earlier backup). This option is rarely used. It would only be suitable when the original classification of owners was determined to be inappropriate. This option is not appropriate for the situation where stocks are transferred off-market such a transaction should be entered by a series of Sale and Purchase transactions.

On the first page, choose an option, then click Next. Each option is described in detail below.

#### Delete / Archive

Step 2 looks like this:

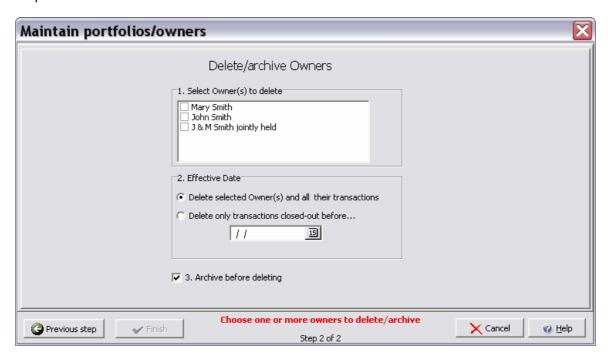

- 1. Choose one or more Owners, for their transactions to be deleted
- Choose an option for "Effective Date". If yo choose the first option, ALL transactions for the
  selected owner(s) will be deleted, and the Owner information will also be removed. If you
  choose the second option, Owner information will be retained; and only transactions that were
  completely closed-out on the date specified will be deleted. An example is shown below.
- 3. We recommend you retain the "Archive before deleting" option.

When you click Finish after completing these selections, if Archiving was selected, you'll be asked to specify a name for the Archive file; then, the requested action will be completed. The archive file, if specified, will be saved with a ".TSA" file extension.

#### Example of close-out date

- 1. 1/1/00, buy 1,000 ABC, PCN=0001
- 2. 1/2/00, buy 2,000 XYZ, PCN=0002
- 3. 1/3/00, sell 600 ABC from PCN 0001, leaving 400 still held
- 4. 1/4/00, sell all 2,000 XYZ from PCN 0002 none remain

If this owner was specified for deletion, with a "closed-out" date of 1/5/00, transactions 2 and 4 would be deleted, because on 1/5/00 there were no remaining shares in the PCN 0002 parcel. On the other hand, transactions 1 and 3 would remain, because some of the PCN 0001 parcel still remained on 1/5/00.

If the "Delete selected owner and all transactions" option were chosen, *all* the transactions would be deleted - and so would the Owner information.

#### **Restore**

The restore option is very simple. On Page 2 you're asked to nominate an existing Archive file (archive files must end in .TSA). Then click *Next* and the archive will be restored into your database.

#### Combine

#### Notes:

- This option is rarely used.
- Used only when the original classification of owners was determined to be inappropriate.
- This option is not appropriate for the situation where stocks are transferred off-market this should be entered by a series of Sale and Purchase transactions.

Step 2 for the Combine option looks like this:

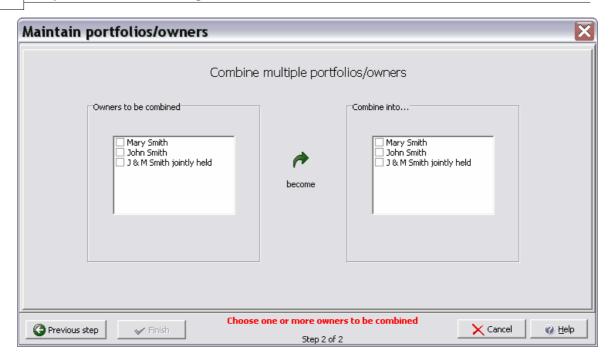

Here you need to make two selections:

From Owners to be combined, you must select one or more owners to be combined into a single one.

From Combine into..., select a single owner to receive the holdings.

#### Please note:

- Holdings nominated in *Owners to be combined* will be transferred to the new owners; the original "Owners" will no longer be present at all.
- Any holdings already present for the owner selected in Combine into... will remain with that owner.
- If you need to create a new owner to receive the combined holdings of several existing owners, use Edit|Setup first to create the new Owner. Then select that owner from "Combine into..".

#### **Examples**

- 1. You have holdings recorded for 3 owners: *John, Jane* and "*John and Jane*". You decide that this was a mistake in fact all holdings are joint, and the owner "*John and Jane*" should have been used for all of them.
- In "Owners to be combined" select both John and Jane
- In "Combine into.." select John and Jane

On completion, *all* transactions and holdings will be recorded under the name *John and Jane*, and the other two Owner names will be removed.

- 2. You have holdings recorded for 4 owners: *John, Peter, Sam,* and *Julie*. You decide that this was a mistake in fact the holdings recorded separately for *John* and *Peter* were all jointly held. *Sam's* and *Julie's* holdings are correct.
- First, run Edit|Preferences and create a new Owner: "John and Peter Joint holdings"
- Run Maintain portfolios/owners, do a backup first, then select the Combine option
- In Owners to be combined select John and Peter
- In Combine into... select John and Peter Joint holdings

On completion, all transactions originally attributed to *John* or *Peter* will now belong to *John and Peter Joint holdings*. The original *John* and *Peter* owners will be removed. *Sam* and *Julie* holdings will be unaffected.

#### 5.8.7 Maintenance | Synchronise Tables

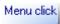

#### Tools | Maintenance | Synchronise tables

TopShare makes extensive use of an internal database "holdings", that specifies the changes in holdings of each portfolio over time. This database is built by working through all transactions, from beginning to end, and keeping track of resulting changes in the portfolios. You will briefly see a message 'Synchronising Tables', with a progress bar, when this is occurring.

Normally, the Synchronise Tables process occurs automatically whenever it is required, and there is no need for you to be concerned about it. However there are some circumstances where it is desirable to manually initiate the process, using this command. One example would be if the Topshare database is manipulated externally, such as through use of the Topshare Importer program.

#### 5.8.8 Maintenance | Delete last auto-update download

Menu click

Tools | Maintenance | Delete last auto-update download

When an auto-update has been downloaded but not installed, this command will delete the downloaded file. This will force a new download. This action may be necessary if a download file becomes corrupted.

For more information, see Automatic Update System.

#### 5.8.9 License manager

Menu click

Tools | License manager

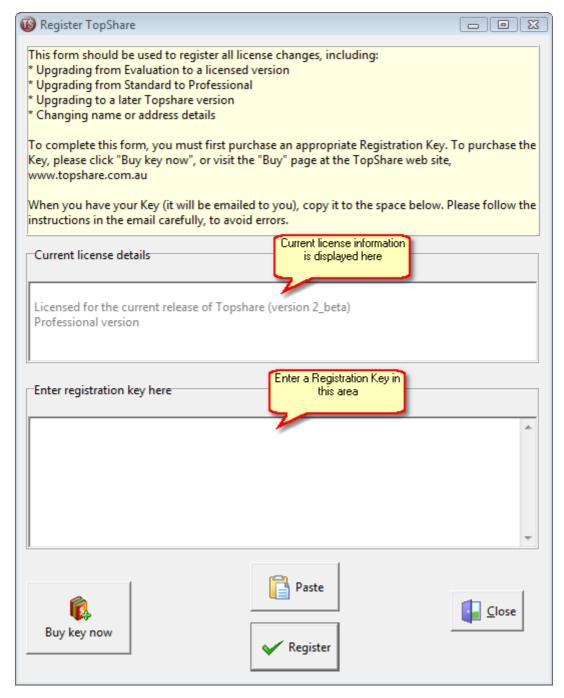

Use this form to display your current license conditions, or to enter a registration key that will register a new license. To get your registration key, visit the "Buy" section of the Topshare website, or click "Buy key now".

Topshare Registration Keys look like this:

=-=-=-=-=-

=-=-=-=-=-

ArNV+CcAMEt2vgT6xHbQadhCkNzsI5235kmNl2M6BJyRfb80gOriZBMQZZolfz 34WWT0VoJysG+O18vbAZG+JHeV8lba/kfQltrC6dAG5kQFvt2DM8HCKxk0 nnP1FtlKJn++FkArGDRT+wfqjYUfod9ksG09hg4VnwNCr820GolCE6y0qTvCK sveAJc+hXj9FXV3ozWRCXvxboP7b0JtCz3eDufdqEii9F+N0aO23oMW/8Wk tFej8+LMolJtOYQuQK4WusxyqmEWIBGp1PuJPDMEw==

You will always receive your Key in an email, and you must use the Windows Copy/Paste facility to transfer the Key into this form.

- First, Copy the Key, or the full email, to the Clipboard. Eg, use the Edit menu in your email client to Select All, then Copy; or open the email and type Ctrl/A, then Ctrl/C.
- Click "Paste" to transfer the Key information into the form.
- Finally, click Register to decode the Key and apply the new license.

Note: the Register process will ignore any information before or after the Key, so it is not critical how much of the surrounding email text is included in the Copy.

# Part

#### 6 Additional information

#### 6.1 Glossary

Parcel:

A number of shares acquired through a single transaction. Examples are: shares acquired through a single dividend payment when participating in a DRP; or shares acquired through a Buy order to your broker (see Split Transaction). A total holding of any one share may consist of several parcels. For example your holding of WOW may consist of: 2,000 shares purchased at original float; 1,000 purchased on the market one year later; and 5 small parcels acquired through DRP participation, eg 35, 42, 33, 50, and 28 shares, each acquired on a different dividend payment date.

A parcel can be completely identified by the owner, the ASX code at purchase, and the purchase date. The ASX code of a parcel may change over time because of a Conversion (see <a href="Stock Conversion">Stock Conversion</a> form).

The number of shares in a parcel may change, because of either a partial sale, a bonus issue, or a capital reconstruction (share split or consolidation).

Table:

The basic unit of data storage in TopShare Portfolio Manager's database. The entire database is composed of about 10 tables - for example: additions, disposals, dividends, prices. See <a href="Database Tables">Database Tables</a> for a complete list. Each table stores information of a particular type, and consists of *fields* (also referred to as *columns*) and *rows* (also referred to as *records*). For example, part of the Prices table may look like:

| dte    | asx | price   |
|--------|-----|---------|
| 1/1/90 | NAB | \$25.00 |
| 1/1/90 | WOW | \$8.55  |
| 8/1/90 | NAB | \$25.14 |
| 8/1/90 | WOW | \$8.51  |

In this example the field names are dte, asx and price.

Most tables can be viewed through the Edit Database form.

Key Fields: A critical, pre-defined aspect of each table. The Key fields are those fields which are necessary to identify a single record in the table. In the Prices example above, *dte* and *asx* are the key fields - both must be specified to identify a single record. It is not possible to have more than one record in a table with the same key fields (for example, the *prices* example above could not contain an additional record with dte=1/1/90, asx=NAB, and price=\$20.00. An attempt to create such a duplicate record will result in a Key Violation error.

#### 6.2 Database Tables

#### Main data tables

These tables hold the main data defining your portfolio and transactions.

prices: historical share prices for all companies

| Field Name | Comment                                                                                    |
|------------|--------------------------------------------------------------------------------------------|
| dte        | Key field. The date of this price                                                          |
|            | Key field. The company code (must already exist in <b>companies</b> ). Up to 6 characters. |
| price      | The share price (dollars)                                                                  |

dividends: all dividends paid, recorded on a per-share basis

| Field Name | Comment                                                                                                    |
|------------|----------------------------------------------------------------------------------------------------|
| rec_dte    | Key field. The Record Date of the dividend.                                                                                                    |
| asx        | Key field. The company code (must already exist in <b>companies</b> ). Up to 6 characters.                                                                                                    |
| pay_dte    | The date the dividend was actually paid.                                                                                                    |
| norm       | The amount nominated as 'normal dividend' (dollars per share)                                                                                                    |
| spec       | Any extra amount nominated as 'special dividend' (dollars per share)                                                                                                    |
| frackpct   | The proportion of the dividend which is franked (percent)                                                                                                    |
| frankrate  | The franking rate, normally the current company tax rate (percent)                                                                                                    |
| acctcodes  | The account(s) used to receive the dividend. In the format code=prop; code=prop "prop" denotes the proportion of the total dividend payment that goes to this account Eg: 1001=0.5;1002=0.3;1003=0.2 - Account 1001 gets 50% of the total Account 1002 gets 30% of the total Account 1003 gets 20% of the total |
| comments   | Any additional comments (up to 80 characters)                                                                                                    |

adjustments: capital adjustments, eg share splits or consolidations

| Field Name | Comment                                                                                                    |
|------------|----------------------------------------------------------------------------------------------------|
| dte        | Key field. The date this adjustment was applied.                                                                                                    |
| asx        | Key field. The company code (must already exist in <b>companies</b> ). Up to 6 characters.                                                                                                    |
| tcode      | Indicates the type of adjustment. Either 'cons' for consolidation, 'bonus' for bonus issue, or 'split' for share split.                                                                         |
| ratio      | = ('new number of shares' / 'old number of shares')                                                                                                    |
| rounding   | Indicates the type of rounding applied after the 'ratio' calculation is done. 'rnd' means round to nearest whole number; 'up' means round up to the next whole number; 'trnc' means round down. |

conversions: change of ASX code, or conversion from instalment receipt/option

| Field Name   | Comment                                                                                                    |
|--------------|----------------------------------------------------------------------------------------------------|
| dte          | Key field. The date this conversion was applied.                                                                                                    |
| old_asx      | Key field. The existing company code (must already exist in <b>companies</b> ). Up to 6 characters.                                                                                                    |
| PurchCN      | Key field. The purchase contract note no of the parcel being converted.                                                                                                    |
| new_asx      | The new company code (must already exist in <b>companies</b> ). Up to 6 characters.                                                                                                    |
| CnvProp      | Conversion proportion: the proportion of shares in the parcel that were converted. For example, if the parcel contained 1,000 shares but only 250 were converted, the Conversion Proportion would be 0.25 |
| costpershare | Additional payment required to complete the conversion (can be zero if recording a simple change of ASX code)                                                                                             |
| AcctCode     | Account used to supply the payment                                                                                                    |

| comments | Any additional comments (up to 80 characters) |
|----------|-----------------------------------------------|
| COMMENTS | Any additional comments (up to 60 characters) |

additions: share purchases and DRP additions

| Field Name   | Comment                                                                                                    |
|--------------|----------------------------------------------------------------------------------------------------|
| dte          | Key field. The date of purchase                                                                               |
| owner        | Key field. The owner code (must already exist in <b>owners</b> ). Up to 6 characters.                         |
| asx          | Key field. The company code (must already exist in <b>companies</b> ). Up to 6 characters.                    |
| PurchCN      | Key field. The Contract Note No of the purchase contract.                                                     |
| srt          | The within-day transaction number.                                                                            |
| acctcode     | The code of the account supplying funds for the purchase (must already exist in <b>accounts</b> ), or 'none'. |
| broker       | The broker code (must already exist in <b>brokers</b> )                                                       |
| n_shares     | Number of shares purchased                                                                                    |
| costpershare | Amount per share (dollars)                                                                                    |
| brokerage    | Brokerage (dollars)                                                                                           |
| sd           | Stamp duty (dollars)                                                                                          |
| gst          | GST (dollars)                                                                                                 |
| drp          | 'true' if this is a DRP purchase, 'false' otherwise                                                           |
| special      | 'bonus' if this records a bonus issue                                                                         |
| comments     | Any additional comments (up to 80 characters)                                                                 |

**disposals:** share sales. This records sale of shares within an individual parcel. If a single sale includes multiple parcels, it will result in multiple records in this table (with different dte\_buy values).

| Field Name  | Comment                                                                                                    |
|-------------|----------------------------------------------------------------------------------------------------|
| dte         | Key field. The date of sale                                                                                   |
| owner       | Key field. The owner code (must already exist in <b>owners</b> ). Up to 6 characters.                         |
| asx         | Key field. The company code (must already exist in <b>companies</b> ). Up to 6 characters.                    |
| PurchCN     | Key field. The Purchase Contract Note Number for this parcel                                                  |
| SellCN      | Key field. The Sale Contract Note Number                                                                      |
| srt         | The within-day transaction number                                                                             |
| acct_code   | The code of the account supplying funds for the purchase (must already exist in <b>accounts</b> ), or 'none'. |
| broker      | The broker code (must already exist in <b>brokers</b> )                                                       |
| n_shares    | Number of shares sold                                                                                         |
| amtpershare | Amount per share (dollars)                                                                                    |
| brokerage   | Brokerage (dollars)                                                                                           |
| sd          | Stamp duty (dollars)                                                                                          |
| gst         | GST (dollars)                                                                                                 |
| comments    | Any additional comments (up to 80 characters)                                                                 |

**Trendlines:** details for trendlines (price alerts) displayed on Share Performance charts. These records are not normally manipulated directly; instead, they're created using the 'Add Price Alert'

button on the form, and the contents are altered whenever the alert line is changed.

| Field Name | Comment                                                                                                    |
|------------|----------------------------------------------------------------------------------------------------|
| asx        | Key field. The company's ASX code. Up to 6 characters.                                                                                                    |
|            | Either 'uppr' (alert when price goes above the line), 'lowr' (alert when price drops below the line), or 'none' (no alert - used only for trend guidance). |
| а          | slope coefficient                                                                                                    |
| b          | price offset at t=0.                                                                                                    |

Otherincome: details for investment income other than normal dividends

| Field Name | Comment                                      |
|------------|----------------------------------------------|
| dte        | Key field. Date income received              |
| owner      | Key field. Who received income.              |
| asx        | Company paying income - can be empty         |
| oicode     | Income category - must be present in OICodes |
| amount     | Amount of income received                    |
| comments   | Any comments                                 |

**Capitalreturn:** details for capital returns paid. Capital returns are keyed to a particular share parcel (by owner and purchase date). So if several parcels of a company are held, there may be several matching records in CapitalReturn.

| Field Name  | Comment                                                                   |
|-------------|---------------------------------------------------------------------------|
| dte         | Key field. Date received                                                  |
| owner       | Key field. Who received payment                                           |
| asx         | Company paying capital return                                             |
| PurchCN     | The Purchase Contract Note Number of the parcel paying the Capital Return |
| amtpershare | Amount of CR                                                              |
| acctcode    | The account receiving the capital return                                  |
| comments    | Any comments                                                              |

#### Code tables

These tables are set up, either automatically or using the Setup form, when TopShare Portfolio Manager is installed. Subsequently they rarely need modification. Generally they are 'lookup tables' - that is, they are used to provide detailed information about an entity which is identified and 'looked up' based on a shorthand code (which is always the key field).

**Accounts:** details of accounts used when purchasing or sellling shares.

| Field Name  | Comment                                                                    |
|-------------|----------------------------------------------------------------------------|
| acct_code   | Key field. Usually the account number or account code. Up to 12 characters |
| acct_name   | The name of the account. Up to 20 characters.                              |
| institution | The name of the bank, credit union etc                                     |

**Owners:** details for each portfolio owner. There may be only one entry in this table (you); however if you need to keep separate records for a number of portfolios, each portfolio owner must be detailed here.

| Field Name | Comment                                                                    |
|------------|----------------------------------------------------------------------------|
| owner      | Key field. By default, the first 4 characters of "full name" plus a digit. |
| full name  | Owner's full name. Up to 30 characters.                                    |
| tfn        | Owner's Tax File Number (optional). Up to 15 characters.                   |

**Cgt:** historical CPI values, used to calculate CGT liability with the indexation rules. Loaded automatically at installation time, and should not be altered.

| Field Name | Comment                            |
|------------|------------------------------------|
| dte        | Key field. Date of CPI index value |
| indexval   | CPI index value                    |

**Companies:** company details. Loaded automatically at installation time. New companies can be added if necessary with the Buy or Convert forms. This table is updated using Tools | Update Companies from ASX.

| Field Name | Comment                                                |
|------------|--------------------------------------------------------|
| asx        | Key field. The company's ASX code. Up to 6 characters. |
| coname     | The company's full name. Up to 40 characters.          |

Brokers: details for each broker you have used for buying and selling shares.

| Field Name  | Comment                                                                           |
|-------------|-----------------------------------------------------------------------------------|
| _           | Key field. A short code to identify this broker, eg 'COMSEC'. Up to 6 characters. |
| broker_name | The broker's full name, eg 'Commonwealth Securities'. Up to 40 characters.        |

**OlCodes:** categories used for "Other Income". If required, you can add new categories to this table using Tools|Customise Other income/Expenses.

| Field Name | Comment                                                                                                   |
|------------|----------------------------------------------------------------------------------------------------|
| 1 ' '      | Key field. Determines the order of display in New Data Other Income and reports.                          |
|            | A descriptive title for this category of income. You can add new codes if necessary. Up to 10 characters. |

#### Internal tables

These tables are used internally by TopShare Portfolio Manager, but should never be manipulated directly. They are stored in the *Scratch* database folder:

- holdings
- holdingstmp
- divpayments

#### 6.3 Error messages

#### 6.3.1 Startup errors

#### Startup error 01: no database found in "xxx" after successful installation

**Explanation:** In the initial installation process TopShare Portfolio Manager is installed without its database files. When the application is started for the very first time after being installed, it will detect the absence of a database, and will create it. It then makes an entry in the file portfolio.ini to indicate that installation has been completed.

The absence of a database (after a normal installation has been completed and a database created) is an error condition, possibly caused by changing the location of the program's files after installation. All the database files (approximately 30 files, with file types .db and .px) should be present in the directory named in the error message.

**Solution:** If your database files are in the wrong location, move them back to the directory nominated in the error message. Alternatively, **if you do not have an existing portfolio database**, delete the file portfolio.ini (from the same directory as portfolio.exe). Next time you start TopShare Portfolio Manager it will create a new, empty database.

#### Startup error 02: nn tables missing from "directory"

**Explanation:** The complete database for TopShare Portfolio Manager consists of about 14 tables, normally located in the directory named in the error message. On startup, TopShare Portfolio Manager ensures that all tables are present. This error indicates that one or more tables are missing - perhaps because you have accidentally moved or deleted them.

**Solution:** Recover the complete database from a recent backup.

#### Startup error 03: tables.ini missing from "directory"

**Explanation:** Essential information about the names of all tables in the database is kept in the file *tables.ini*, which should be located in the directory named in the error message. This error indicates that TopShare Portfolio Manager has been unable to find this file.

**Solution:** Recover the file tables.ini from a recent backup.

#### 6.3.2 Synchronise Tables errors

"Synchronise Tables" errors occur when Topshare encounters a transaction record that 'doesn't make sense' in the context of the holdings at the time. Common reasons for these errors are:

- Entering transactions out of historical order. For example, suppose you enter a purchase for a
  particular stock in 2000, then enter a sale of some of the shares in 2004. It would then be
  dangerous to enter details of another sale in 2003 because you might end up selling the same
  shares twice.
- Mistaken actions while using the Edit | Edit Database form for example, deleting a purchase record for a stock parcel, while a sale record referring to that parcel still exists.

# Error 101: Cant match for disposal on xx/xx/xx. ASX=ABC, owner=XY, buy date=yy/yy/yy

**Explanation:** In the Disposals table, at date xx/xx/xx, you have a record specifying disposal of the share parcel indicated by ABC, XY and yy/yy/yy. However TopShare cannot find that share parcel in the holdings at the date of disposal.

**Solution:** Use Edit | Edit Database to repair the error. Delete the Disposals record referred to this should clear the Error 101 condition. Then use the Detailed Transaction Report to confirm the transaction sequence is correct.

# Error 102: ASX=ABC, owner=XY, buy date=yy/yy/yy. Have nn shares but selling nnn on xx/xx/xx

**Explanation:** This error is due to a record in the Disposals table specifying the sale of more shares than are owned at the time:

- In the Additions table, you have a record specifying the purchase of a parcel indicated by ABC, XY and yy/yy/yy. On the date xx/xx/xx there are still nn shares remaining in this parcel (see *Parcel* in <u>Glossary</u> for valid reasons why the number of shares in a parcel might change).
- 2. In the Disposals table, at date yy/yy/yy, there is a record specifying the disposal of nnn shares from the parcel described in 1. However although the parcel exists, there are less shares in it than are being sold.

**Solution:** Use Edit | Edit Database to repair the error. Delete the Disposals record referred to this should clear the Error 102 condition. Then use the Detailed Transaction Report to confirm the transaction sequence is correct.

# Error 103: *nn* recs in holdings pre CNV transaction dated *xx/xx/xx*, asx=' *ABC*', PurchCN='*xxxx*'. Should be 1 record.

**Explanation:** This error can occur while processing a Conversion record (that is, a change of ASX code, for example due to a capital reconstruction, ASX name change, or conversion of Options or Instalments). Topshare has encountered a Conversion record that refers to an existing parcel, identified by its ASX code and PurchCN (Purchase Contract Note no). At the time of the Conversion, there must be exactly *one* parcel held with this ASX and PurchCN.

This error will occur if there are no such parcels (ie, nn = 0). The most likely reason for this is if a valid Conversion has been entered, and then later, the relevant Purchase record has been deleted, leaving the Conversion record referring to a now-non-existing parcel.

Note: this can be avoided by using 'Edit|Buy order' to remove purchases, instead of directly using Edit Database.

It is also possible for the error to indicate nn > 1. This is rare, caused by duplicated PurchCN in the Additions database.

#### Solution:

1) If nn = 0, delete the relevant Conversion record:

- Click Edit|Advanced|Edit Database
- In 'Data to edit', select 'Choose one' then select 'Conversions' from the drop down list
- Delete the record with 'dte' = xx/xx/xx, 'old\_asx'=ABC, and PurchCN=xxxx (these values are reported in the error message)
- 2) If nn > 1 delete one of the duplicated PurchCN records from 'additions':
- Click Edit|Advanced|Edit Database
- In 'Data to edit', select 'Stock Purchases (Additions)'
- In 'Show only' type the ASX code (eg 'ABC') in the box labelled 'This ASX'
- Delete all except one of the visible records with the PurchCN indicated by the error message ( xxxx)

#### 6.3.3 Other errors

#### **Key violation**

**Explanation:** This error occurs when you have tried to insert a record with key values that already exist in a table (it is not possible to have more than one record in a table with the same set of key values). This error may occur, for example, if you forget having entered a particular purchase and attempt to enter it again. See *Key Fields* in <u>Glossary</u>.

# Index

# - A -

account 136 account statement 136 accounts adding 106 actions 15 Advanced database use 147 alert 115 alerts 15, 109 alternate database annual tax statement annual trust statement 92 archive holding 155 archive owner 155 archive portfolio 155 ASX code 123 asx code change 101 auto update 35, 109 automatic update 52, 160 average cost (of share)

# - B -

backup 36, 42, 48 backup directories 36 base cost 125 base cost (adjusting) 71 bonus 69, 134 bonus shares 125 brief transaction report 122 brokers 106 adding buy 54, 97, 115, 122 buy point 36 buy/sell transaction report 122 buying costs 54

# - C -

calculator 29

calendar 27 capital gain 57 capital gains 120, 134 capital gains tax 125 capital return 87 cash flow report 129 categories 151 cg 134 cat 125, 134 change database 51 changing asx code changing decimal places 29 changing existing dividend data 90 changing existing purchases 97 changing existing sales data 99 105, 118 chart price 115 chart colour 109 clean database 50 clipboard 60, 64, 66 53 close combine holdings 155 combine owners 155 combine portfolios 155 company company database 149 complex transactions 138 consolidation 77, 103 101, 123 conversion conversions 138 corporate activity 71 cost base 123, 125 cost base (adjusting) 71 create database 50 current database 15 current database label 15 current holdings 143 current position 143 customising reports

# - D -

data file 60 data subscription 34, 114 data warning 109 database 9, 36, 111

database file 15 database problems 15 27 date date entry 109 27, 109 date format 29 decimal places default account 80 delete buy delete conversion 101 delete distribution 90 delete dividend 90 155 delete holding delete merge/demerge 104 delete owner 155 delete portfolio 155 delete sell 99 delete split 103 71 demerger direct date entry 27 disposal 57, 122 distribution 80 distribution summary 143 distributions 90 dividend 80, 115, 123, 125 dividend imputation 125 dividend summary 143 dividends 90, 141 download 6, 61, 105 drill down 15 Drop and recreate holdings 159 drop-down lists 31 drp 80, 90

# - E -

edit asx code change 101 edit buy order 97 edit consolidation 103 edit conversion 101 edit distributions edit dividends 90 edit drp 90 edit instalment receipt 101 104 edit merge/demerge edit sell order edit split 103

edit split/consolidation 103 editing data 111 editing purchases 97 editing sales empty database 50 entering data **EOD** 27 EOD data 34, 113 Error 101 170 Error 102 170 evaluation 11, 14 ex-dividend date exit 53 export 47

# - F -

file 63 firewall 11, 35, 61, 149 first steps 9 float 54 fractional shares 29 franked amount 80

# - G -

generate report 19 graph 115, 118

# - H -

historical data 113
historical prices 66
historical transactions 143
history 138
holdings 15, 120, 123
Holdings database 159
Holdings.db 159

# - | -

import 44, 60, 63, 68 imputation 125 imputation credit 80 income categories 92 increasing decimal places 29 inherited shares 71
installation 6
instalment receipt 101
instalment receipts 88, 138
interest 136, 141
internal rate of return 141
internet 11
IRR 141

# - K -

key field 164 Key violation 164, 172

- L -

license 4, 11, 14

# - M -

main form 15 maintain holdings 155 maintain owners 155 maintain portfolios 155 manual price input 64 manual update 52 memory 11 menu 41 merge/demerge 104 merger 71 mini chart minimum system modifying data 111

# - N -

new asx code 88 new companies 149 new database 50

### - 0 -

OI 151 online 61 open database 51 options 138 Other income 151 overlay chart 115 owner 31 owners adding 106

# - P -

parcel 164 parcel history 125 parcels 15 29 partial shares password changing 146 146 clearing payment date 80 PDF 19 performance 141 9, 15, 118 portfolio portfolio holdings portfolio returns 141 portfolios adding 106 preview appearance 109 price alert 36 115 price chart price data 61, 63, 64, 66, 68 prices 27, 60, 105, 115 print preview 19 printing chart 115 printing reports 19 professional license program update 35 54, 115, 122 purchase purchases 97

# - Q -

query 147 quit 53

# - R -

record date 80

Recreate holdings 159
redistribute income 92

registration 11, 14 report specification form 19 report tabs 19 reports 19, 109 restore 36, 42, 48 return of capital 87 returns 141 right-click menu 15 rights issues

# - S -

sale 57, 115, 122 sales 99 save snapshot now 36 sell 57, 115, 122 selling costs 57 setup 6, 9, 106 share split 77 snapshot 36, 42 snapshot directory 42 snapshot now snapshots 109 spinoff 71 77, 103 split SQL 147 standard license 4 starting Startup error 01 169 169 Startup error 02 Startup error 03 169 statement 136 143 stock summary stocks 15 stop loss 36 subscription 27, 34 subscription data 15, 105, 113 subscription download 113 subscription status 114 Synchronise data 159 Synchronise tables 159 system 11

# - T -

Table 164

takeover 71 tax 92, 125, 134 tool button 41 transaction 123, 136 transactions 122, 138 136 transfer trend line 36 trendline 115 trust 92 trust distribution 80

# - U -

unfranked amount 80
unlock key 11, 14
update 35, 52
update company database 149
using reports 19

# - V -

valuation 115, 118
video 11
video adapter 11
view transactions 138
view/restore from snapshot 36

# - W -

watchlist 34, 105

# - Z -

zip file 48